# ORiN2 SDK

# User's guide

# Version 2.1.58

April 25, 2023

【**Remarks**】

# 【**Revision history**】

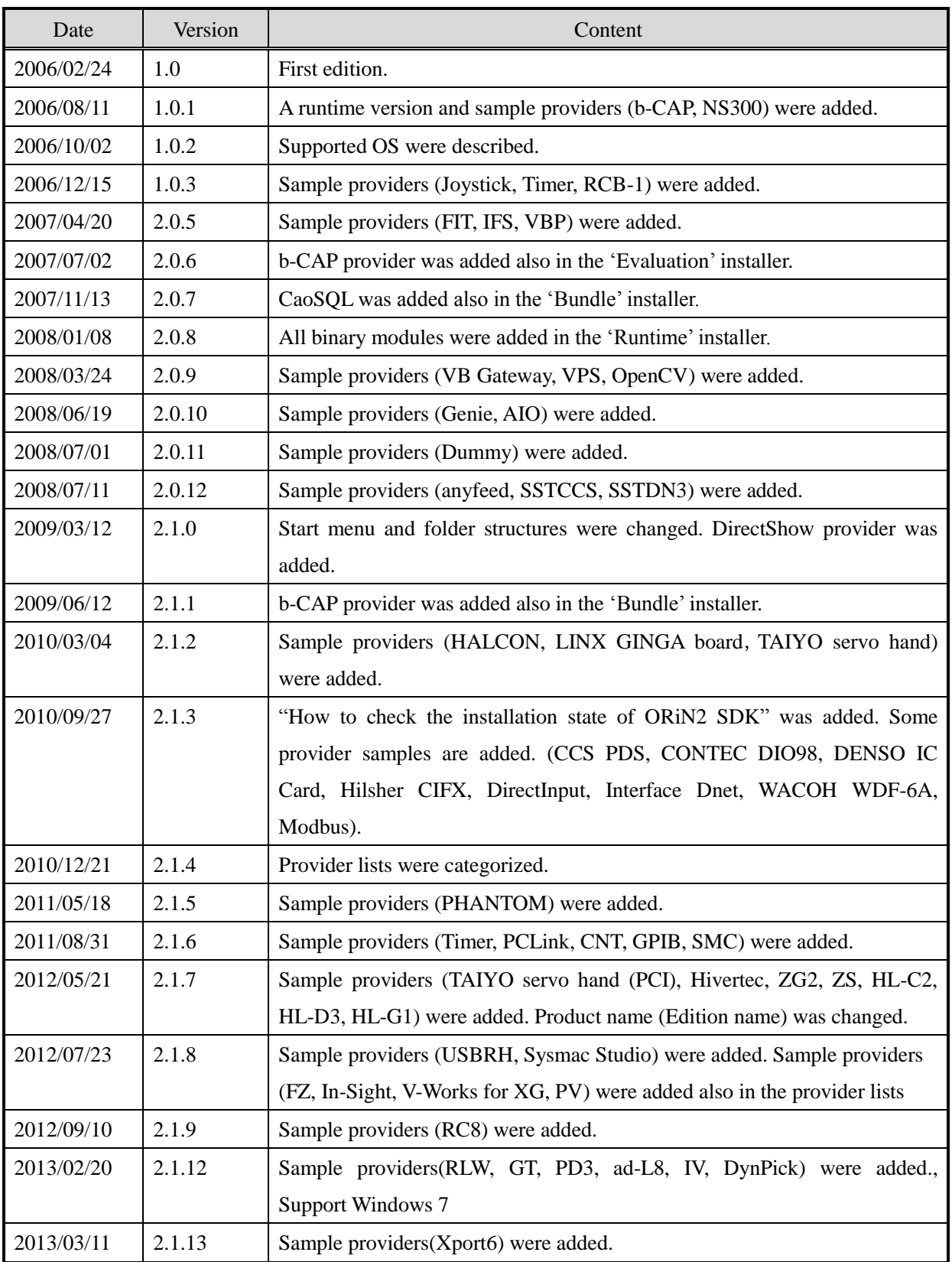

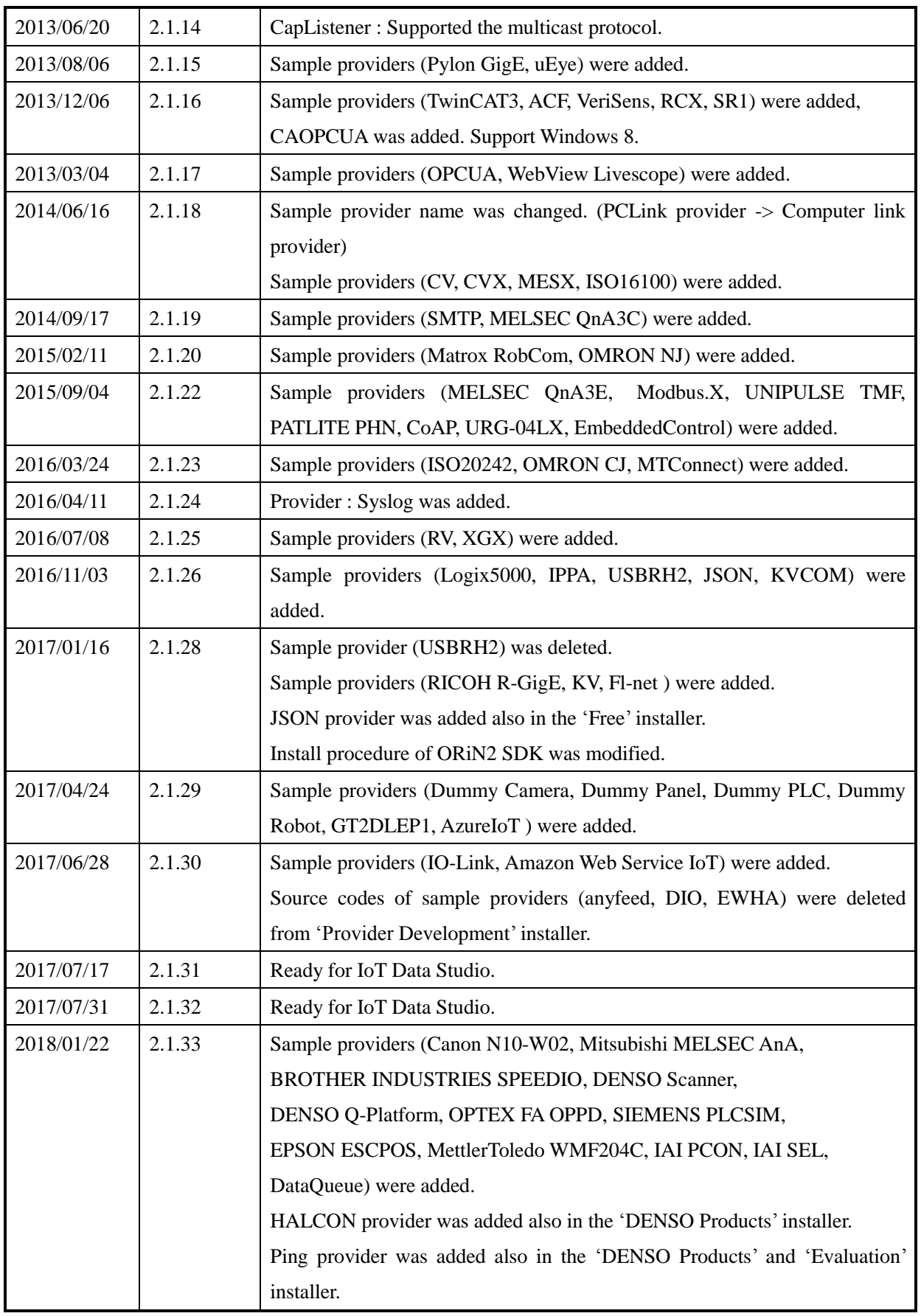

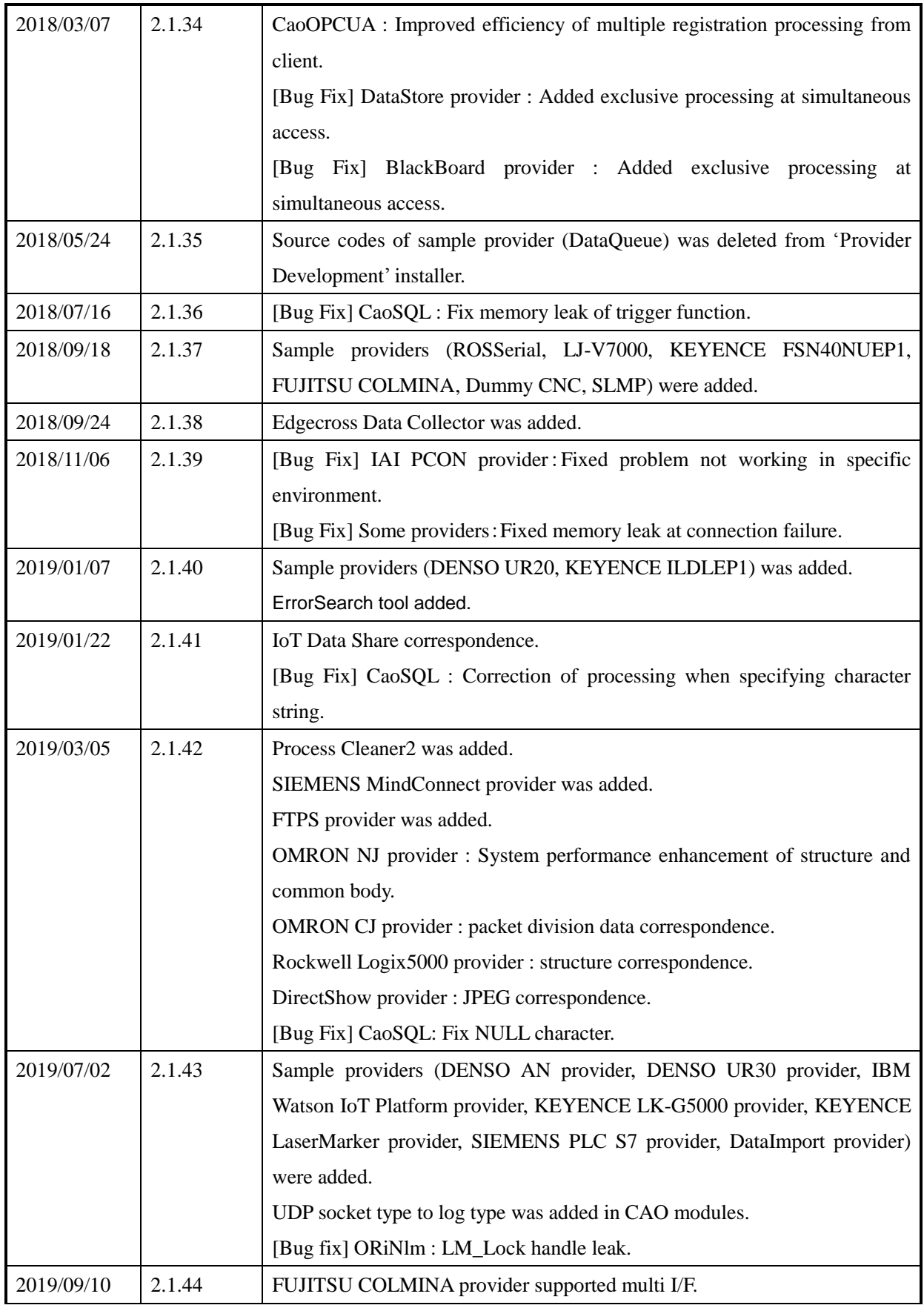

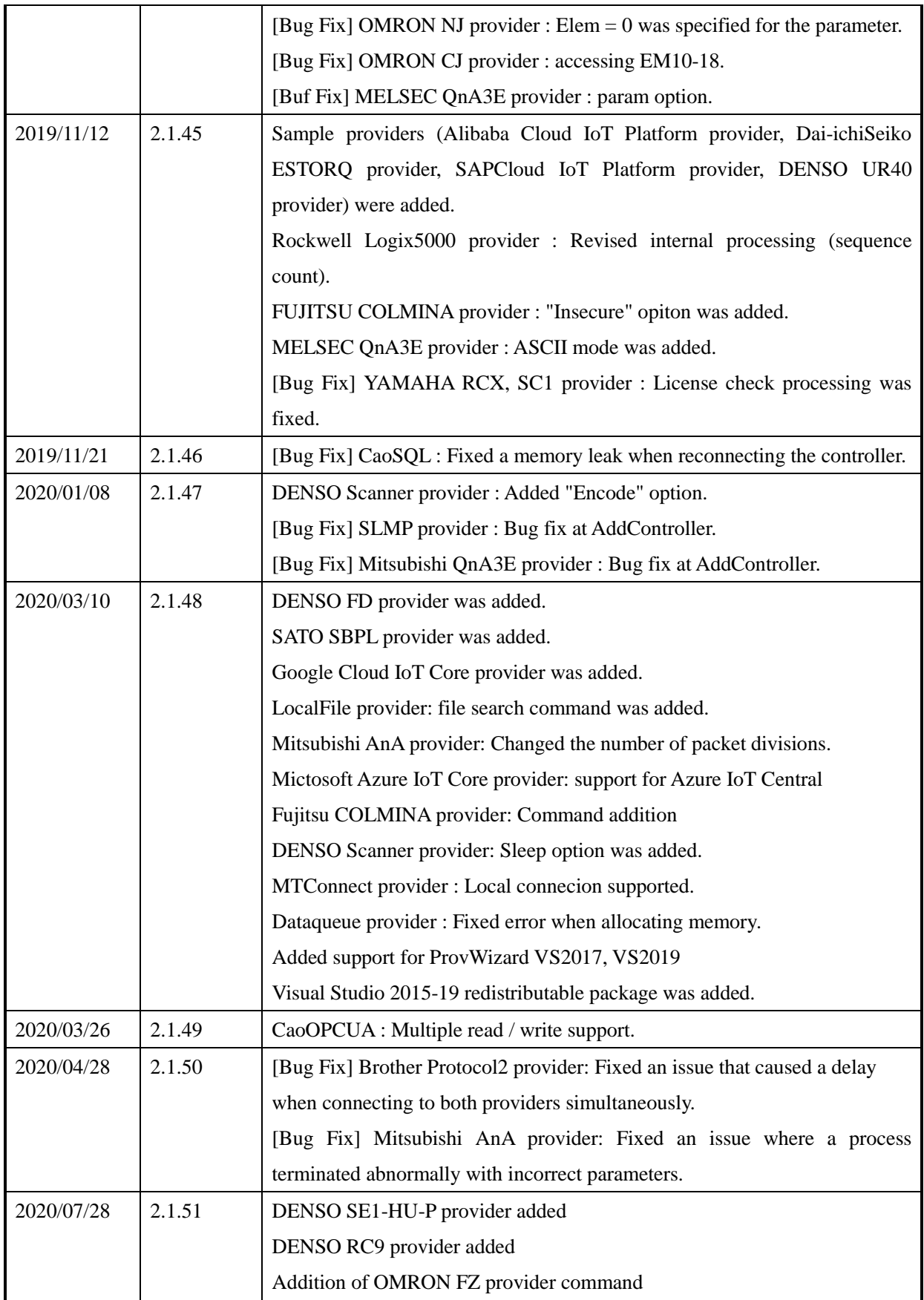

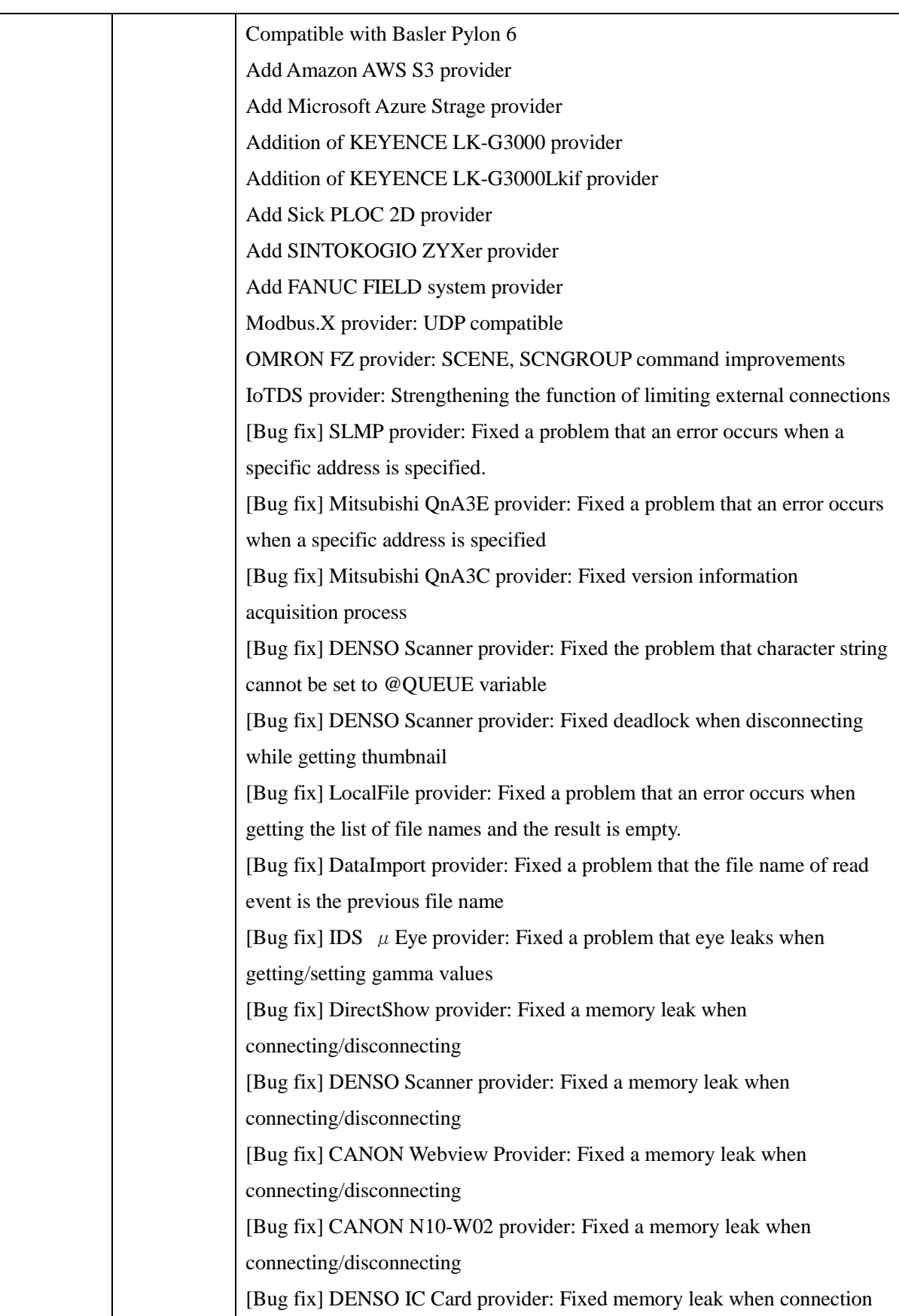

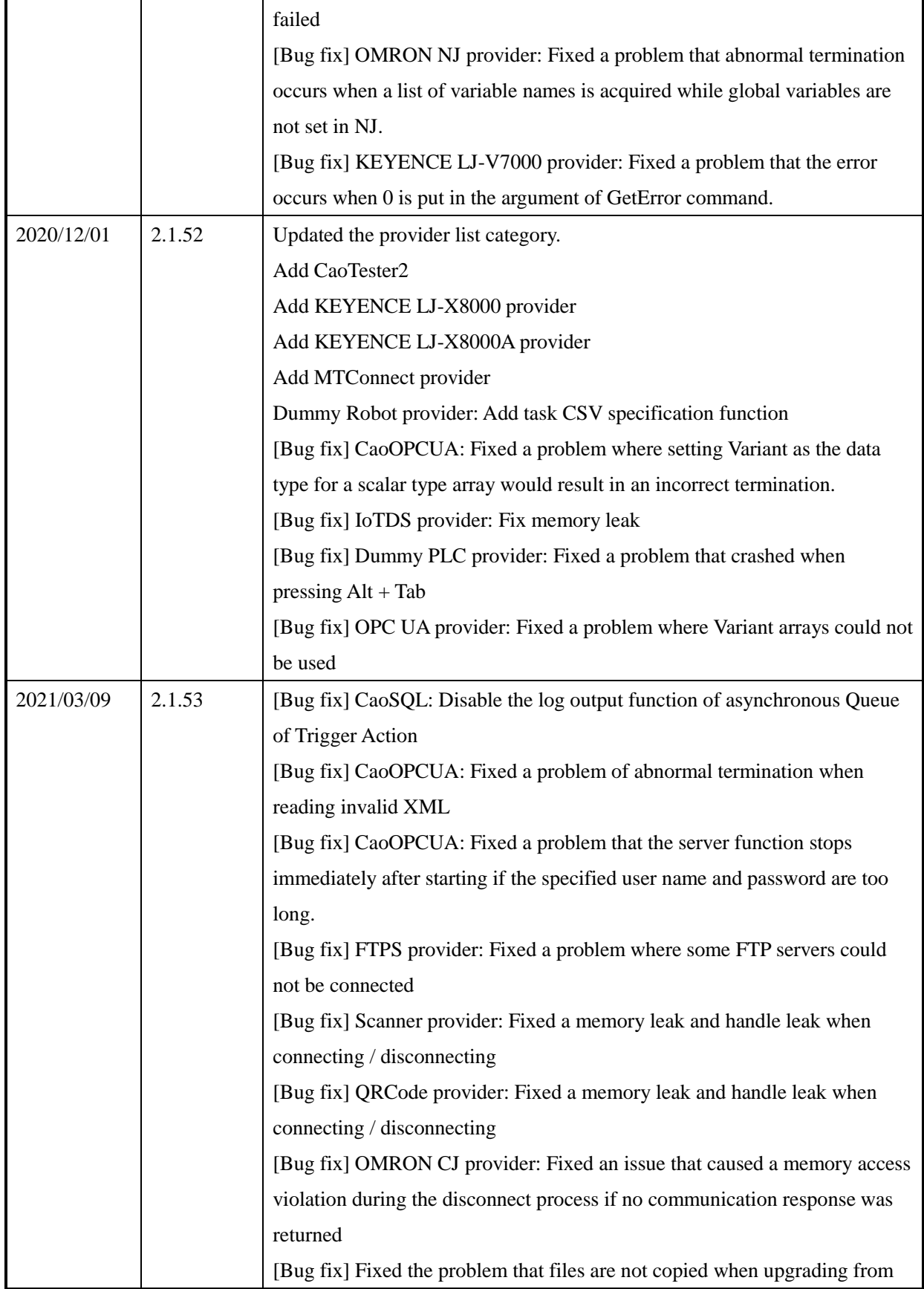

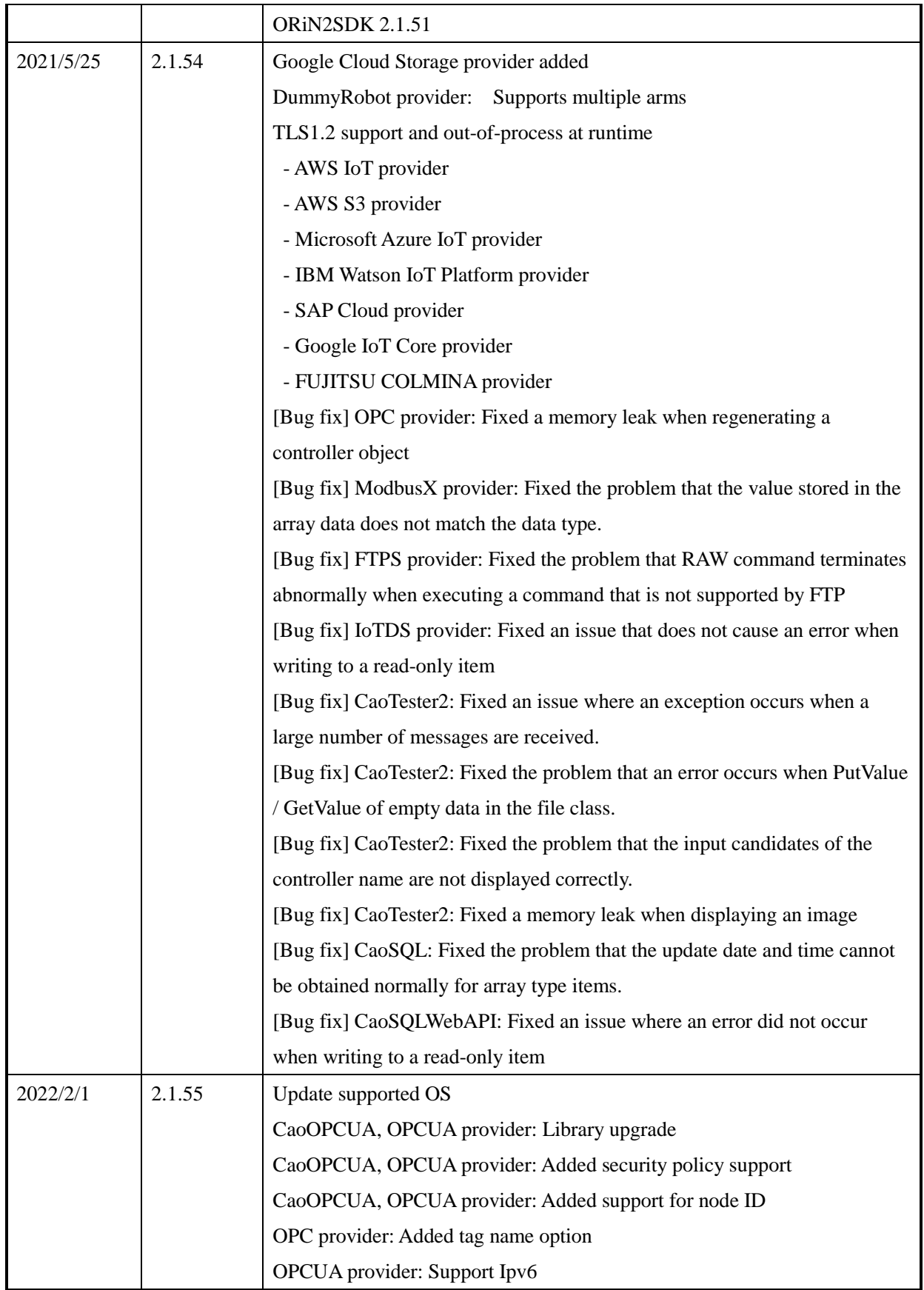

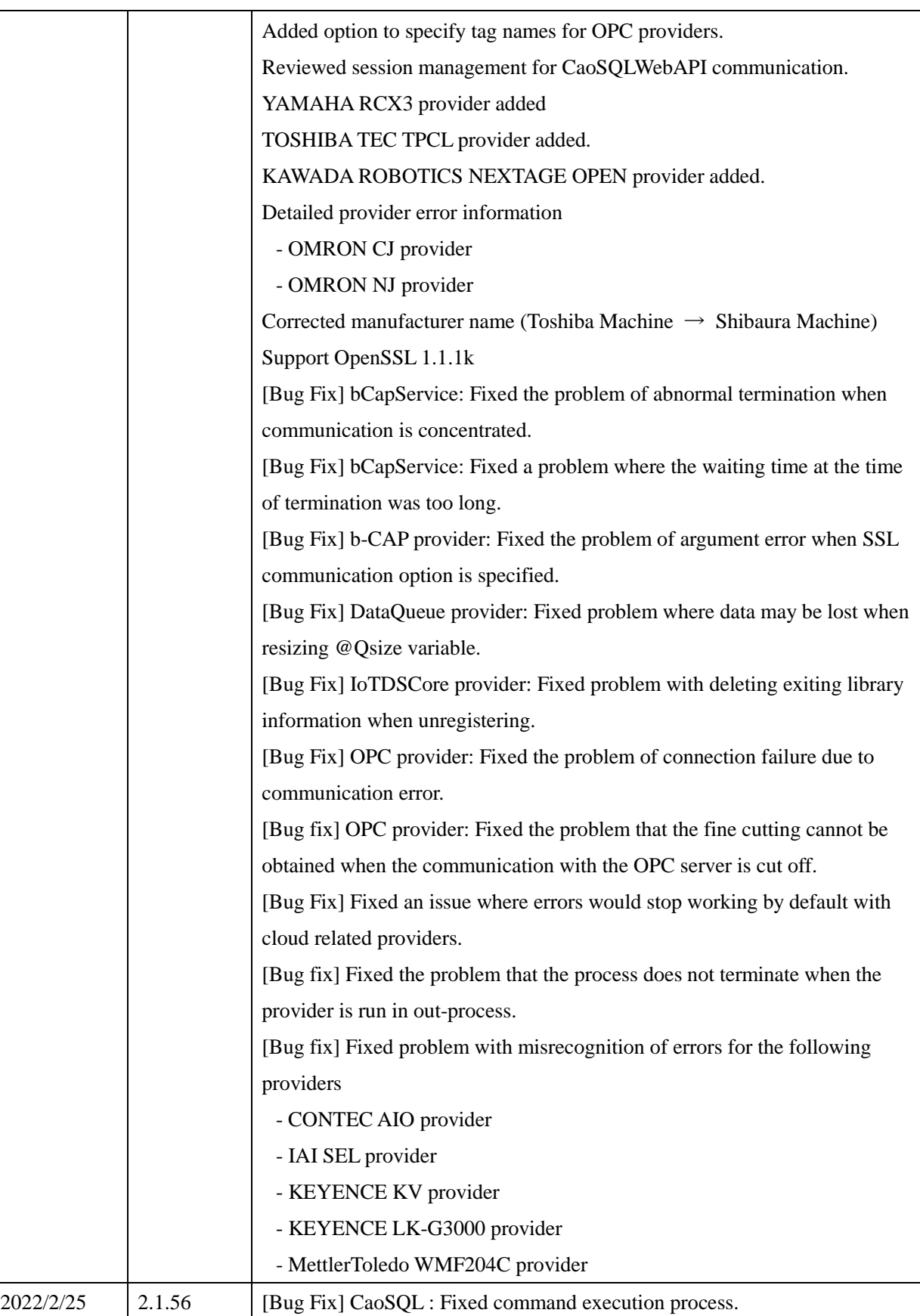

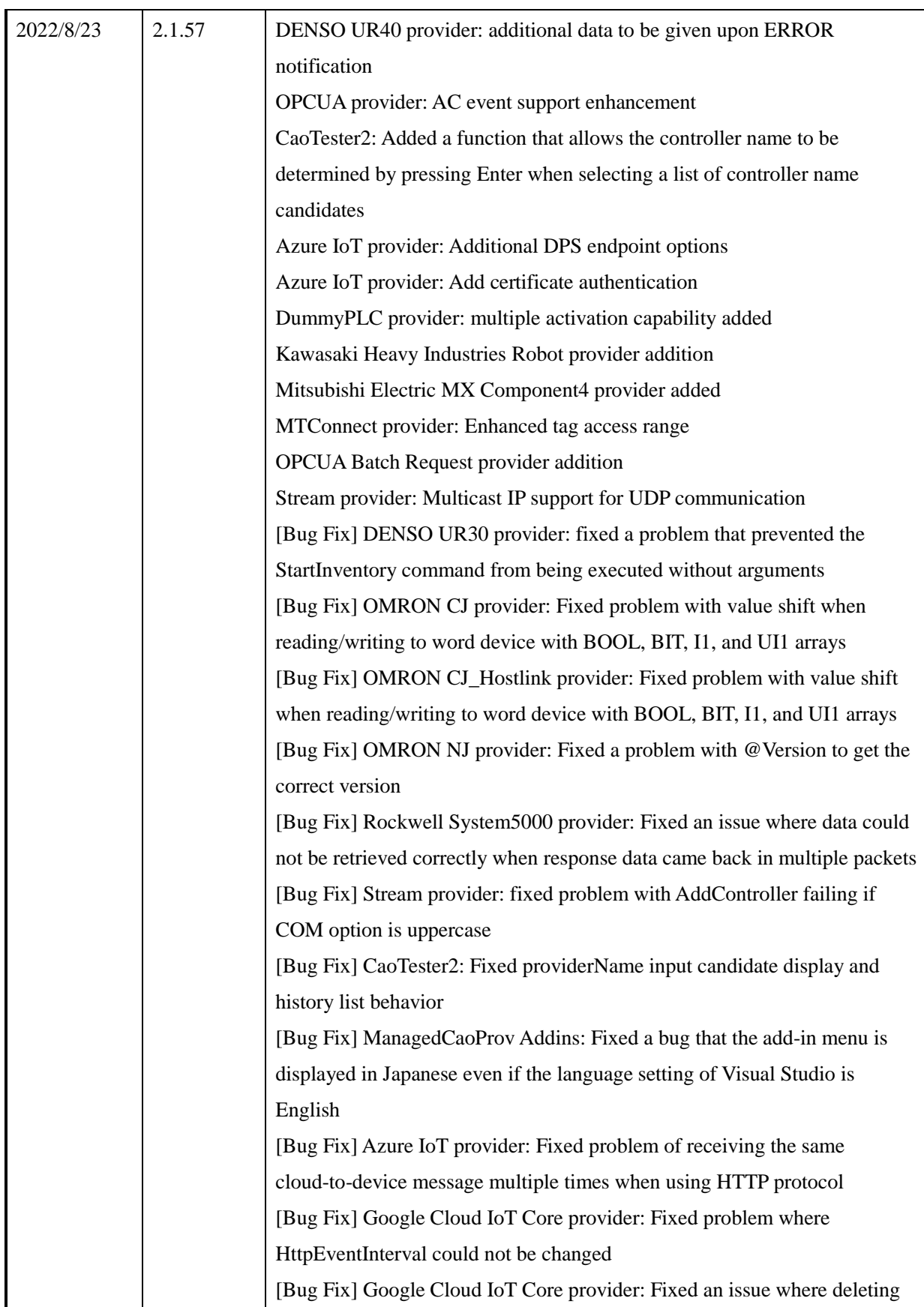

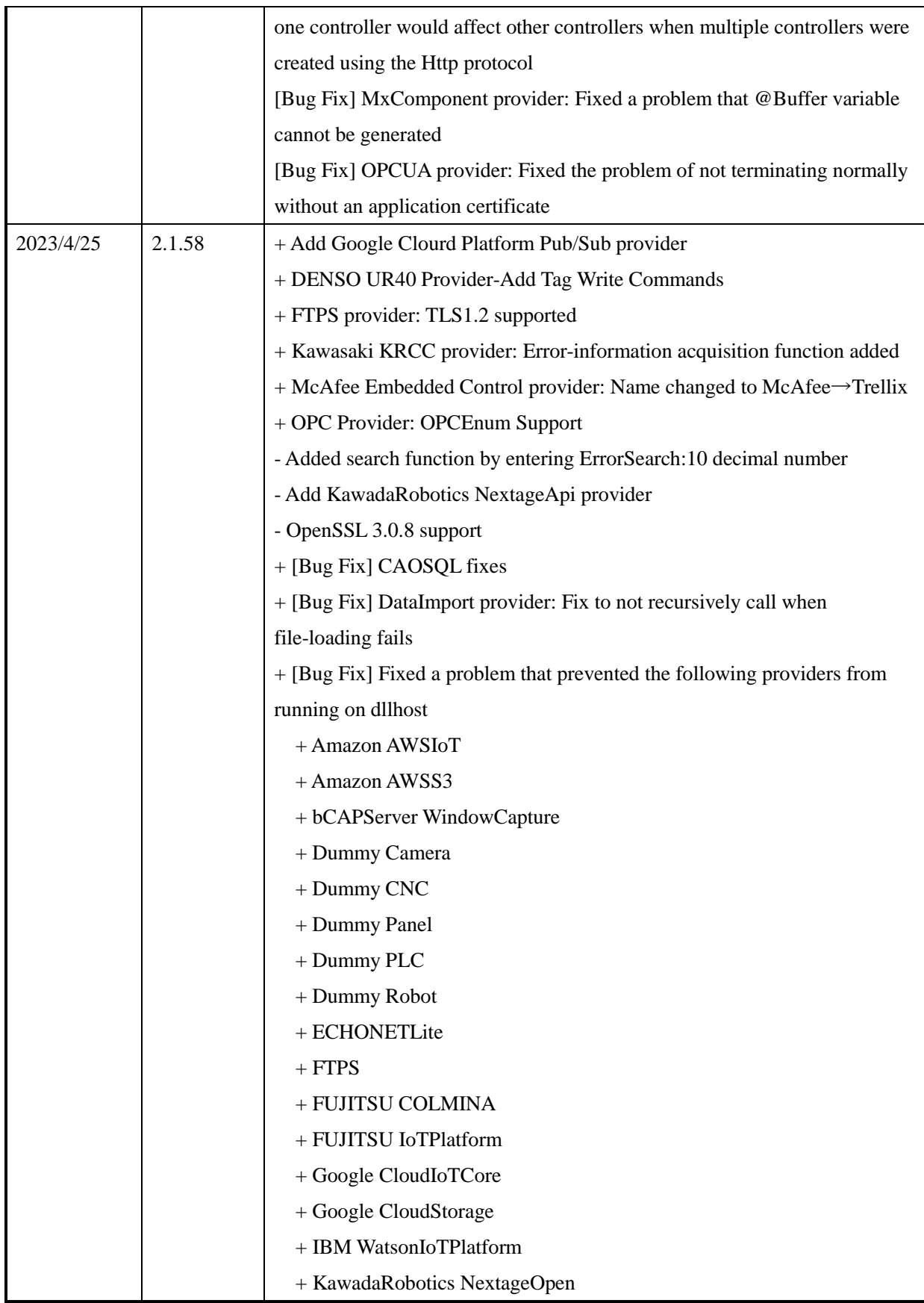

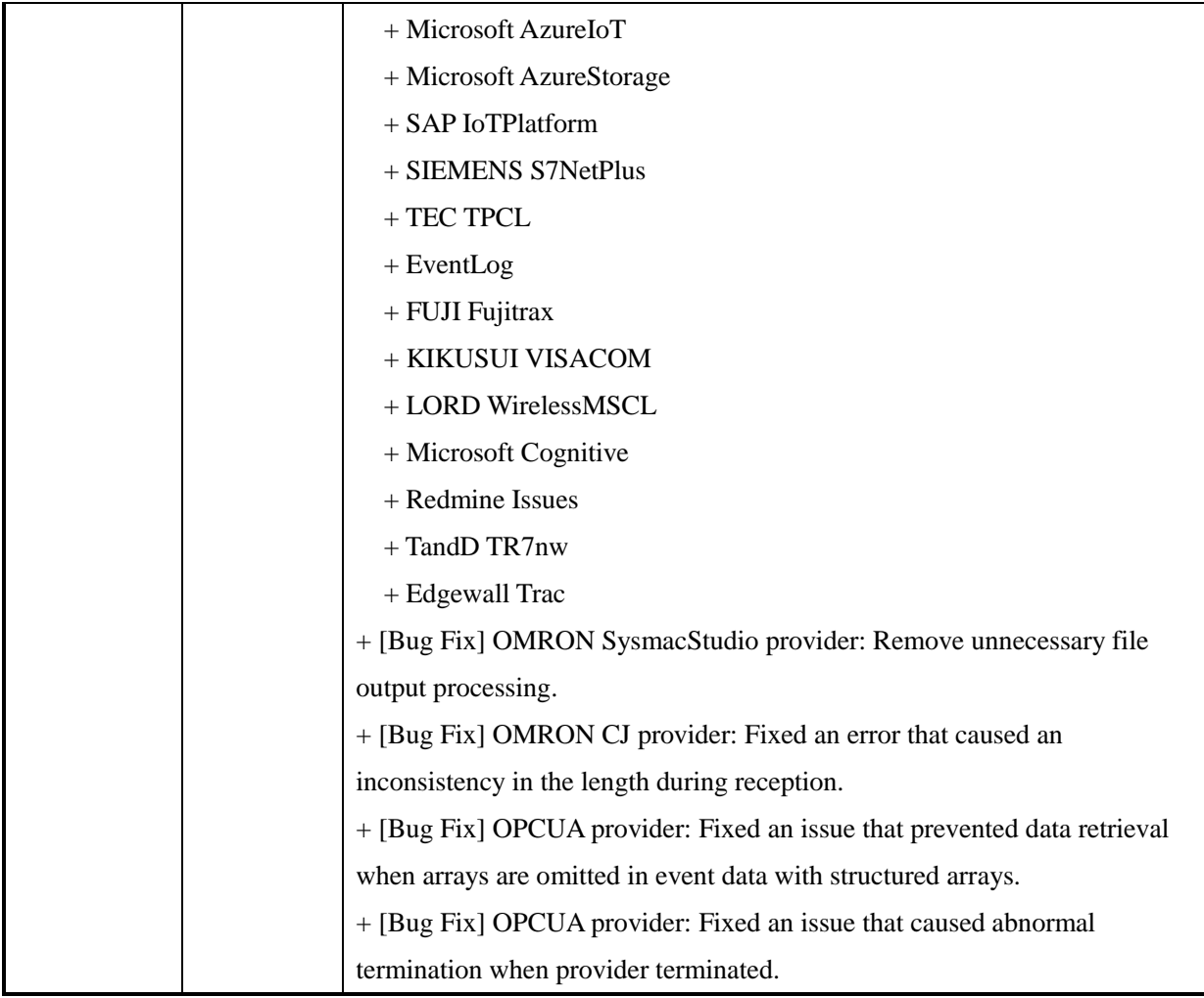

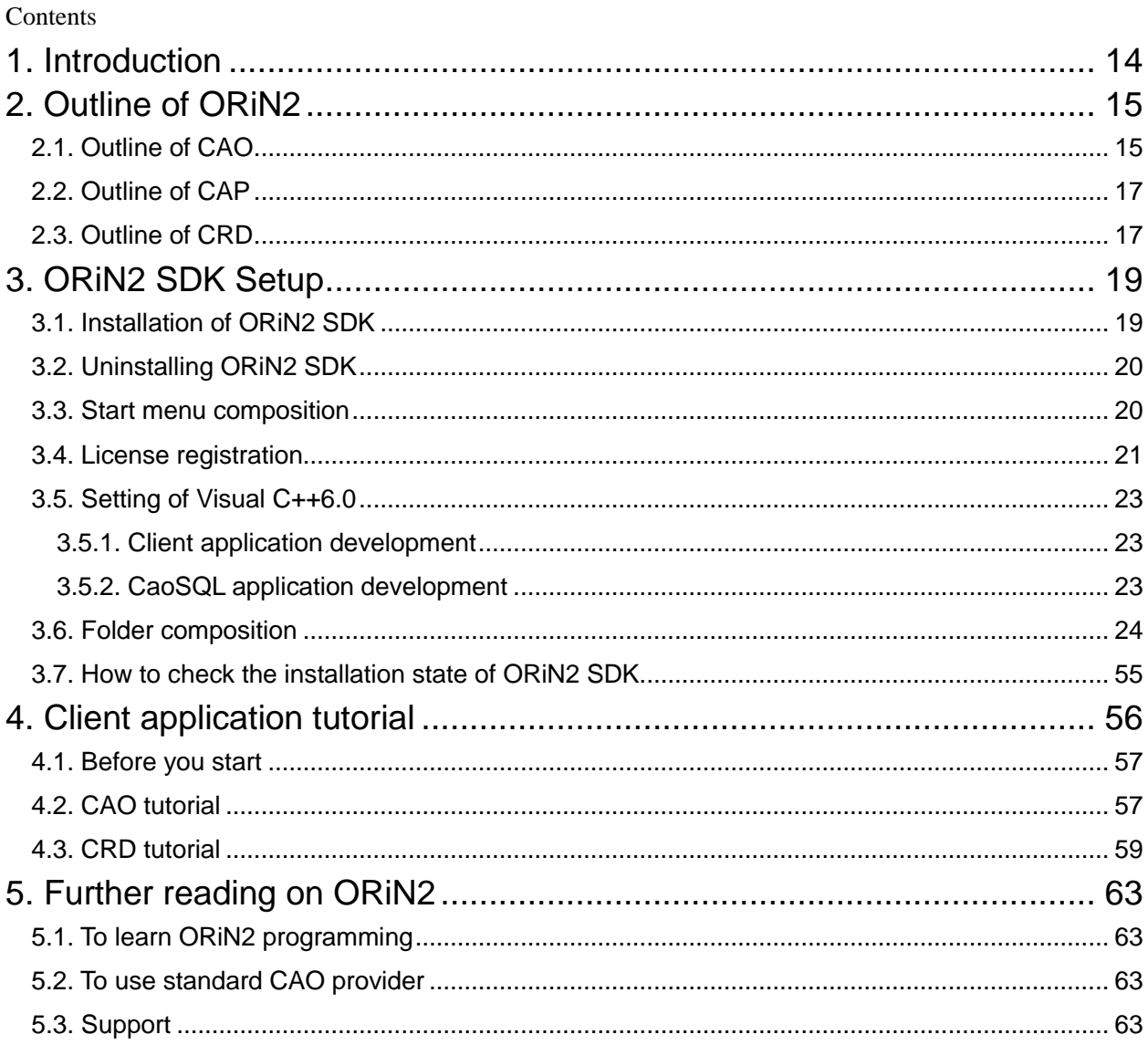

# <span id="page-13-0"></span>1. Introduction

ORiN is a middleware that offers a standard interface of various resources, like various Factory Automation (FA) equipment and databases, etc. including robots. By using ORiN, applications can be developed without depending on the manufacturer or the model type.

ORiN version1 was released in 2002 as a result of the ORiN project which begun in 1999. Since then, ORiN 1 was applied to a various FA applications, and cultivated in the application development. Based on these experiences, ORiN version2 (ORiN2) was release as a new standard.

The operation image of ORiN2 is shown in [Figure1-1.](#page-13-1) ORiN2 offers interface for client applications and interface for various FA equipments like robot controllers. As a result, the client application can treat all the FA equipments in accordance with the specification of ORiN2, and the FA equipment can be connected many

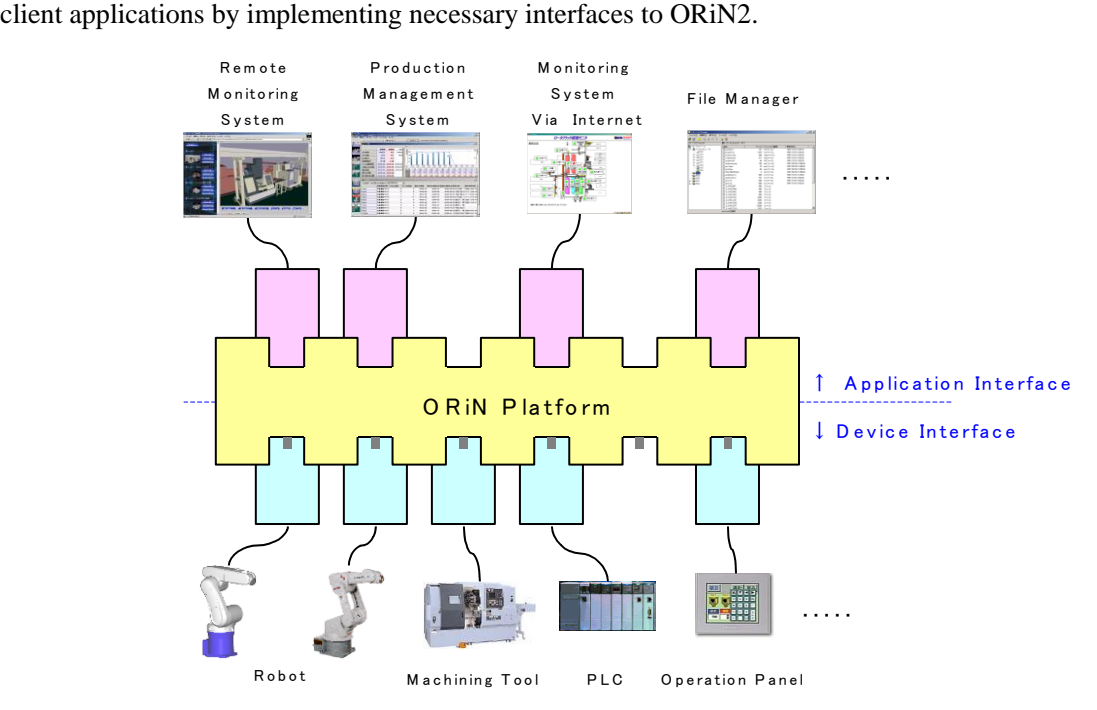

Figure1-1 Operation image of ORiN2

<span id="page-13-1"></span>As basic information on ORiN2, this document explains the outline of ORiN2, the ORiN2 setup procedure, several examples of ORiN2 client implementation, and guidelines of using ORiN2. For more detailed explanations, please refer to the documents shown in the guidelines of ORiN2.

# <span id="page-14-0"></span>2. Outline of ORiN2

Although a lot of robot applications have been developed up to now, most of them can be used only with specific manufacturer's specific model. Even if a robot manufacture developed a very convenient application, the application is only for the manufacture's robot and users of other manufacture's robots could not use it.

To change this situation, ORiN was developed as a standard robot application platform. ORiN is an abbreviation of "Open Robot/Resource interface for the Network." ORiN is a framework for the application that can handle not only robots and FA equipment, but also a wide variety of resources like database and local files, etc. in a united way. By using ORiN, applications can be developed without depending on the manufacturer or the model of FA equipment.

[Figure2-1](#page-14-2) shows the concept of ORiN2. ORiN2 is composed of three basic technologies, CAO, CAP and CRD. CAO is "standard program interface" that offers a common interface and functions to the client application and FA equipment. CAP is "Communication protocol for the Internet" to access FA equipment over the Internet. CRD is "Standard data schema" to express FA equipment's resource information without depending on its manufacturer or model.

Following paragraphs explain the outline of CAO, CAP and CRD.

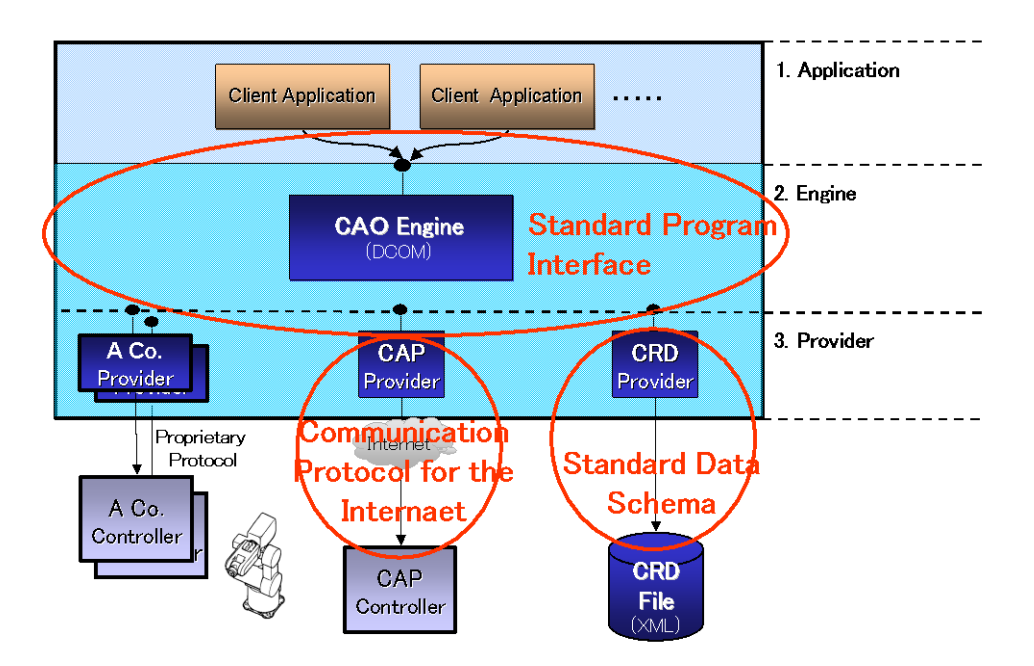

Figure2-1 Concept of ORiN2

#### <span id="page-14-2"></span><span id="page-14-1"></span>2.1. Outline of CAO

CAO is an abbreviation of Controller Access Object. CAO is a "standard program interface" that offers

access interface for FA equipment to client applications.

CAO offers two interfaces. One is for client applications and another is for FA equipment. By using the interfaces, robot manufacturers can offer API for FA equipment that does not depend on the client application. Application venders can develop client applications that do not depend on the type of FA equipment. CAO uses DCOM distributed object technology, and FA equipment can be located at any place on the network.

[Figure2-2](#page-15-0) shows CAO composition. The ORiN2 program on PC is divided into three layers as shown in figure.

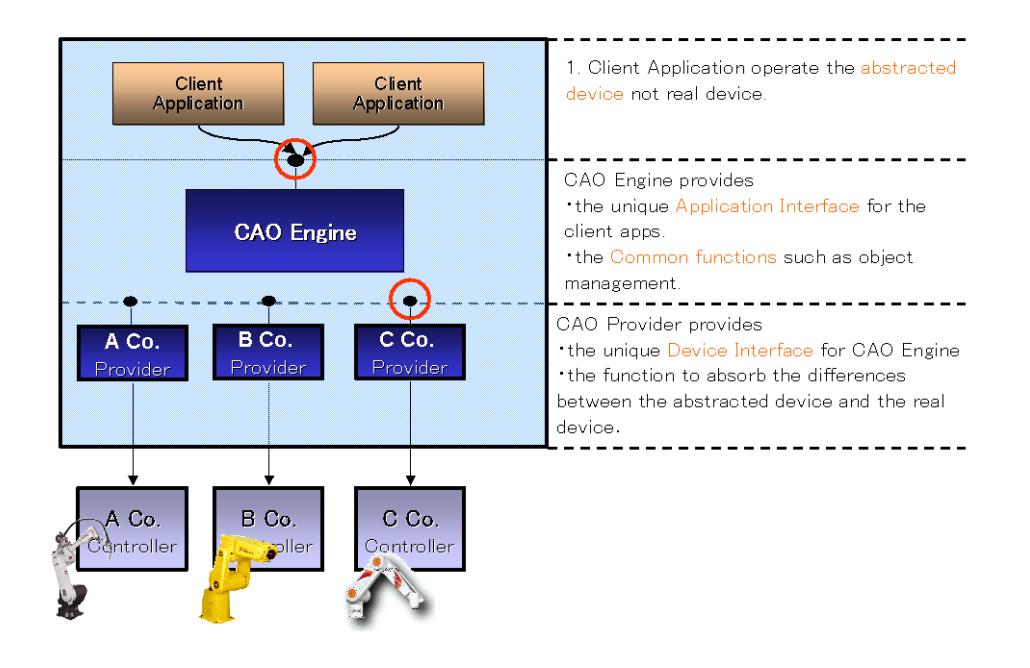

Figure2-2 Composition of CAO

<span id="page-15-0"></span>First layer is client applications. By designing applications based on the API specifications of CAO engine, applications can be implemented without considering the difference of FA equipment. Moreover, simultaneous execution of plural CAO client applications is possible.

Second layer is CAO engine, and the layer offers standard program interfaces and common functions. By using the standard program interface, client applications does not depend on the manufacturer of FA equipment. CAO engine also provides common functions like provider management, asynchronous processing, etc., and by using these functions, client applications and robot controllers can be developed effectively.

Third layer is CAO provider. The provider has interface to FA equipment, and absorbs the difference of FA equipment model or manufacture. Providers are implementation of interface to FA equipment, but they can also be used to add new functions to CAO. CRD and CAP, which are described later on this document, are implemented by developing respective providers. Moreover, a robot controller can be implemented on a provider.

#### <span id="page-16-0"></span>2.2. Outline of CAP

CAP is abbreviation of "Controller Access Protocol", and is an "Internet oriented communication protocol " to access CAO provider over the Internet. CAO engine uses DCOM to access remote CAO providers. However, because of security reasons, DCOM based access over the Internet is usually not possible. To overcome this problem, CAP was developed in ORiN2.

CAP is a protocol for remote access between objects over the Internet based on SOAP (Simple Object Access Protocol) technology. By using CAP provider in ORiN2 SDK, CAP messages can be generated and transferred. As a result, if HTTP connection is available, ORiN2 system can be easily connected to remote providers through the Internet.

The outline of operation of CAP is shown in [Figure2-3.](#page-16-2)

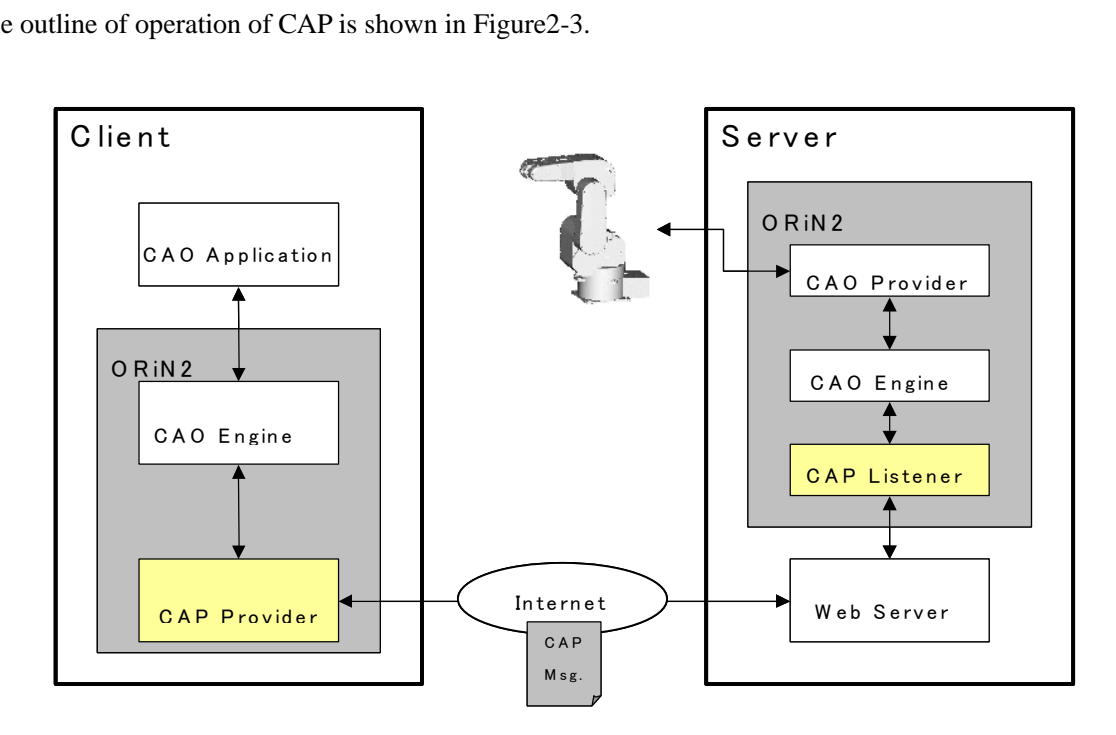

Figure2-3 Outline of CAP

<span id="page-16-2"></span>As shown in the figure, CAP provider sends messages to Web server, and the messages are transferred to remote CAO provider. CAP listener, which is called from Web server, analyzes CAP message, and calls target CAO provider.

As a result, client applications can access remote robot controller through Internet, just as same as local robot controller.

#### <span id="page-16-1"></span>2.3. Outline of CRD

CRD is abbreviation of "Controller Resource Definition." CRD is a "Standard Schema" to share robot controller's resource information. The resource is defined independent from robot manufacture and represented in XML.

Robot controllers have two types of information; dynamic information (for instance, angle and position of

the arm) and static information (for instance, link configuration of the arm). Among of them, static information needs not to be purposely acquired from the robot controller. Therefore, in ORiN2, resource information format is defined by XML schema technology.

In ORiN2 SDK, the CRD provider is offered as a means to access CRD file. [Figure2-4](#page-17-0) The operation outline chart of CRD provider is shown. The format of the CRD file is equal to the interface structure of CAO interface. Therefore, client applications can access data in CRD file in similar way to access data through CAO interface.

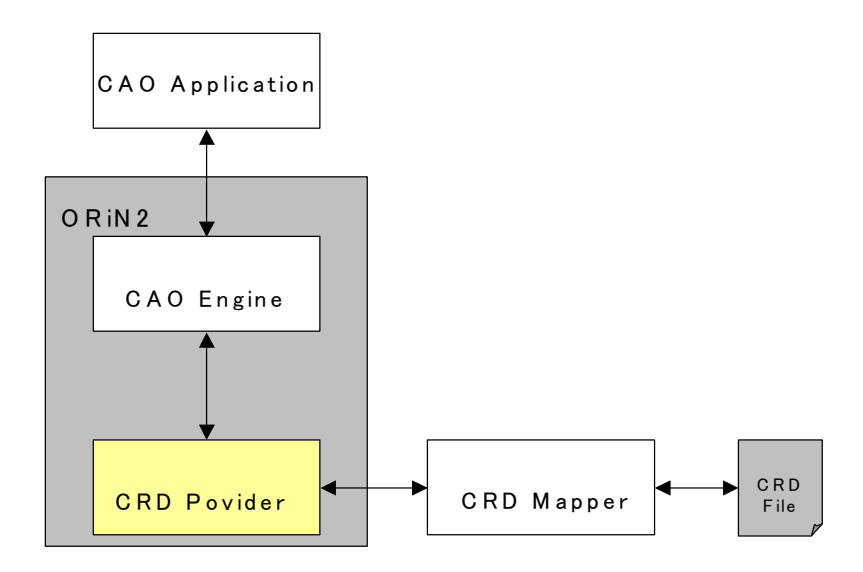

<span id="page-17-0"></span>Figure2-4 Outline of access to CRD file

# <span id="page-18-0"></span>3. ORiN2 SDK Setup

# <span id="page-18-1"></span>3.1. Installation of ORiN2 SDK

Supported OS:Windows 7, Windows 8, Windows 10, Windows 11, Windows Server 2012 R2, Windows Server 2016, Windows Server 2019, Windows Server 2022

- (1) Once Setup disk of ORiN2 SDK is put into a drive, launcher will start up automatically. If it doesn't start automatically, do "Setup.exe" in Setup disk. Then, press Install button to boost installer.
- (2) A dialog box 'Welcome to the InstallShield Wizard for ORiN2 SDK' appears, Click 'Next'.
- (3) The License Agreement dialog box appears, Click 'Yes' to accept the license.
- (4) 'ORiN2 License Manager' appears, click 'Add' and input ORiN2 SDK License Key on the License Registration dialog box. Click 'Close'.
- (5) If there are two or more licenses registered, select one license you want to install. Click 'Next'.

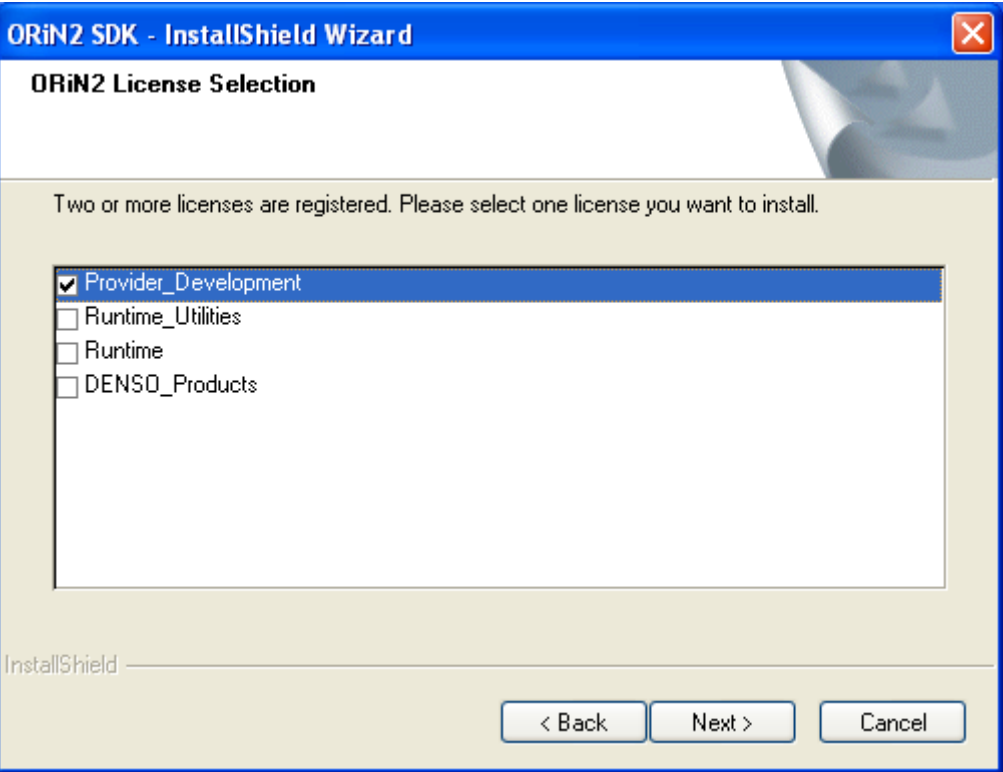

#### Figure3-1 Selection of component

- (6) In the 'License Registration' dialog box, Input user name and company name, and click 'Next'.
- (7) Select installation destination folder.

Default「C:¥ORiN2」

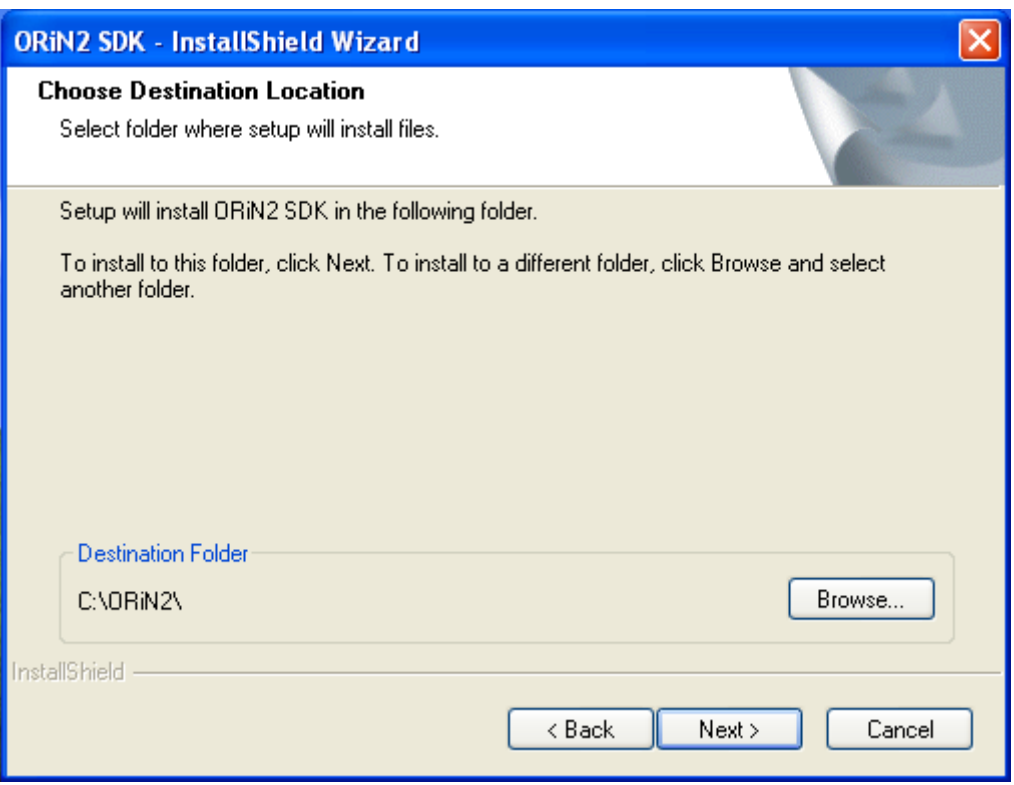

Figure3-2 Selection of folder at installation destination

(8) After installation Wizard is completed, ReadMe file is displayed.

#### <span id="page-19-0"></span>3.2. Uninstalling ORiN2 SDK

- (1) From start menu, start "Settings" -> "Control Panel" -> "Add/Remove Programs"
- (2) Select "ORiN2 SDK", and click "Change/Remove"
- (3) Follow the on-screen instructions to uninstall ORiN2 SDK

### <span id="page-19-1"></span>3.3. Start menu composition

SDK installation registers the following items in the start menu.

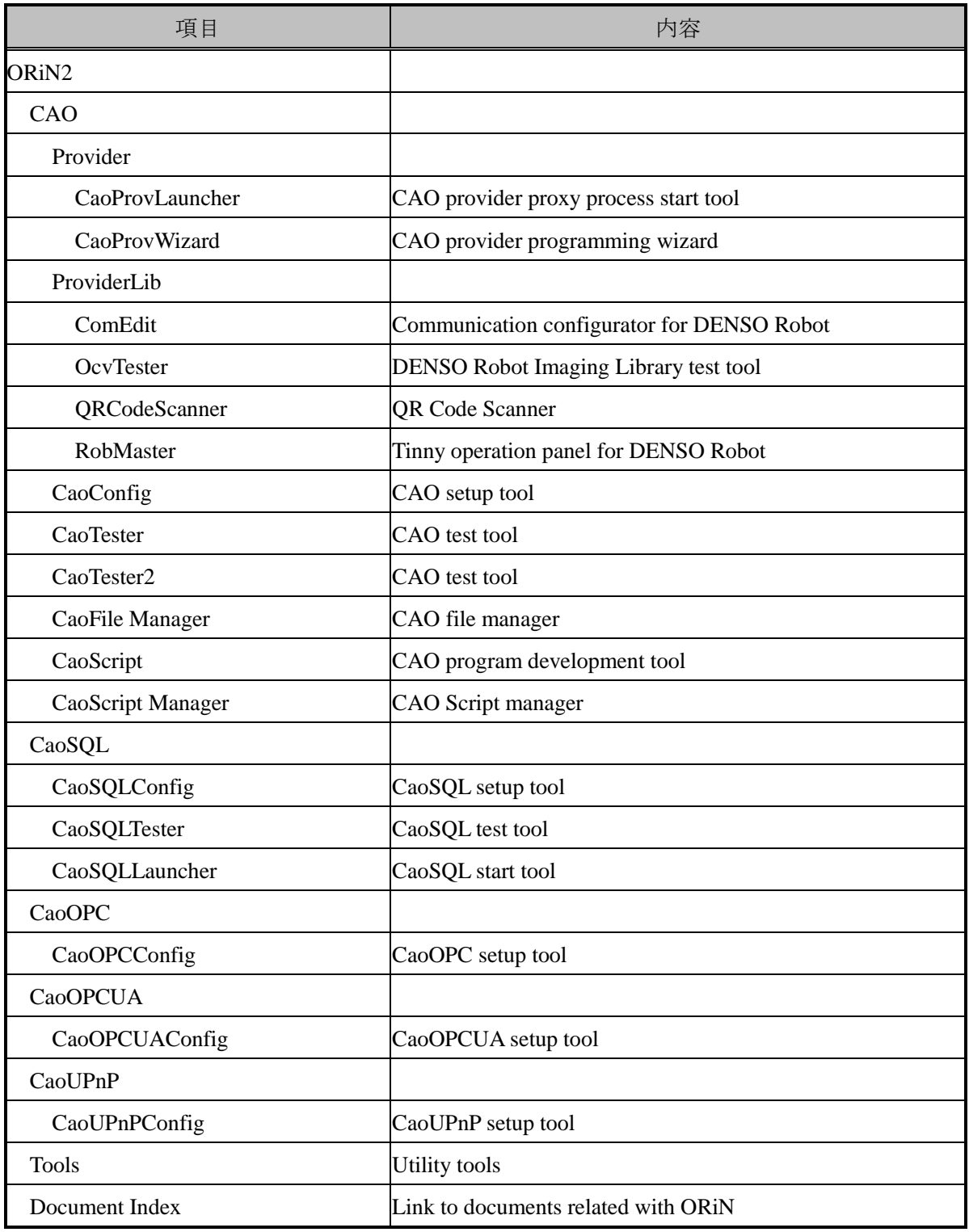

#### Table3-1 Registered start menu items after installation

# <span id="page-20-0"></span>3.4. License registration

(1) From start menu, start "ORiN2" -> "CAO" -> "CAOConfig".

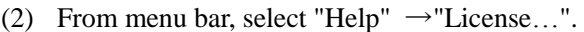

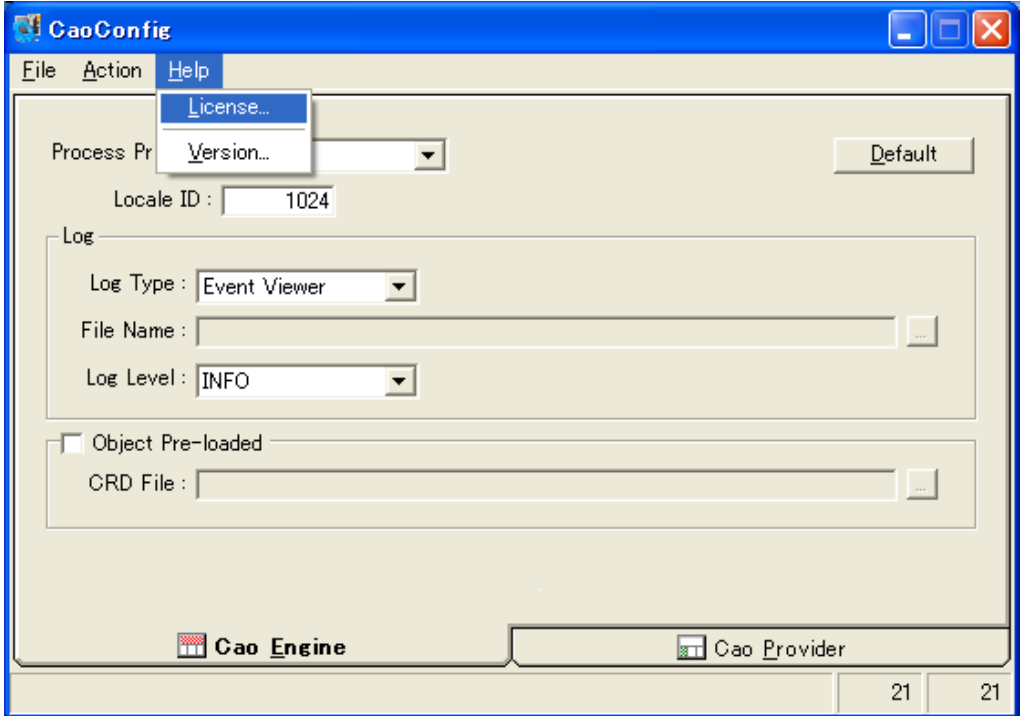

Figure3-3 The main screen of CaoConfig

(3) On the License Manager screen, press "Add" button.

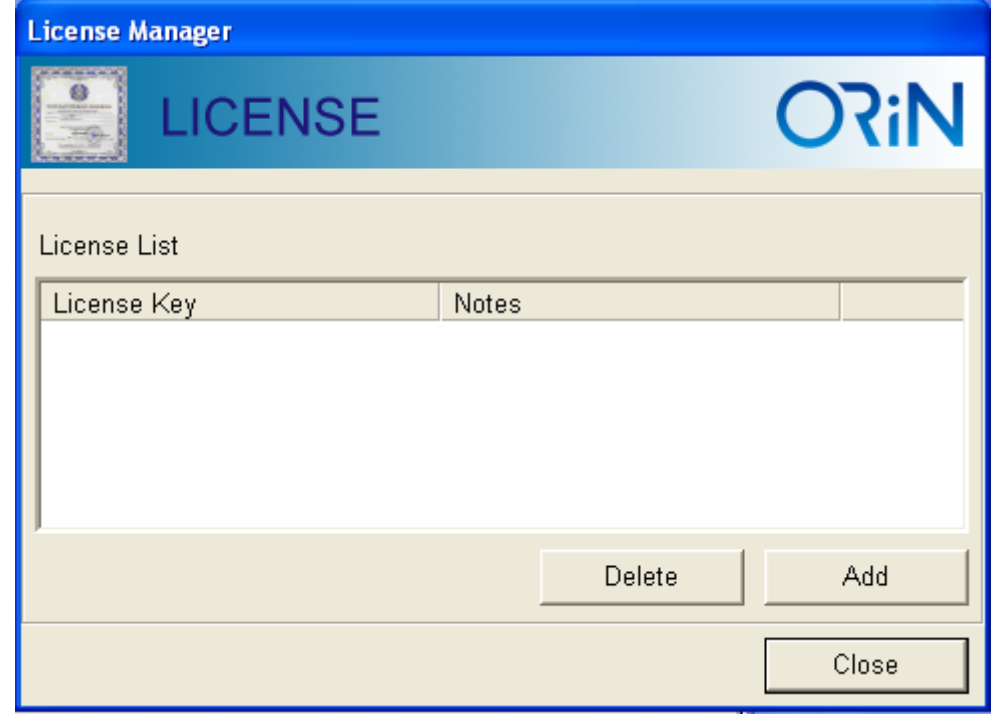

Figure3-4 ORiN2 License Manager screen

(4) On license registration screen, enter "License Key" and click "OK".

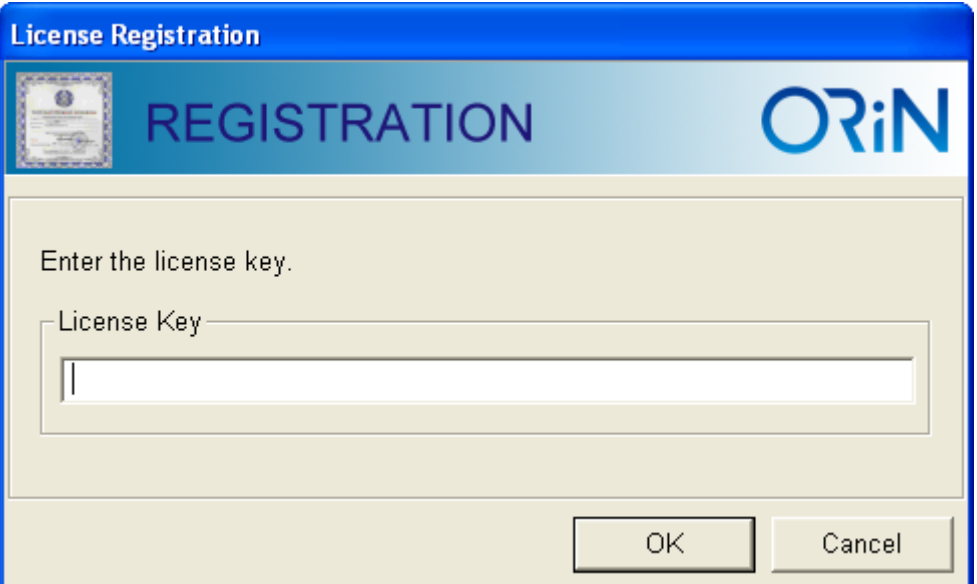

#### Figure3-5 License Registration screen

The following is a license key for evaluation.

・ License key (valid for three months) for evaluation:「SKDP-Y1WW-1583-BM1S」

## <span id="page-22-0"></span>3.5. Setting of Visual C++6.0

#### <span id="page-22-1"></span>3.5.1. Client application development

When CAO application is developed with Visual C++6.0, follow the procedures below.

- (1) Select "Tool (T)"  $\rightarrow$  "Option (O)" from Visual C++ menu.
- (2) Select "Directory" tab on option dialog.
- (3) Select "Include file" from the displayed directory, and add the include folder of ORiN2 to the list of the directory. The include folder is in the following place.
	- < ORiN2 root folder > ¥CAO¥Include
- (4) Select "Library file" from the displayed directory, and add the library folder of ORiN2 to the list of the directory. The library folder is in the following place.

< ORiN2 root folder > ¥CAO¥Lib

#### <span id="page-22-2"></span>3.5.2. CaoSQL application development

When CaoSQL application is developed with Visual C++6.0, follow the procedures blow.

(1) In the similar way as [3.5.1,](#page-22-1) add the include folder of CaoSQL to the list of the directory. The include folder is in the following place. < ORiN2 root folder > ¥CaoSQL¥Include

#### <span id="page-23-0"></span>3.6. Folder composition

When you select the default install folder, related files are installed in "C:¥ORiN2" folder. There are following subfolders under his folder.<sup>1</sup>

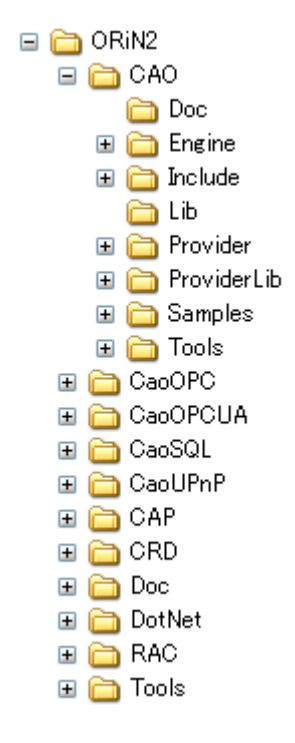

Figure3-6 ORiN2 SDK folder composition

Following table shows ORiN2 support status.

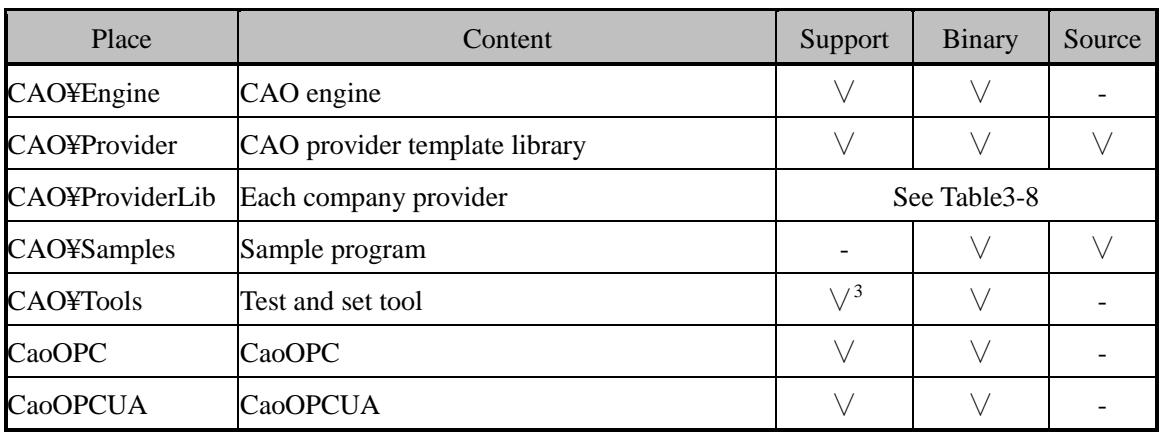

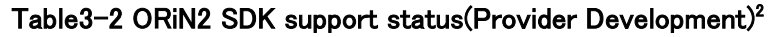

l  $1$  The folder composition depends on the installed version.

<sup>&</sup>lt;sup>2</sup> The edition name of "ORiN2 SDK" was changed from version 2.1.8 such as "Full set" edition to "Provider development" edition, "Runtime" edition to "Runtime and utilities set" edition, "Runtime"(new), "Bundle" edition to "DENSO products" edition. The functions and contents are the same.

<sup>3</sup> Only three tools, CaoConfig, CaoTester and CaoTester2, are supported.

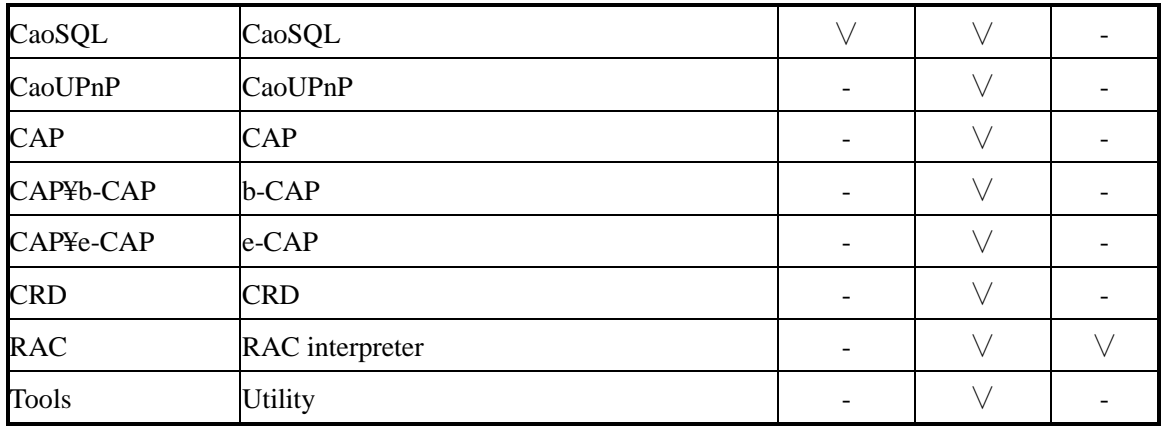

### Table3-3 ORiN2 SDK support status (Runtime + Utilities Set)

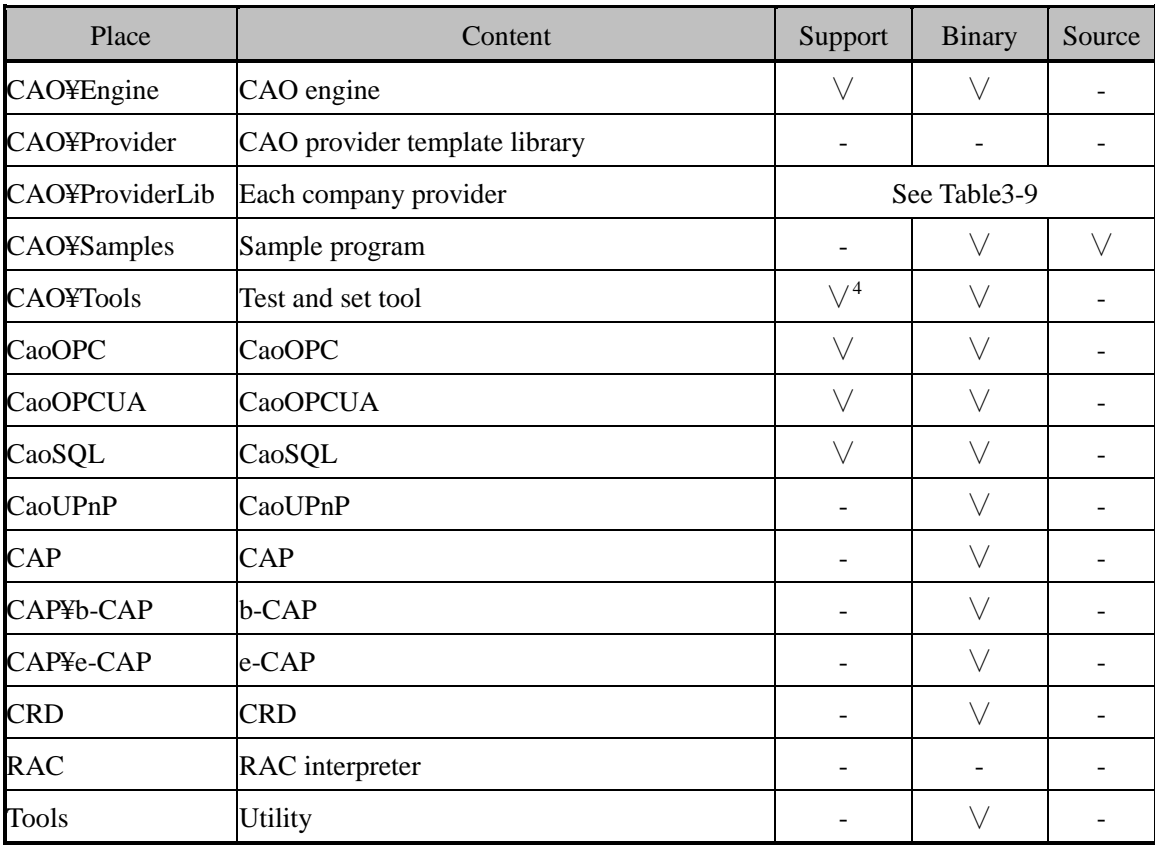

# Table3-4 ORiN2 SDK support status (Runtime)

| Place      | Content    | Support | Binary | Source |
|------------|------------|---------|--------|--------|
| CAO¥Engine | CAO engine |         |        |        |

 $\overline{a}$ <sup>4</sup> Only three tools, CaoConfig, CaoTester and CaoTester2, are supported.

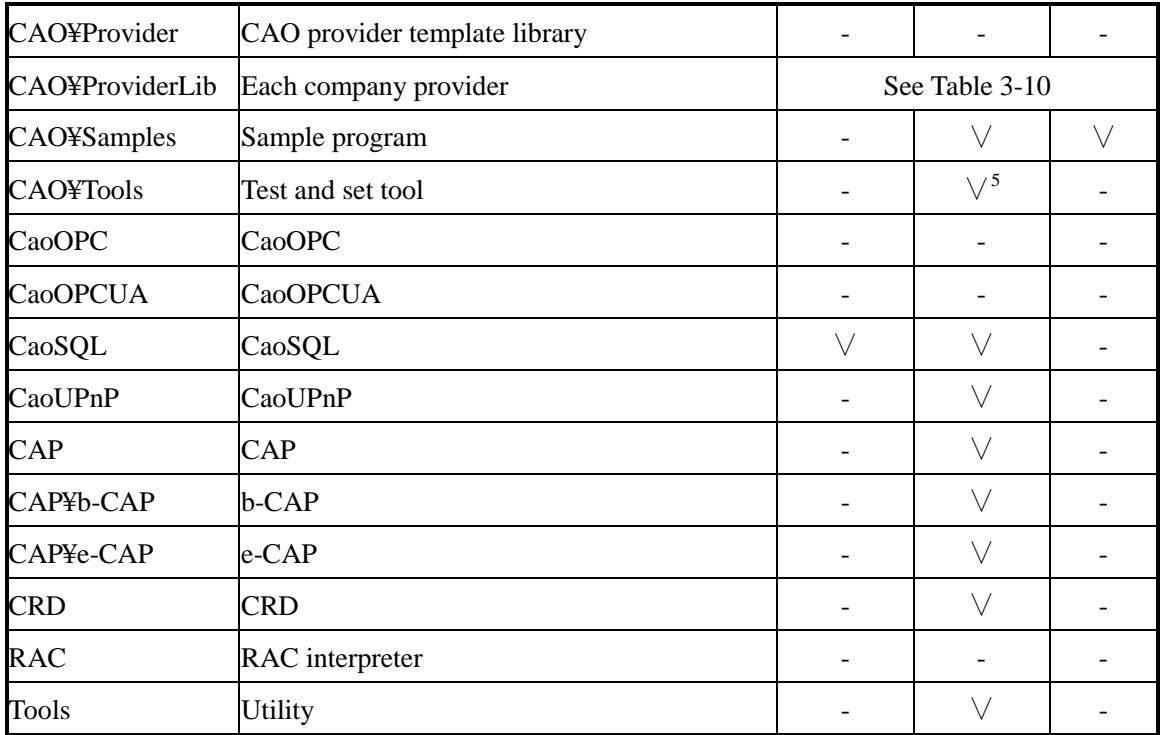

# Table3-5 ORiN2 SDK support status (DENSO Products)

| Place            | Content                       | Support        | <b>Binary</b>       | Source |
|------------------|-------------------------------|----------------|---------------------|--------|
| CAO¥Engine       | CAO engine                    | ∨              | ∨                   |        |
| CAO¥Provider     | CAO provider template library |                |                     |        |
| CAO¥ProviderLib  | Each company provider         | See Table 3-11 |                     |        |
| CAO¥Samples      | Sample program                |                |                     |        |
| <b>CAO¥Tools</b> | Test and set tool             |                | $\vee$ <sup>6</sup> |        |
| CaoOPC           | CaoOPC                        |                |                     |        |
| <b>CaoOPCUA</b>  | <b>CaoOPCUA</b>               |                |                     |        |
| CaoSQL           | CaoSQL                        | ∨              | $\setminus$         |        |
| CaoUPnP          | CaoUPnP                       |                |                     |        |
| CAP              | <b>CAP</b>                    |                |                     |        |
| CAP¥b-CAP        | b-CAP                         |                | ∨                   |        |
| CAP¥e-CAP        | e-CAP                         | -              |                     |        |
| <b>CRD</b>       | <b>CRD</b>                    |                |                     |        |
| <b>RAC</b>       | <b>RAC</b> interpreter        |                |                     |        |

<sup>&</sup>lt;sup>5</sup> Only four tools, CaoConfig ,CaoTester and CaoTagEditor, CaoTester2, are not included.

 $\overline{a}$ 

<sup>&</sup>lt;sup>6</sup> Only four tools, CaoConfig ,CaoTester and CaoTagEditor, CaoTester2, are not included.

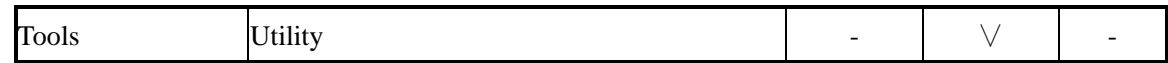

#### Table3-6 ORIN2 SDK support status (evaluation<sup>7</sup>)

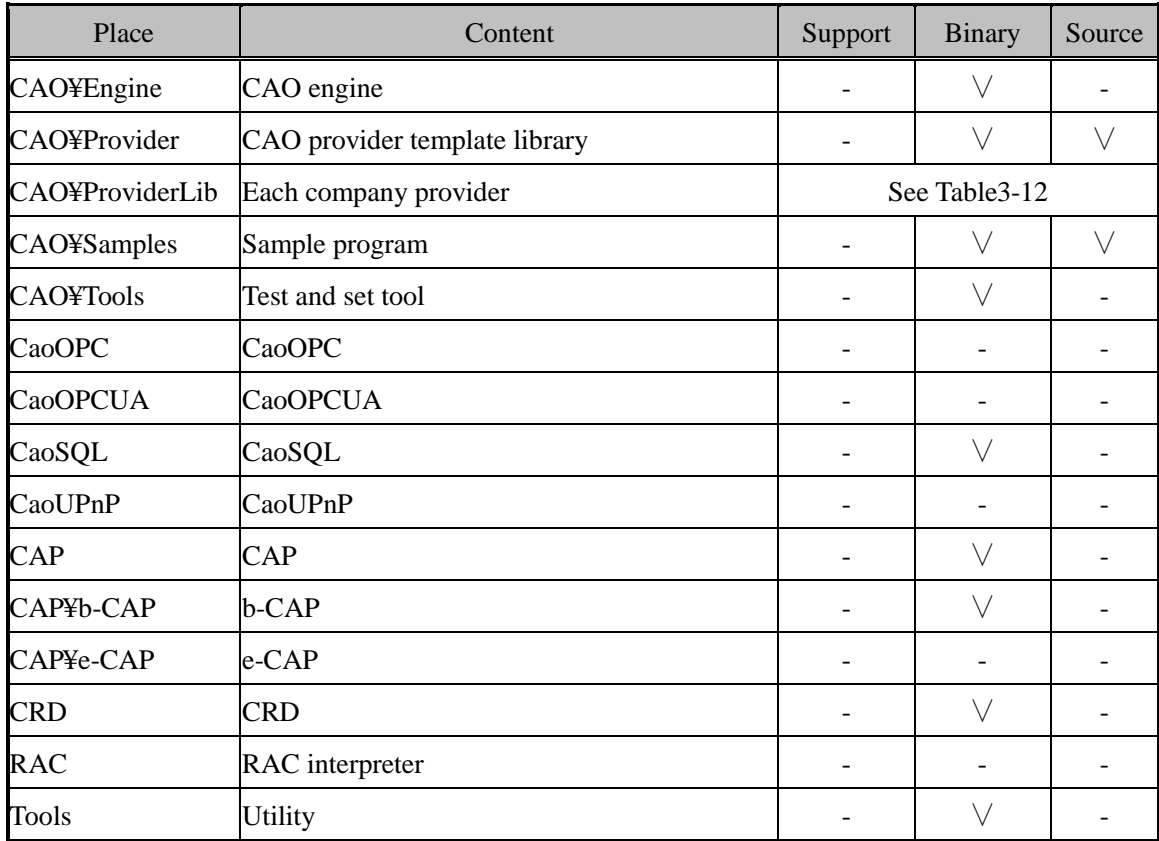

### Table3-7 ORiN2 SDK support status (free)

| Place            | Content                       | Support         | <b>Binary</b> | Source |
|------------------|-------------------------------|-----------------|---------------|--------|
| CAO¥Engine       | CAO engine                    |                 |               |        |
| CAO¥Provider     | CAO provider template library |                 |               |        |
| CAO¥ProviderLib  | Each company provider         | See Table 3-13  |               |        |
| CAO¥Samples      | Sample program                |                 |               |        |
| <b>CAO¥Tools</b> | Test and set tool             |                 | $\sqrt{8}$    |        |
| CaoOPC           | CaoOPC                        | $\qquad \qquad$ |               |        |
| <b>CaoOPCUA</b>  | <b>CaoOPCUA</b>               |                 |               |        |

 7 'Evaluation' version is valid for 60 days after installation.

<sup>8</sup> Only three tools, CaoConfig, CaoTester and CaoTester2, are included.

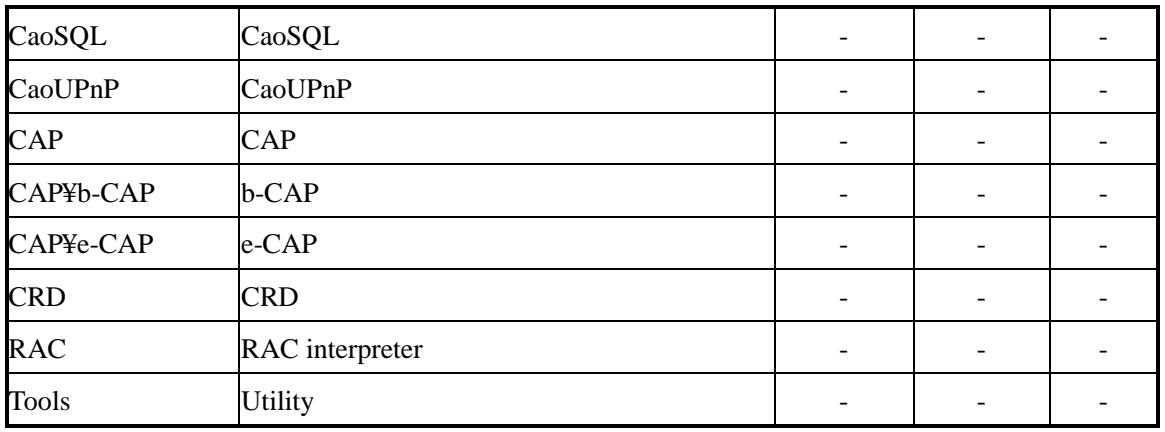

# Table3-8 ORIN2 SDK standard provider support status (Provider Development)

<span id="page-27-0"></span>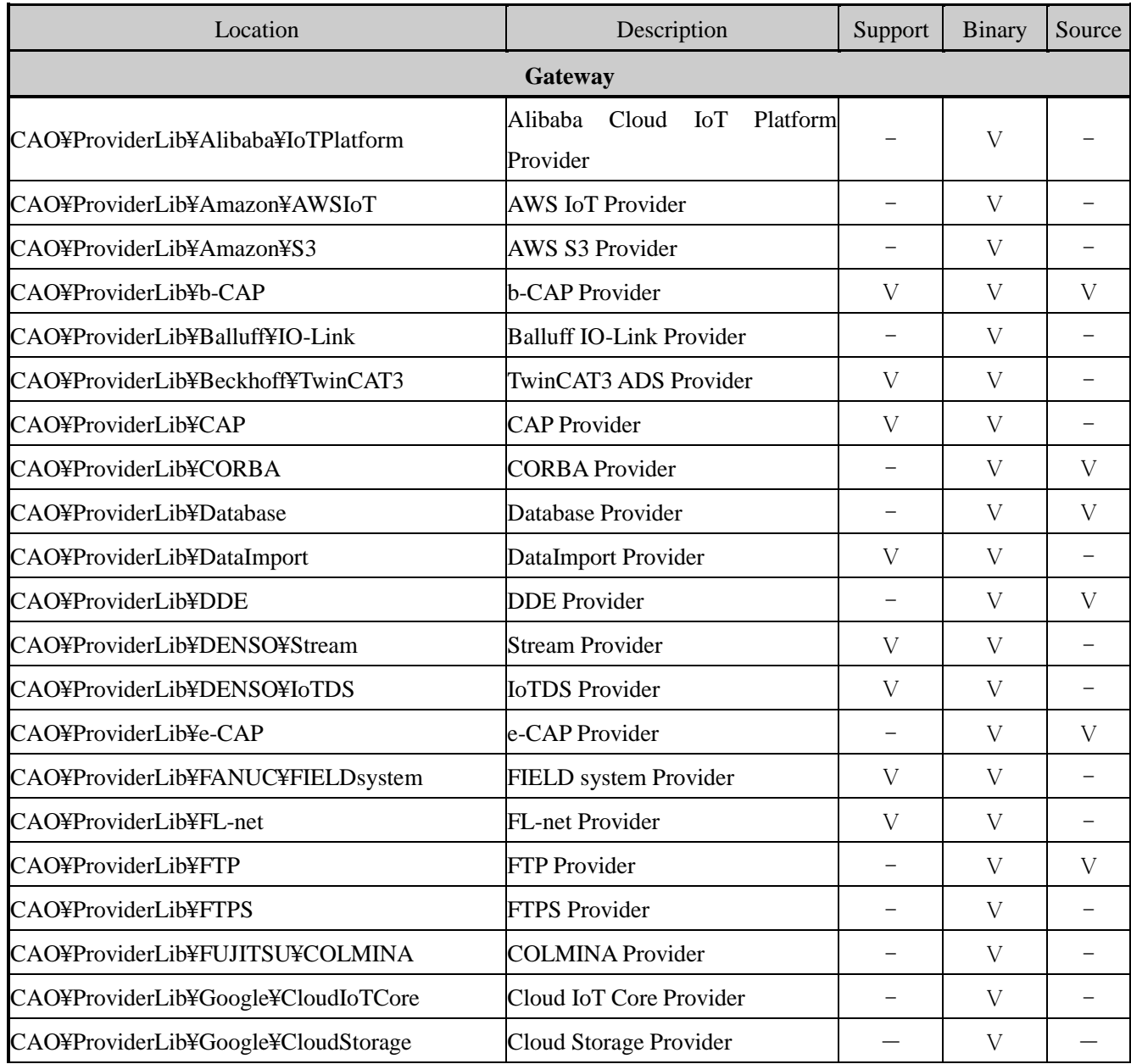

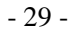

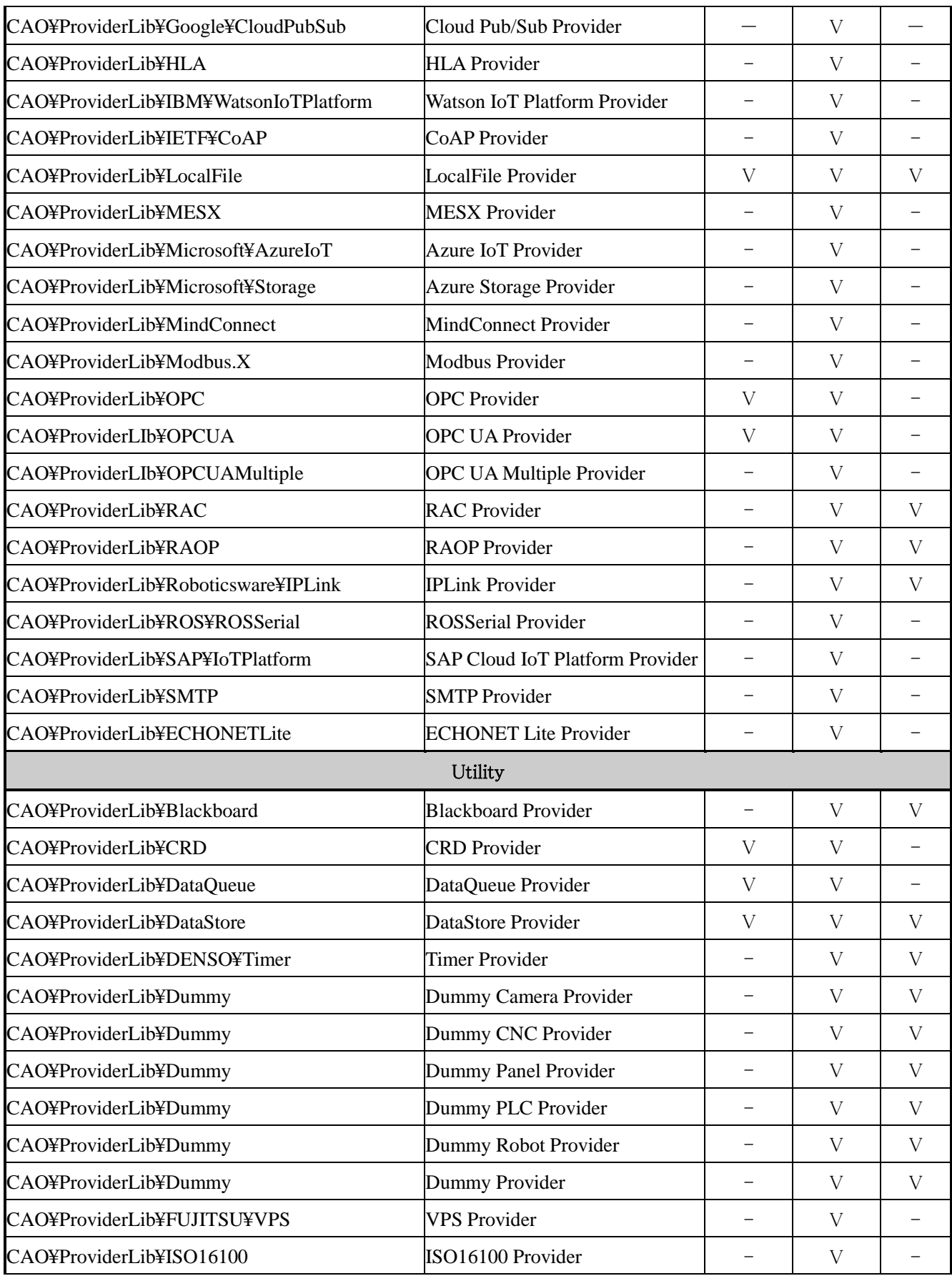

**ORiN** Consortium

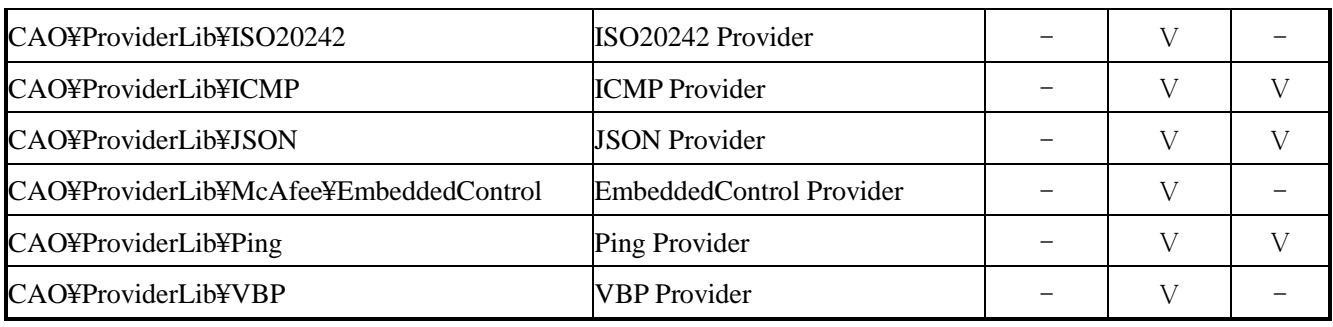

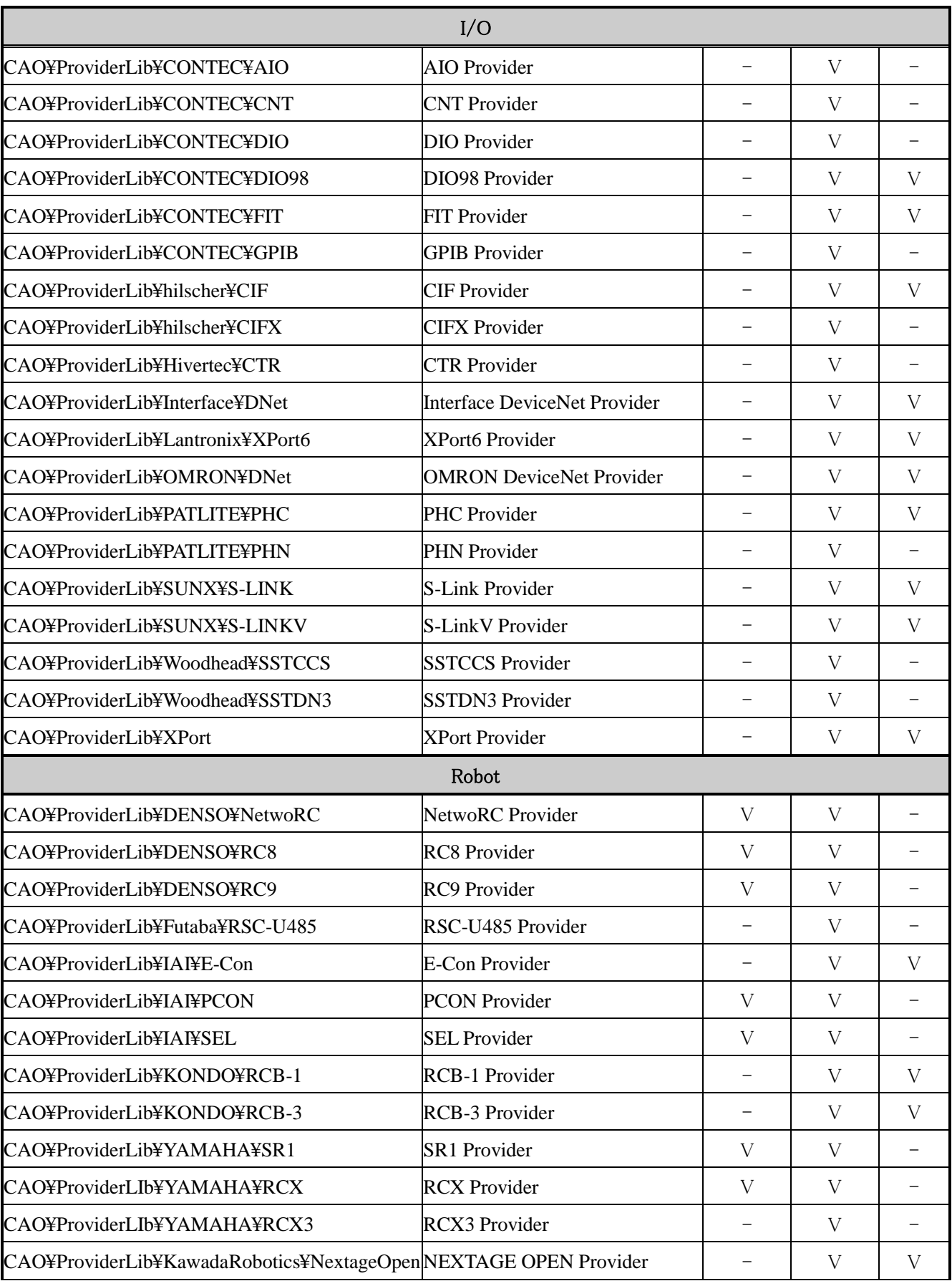

ORIN Consortium DENSO WAVE Inc.

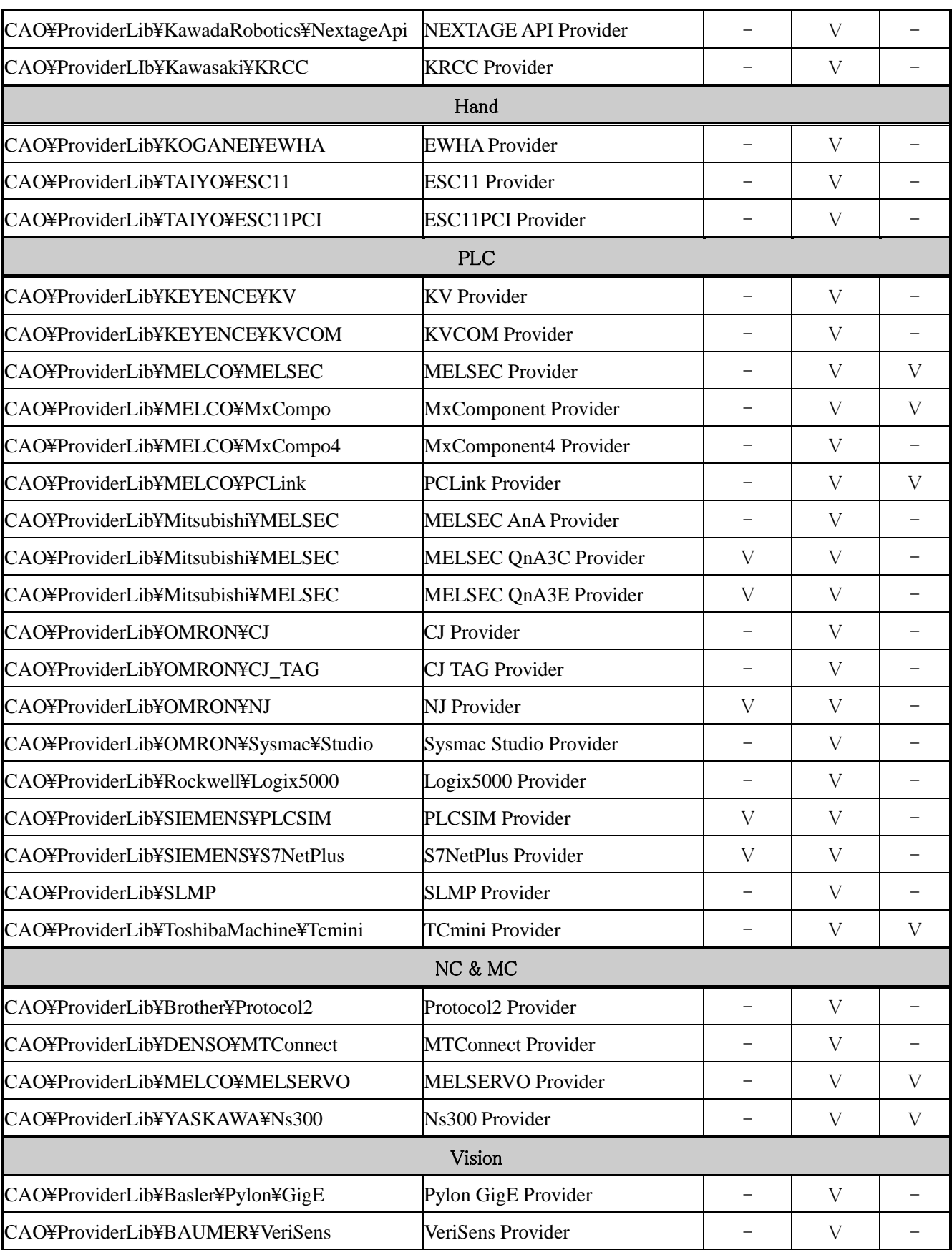

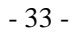

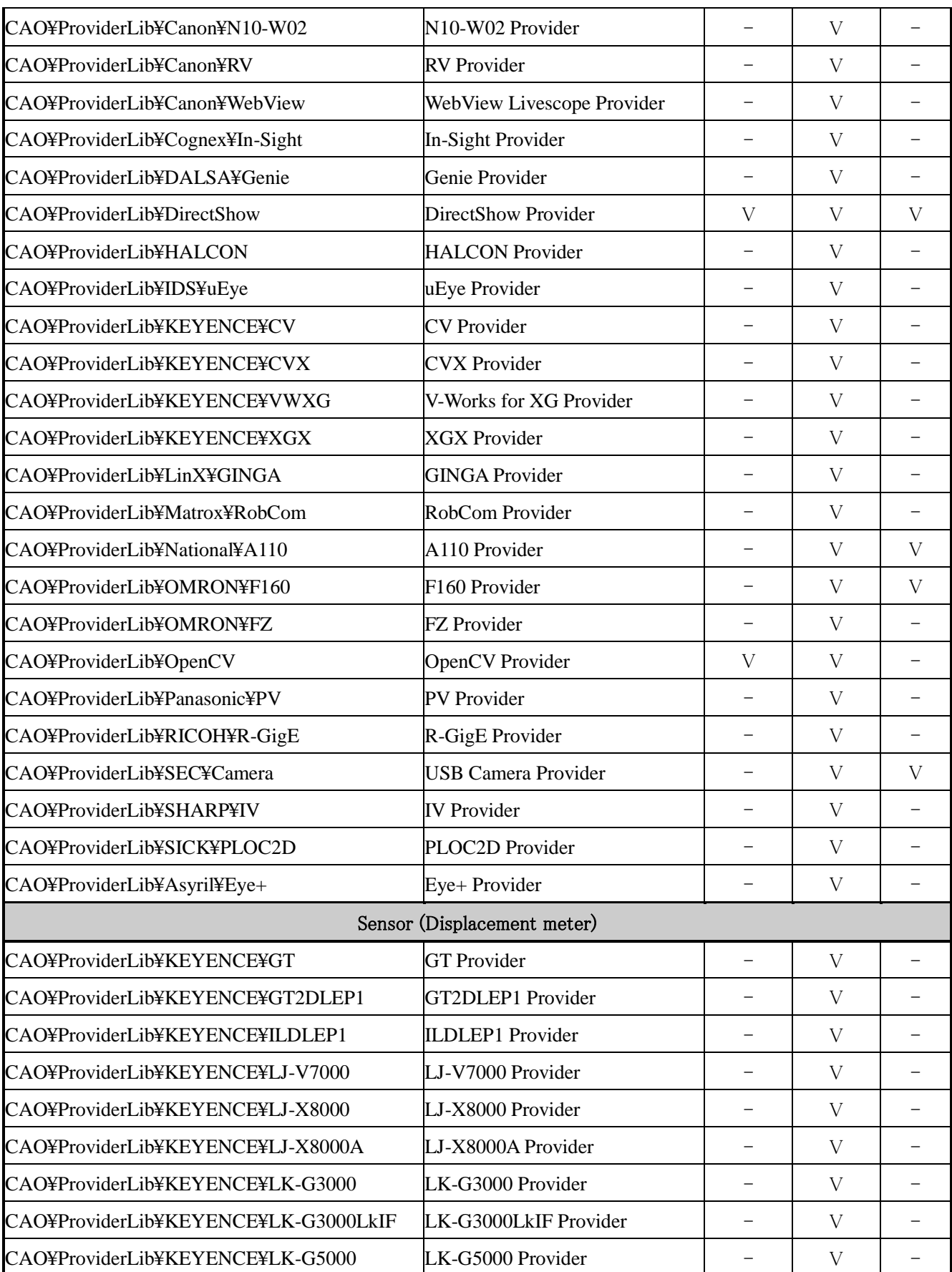

**ORiN** Consortium

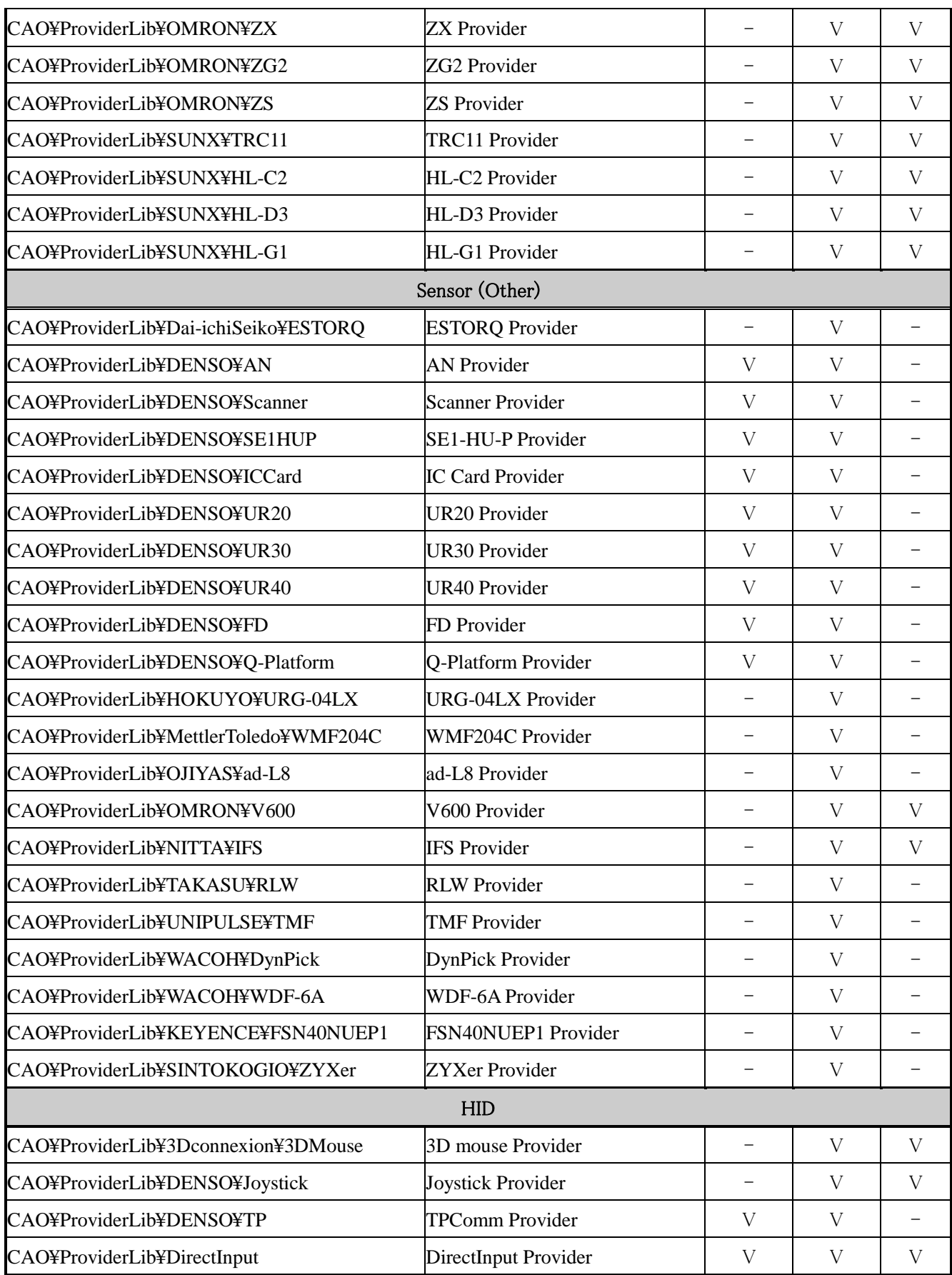

**ORiN** Consortium

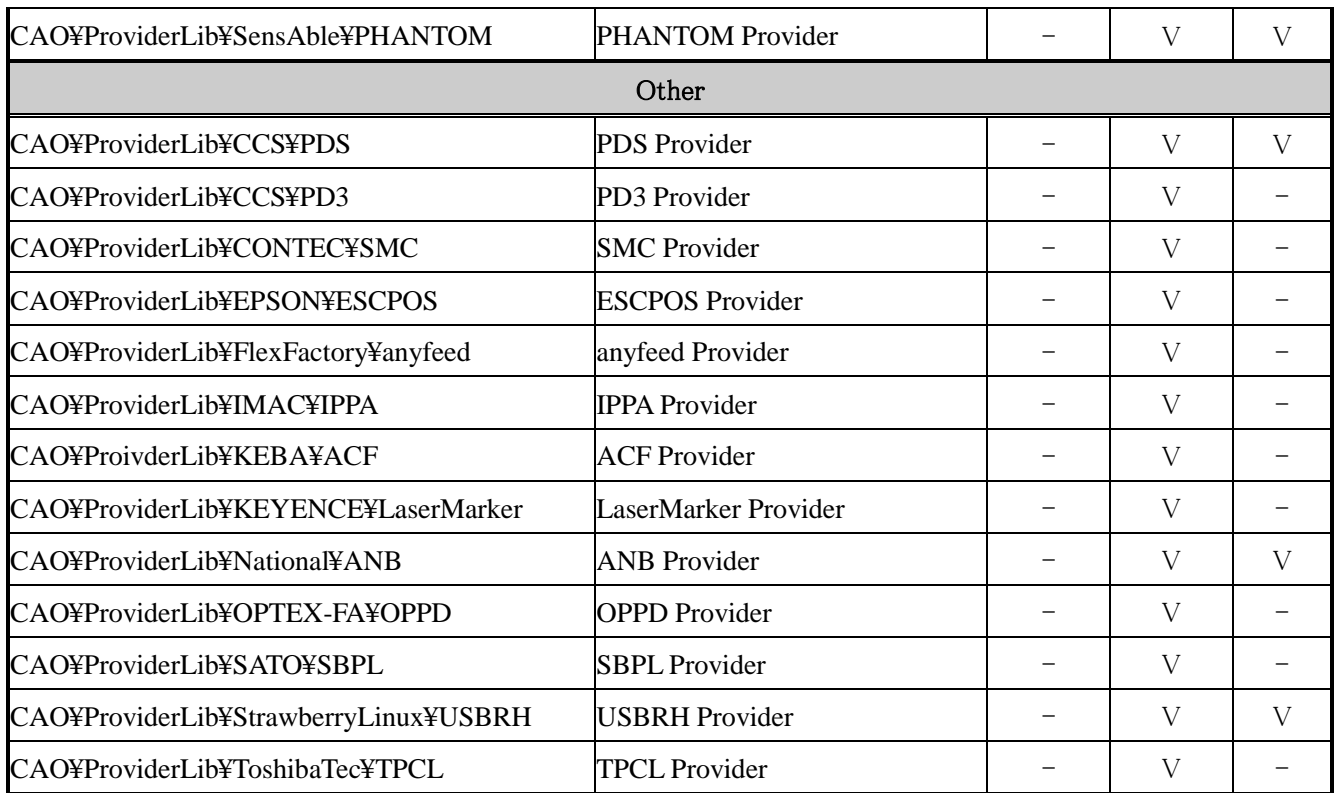

# Table3-9 ORiN2 SDK standard provider support status (Runtime + Utilities Set)

<span id="page-34-0"></span>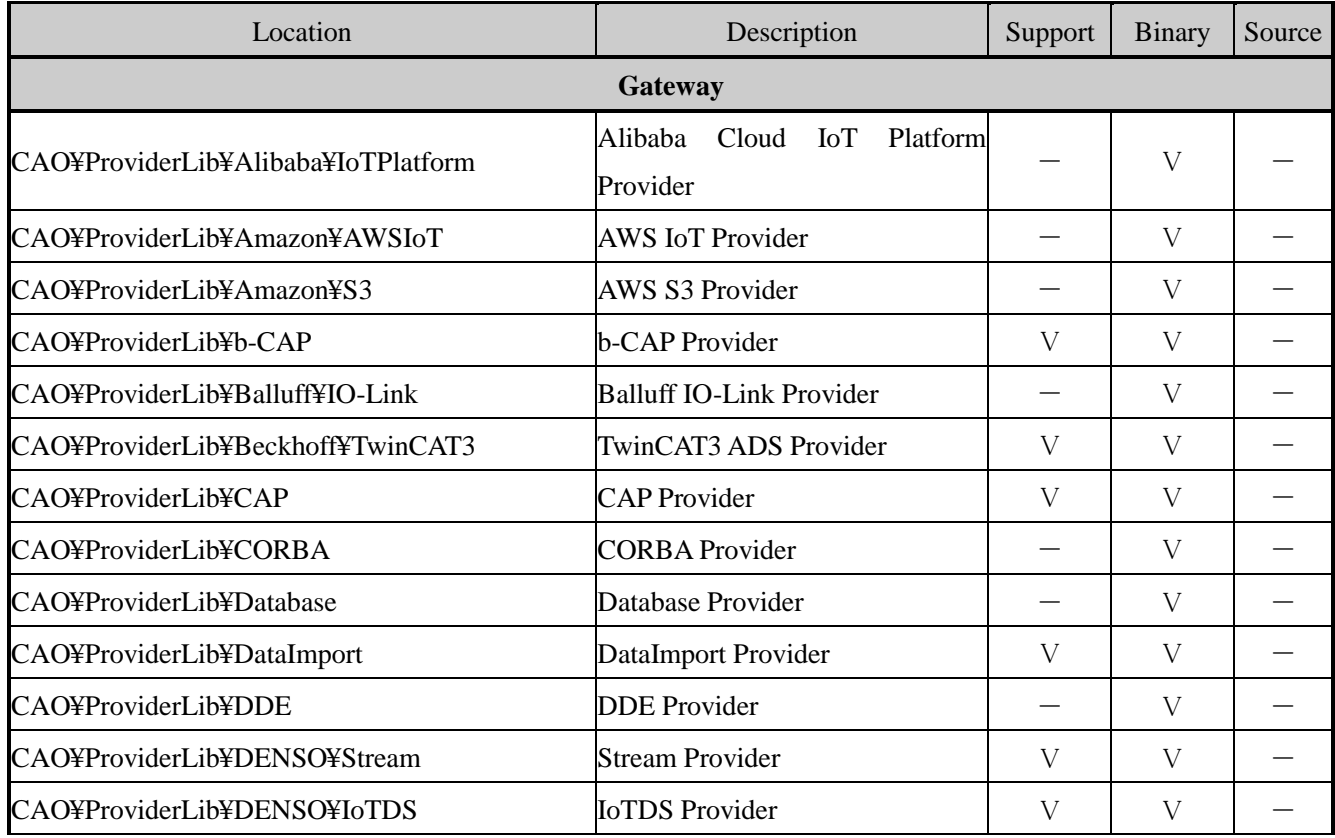

**ORiN** Consortium

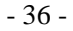

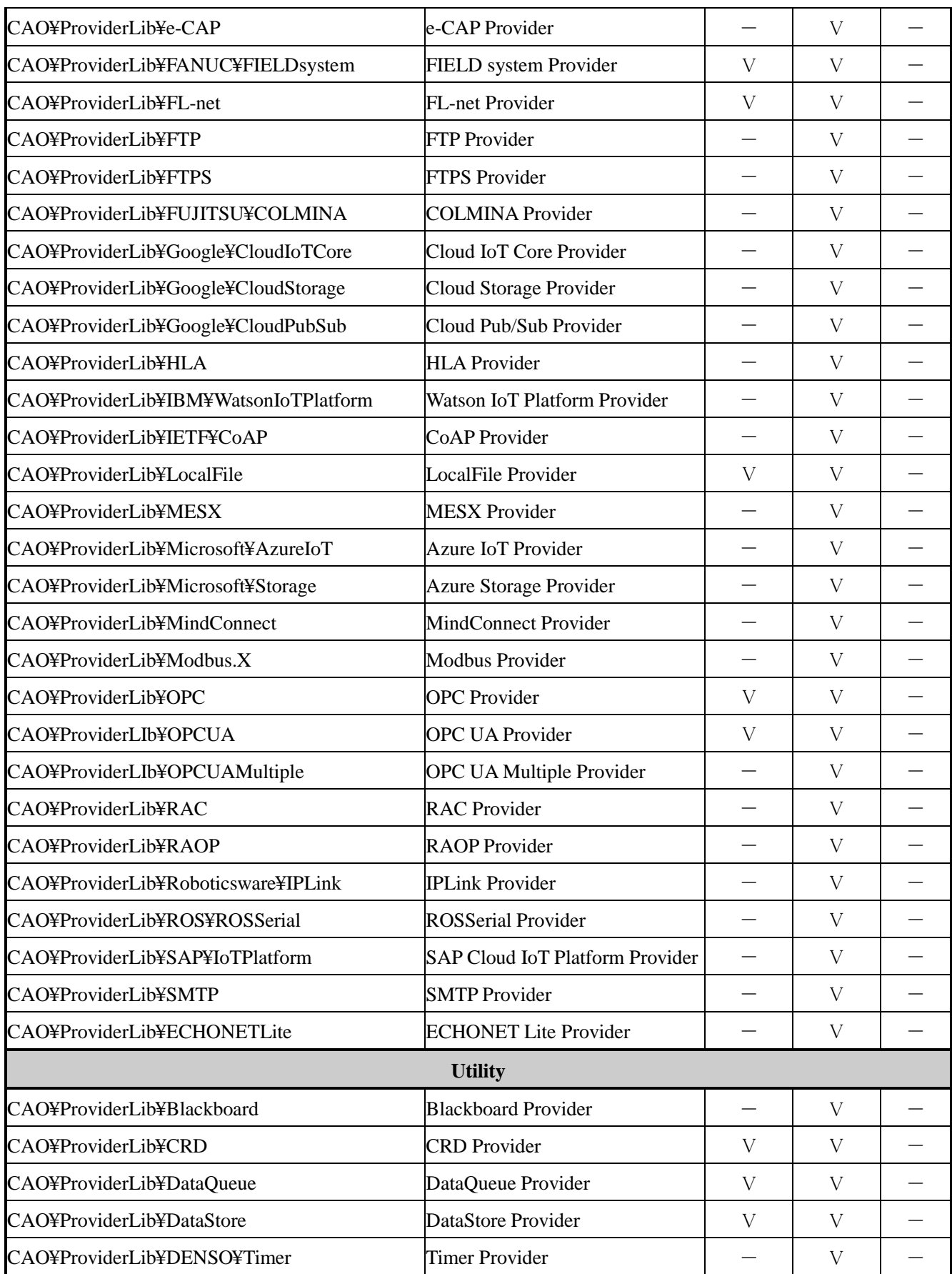

ORiN Consortium

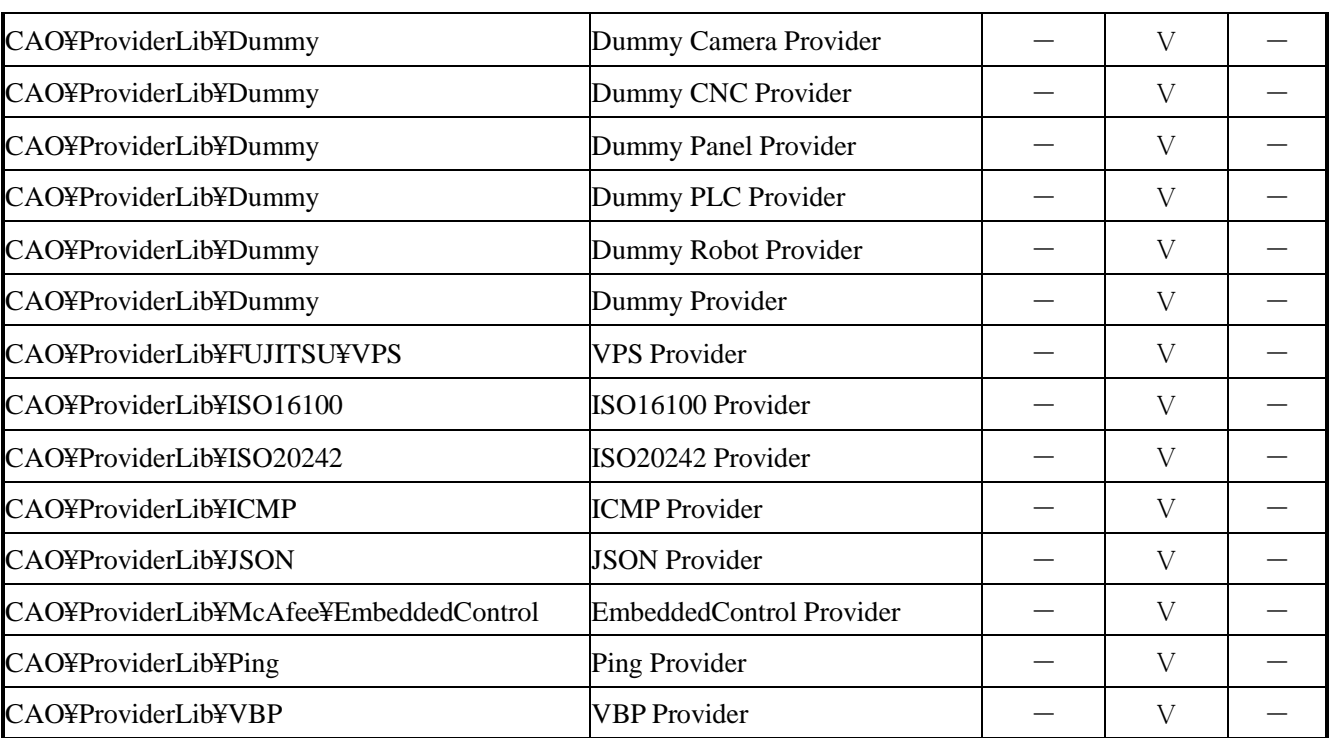

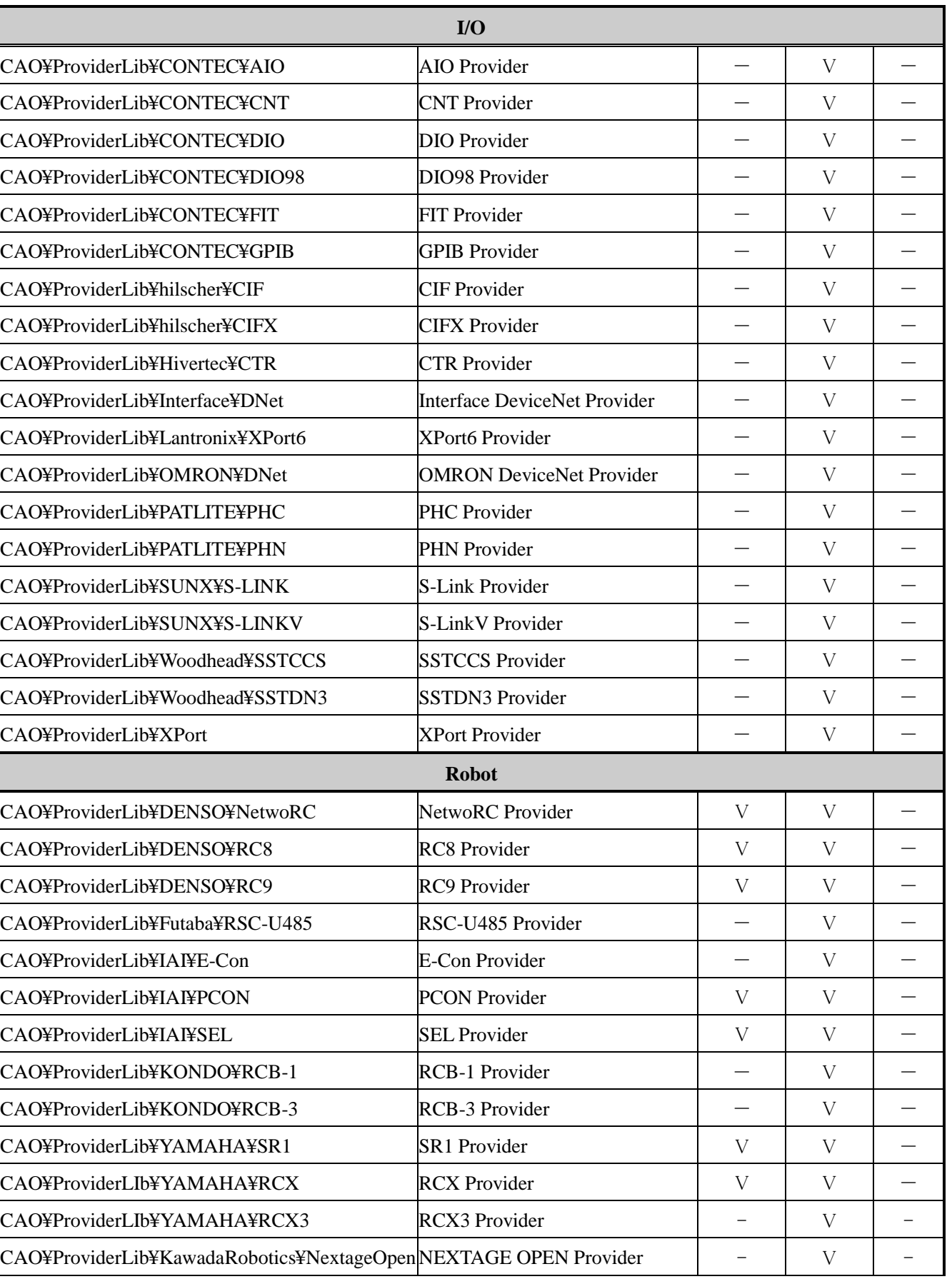

ORIN Consortium DENSO WAVE Inc.

 $-39-$ 

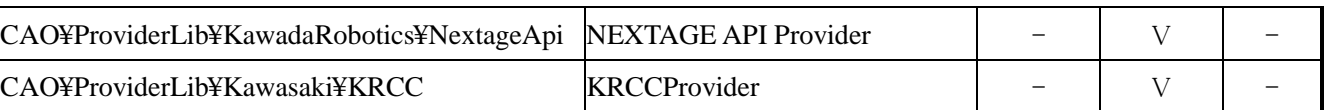

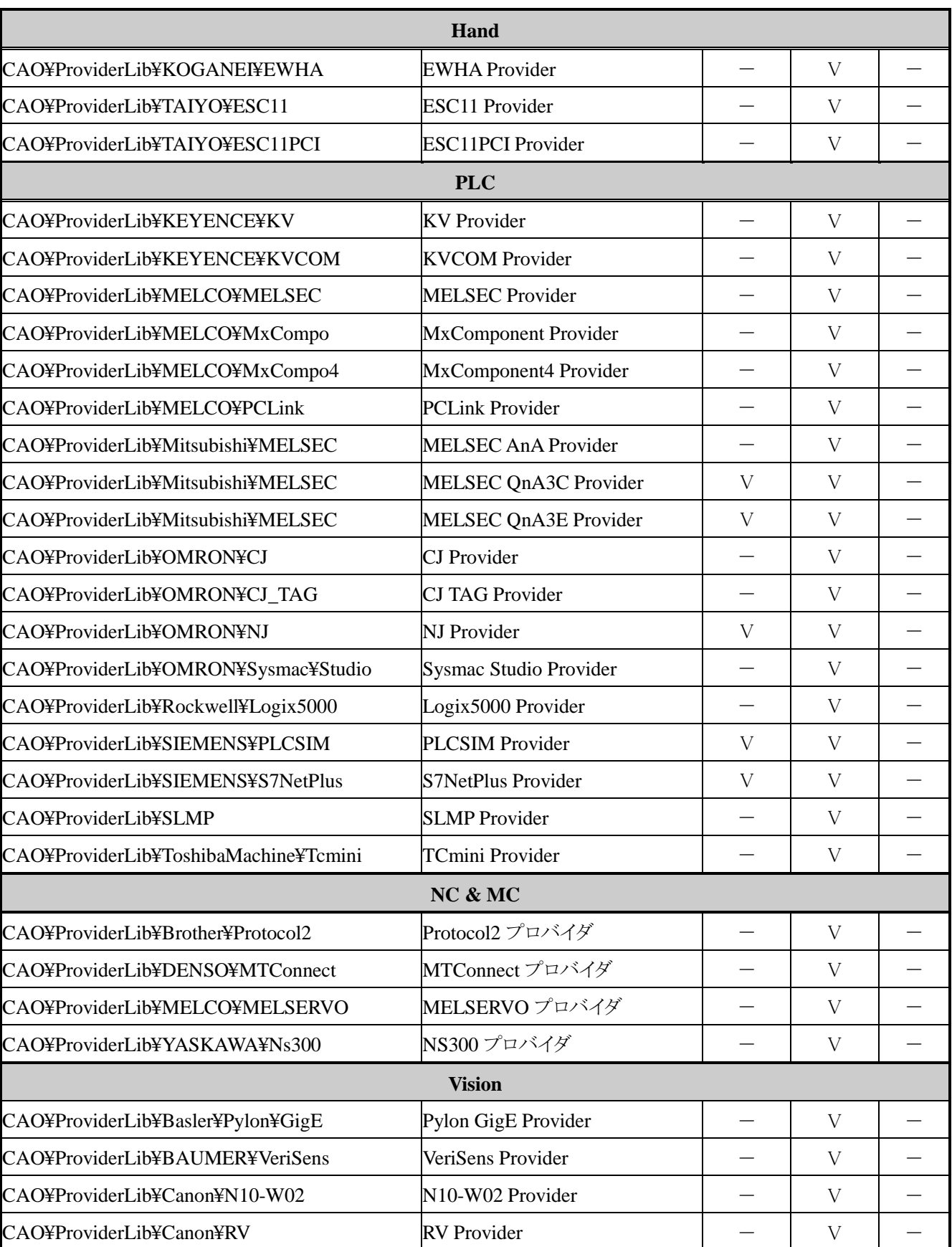

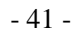

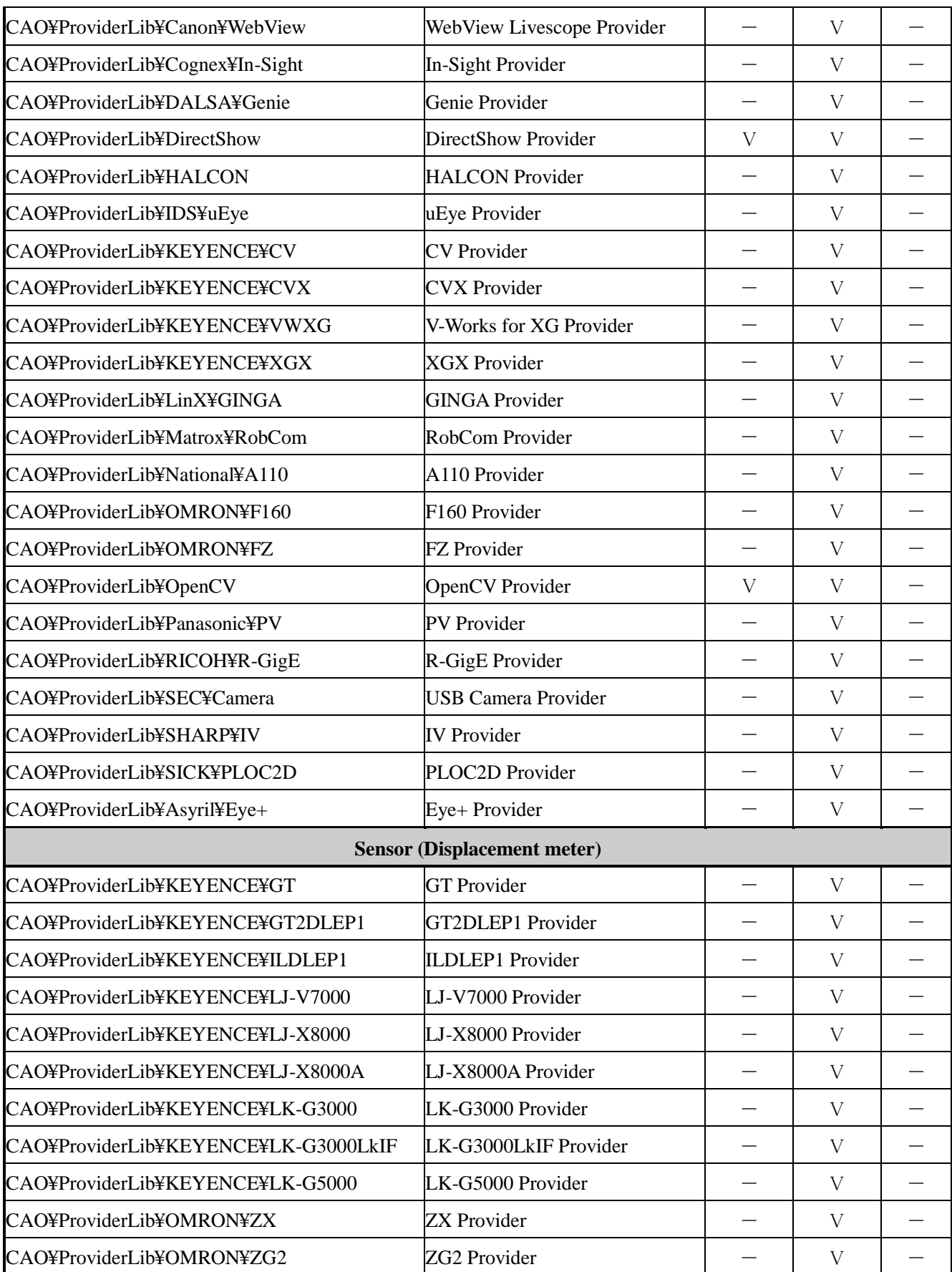

**ORiN** Consortium

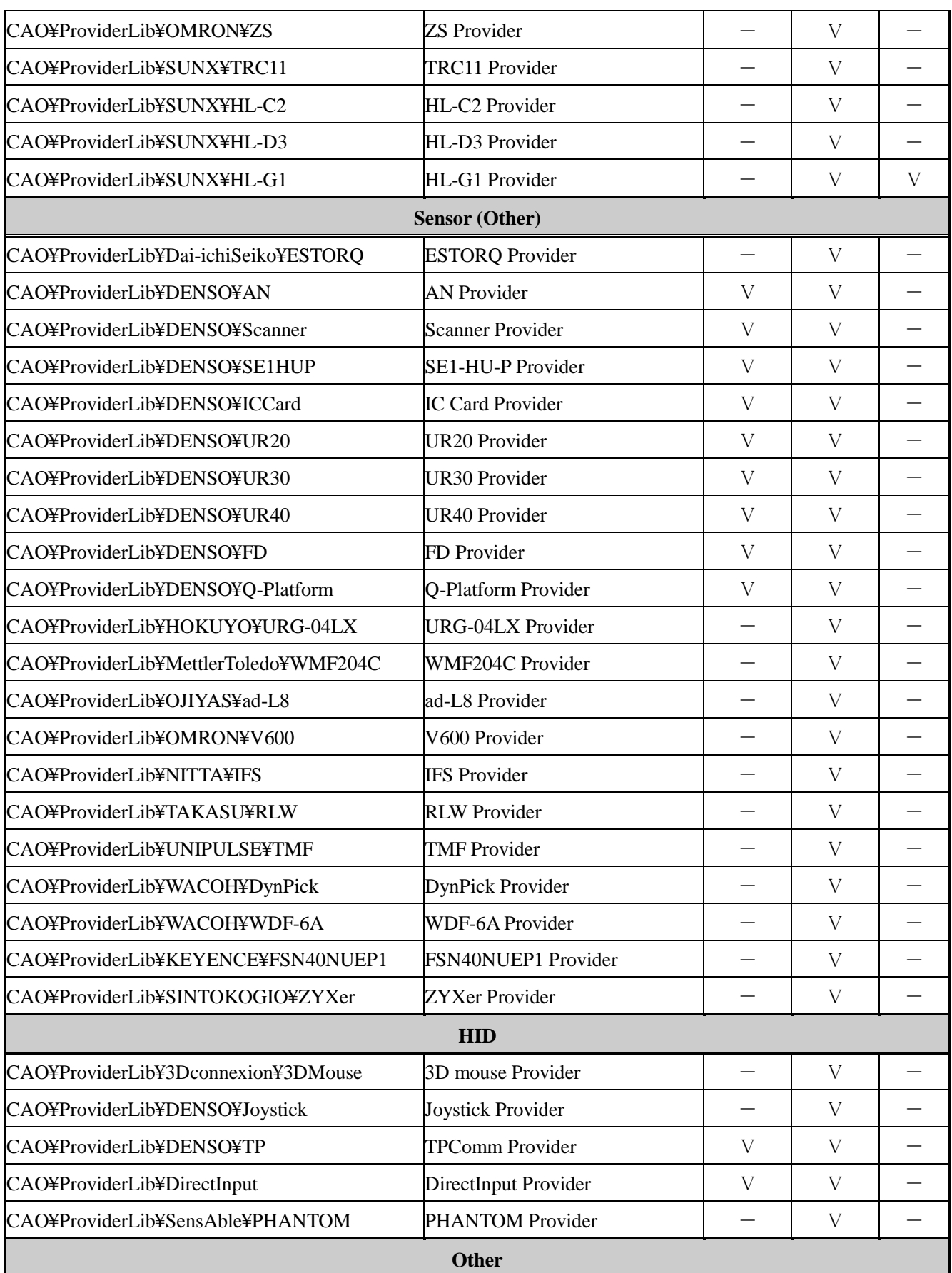

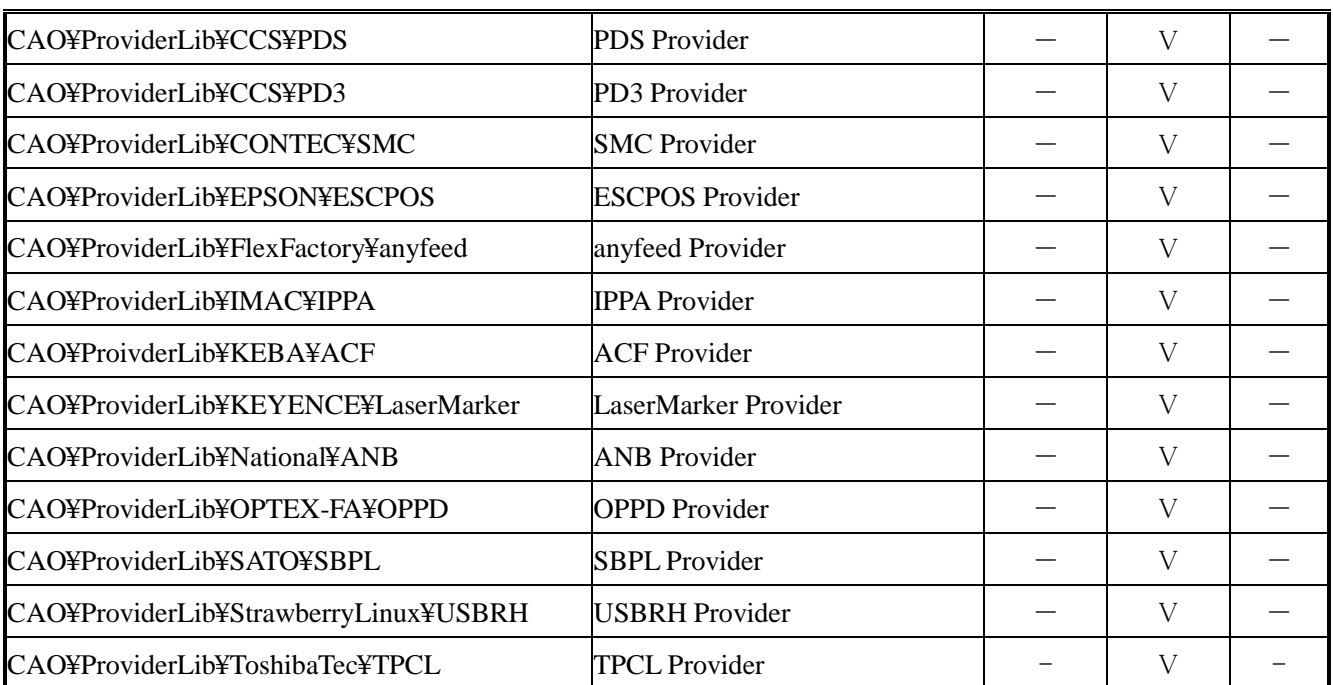

# Table 3-10 ORiN2 SDK standard provider support status (Runtime)

<span id="page-42-0"></span>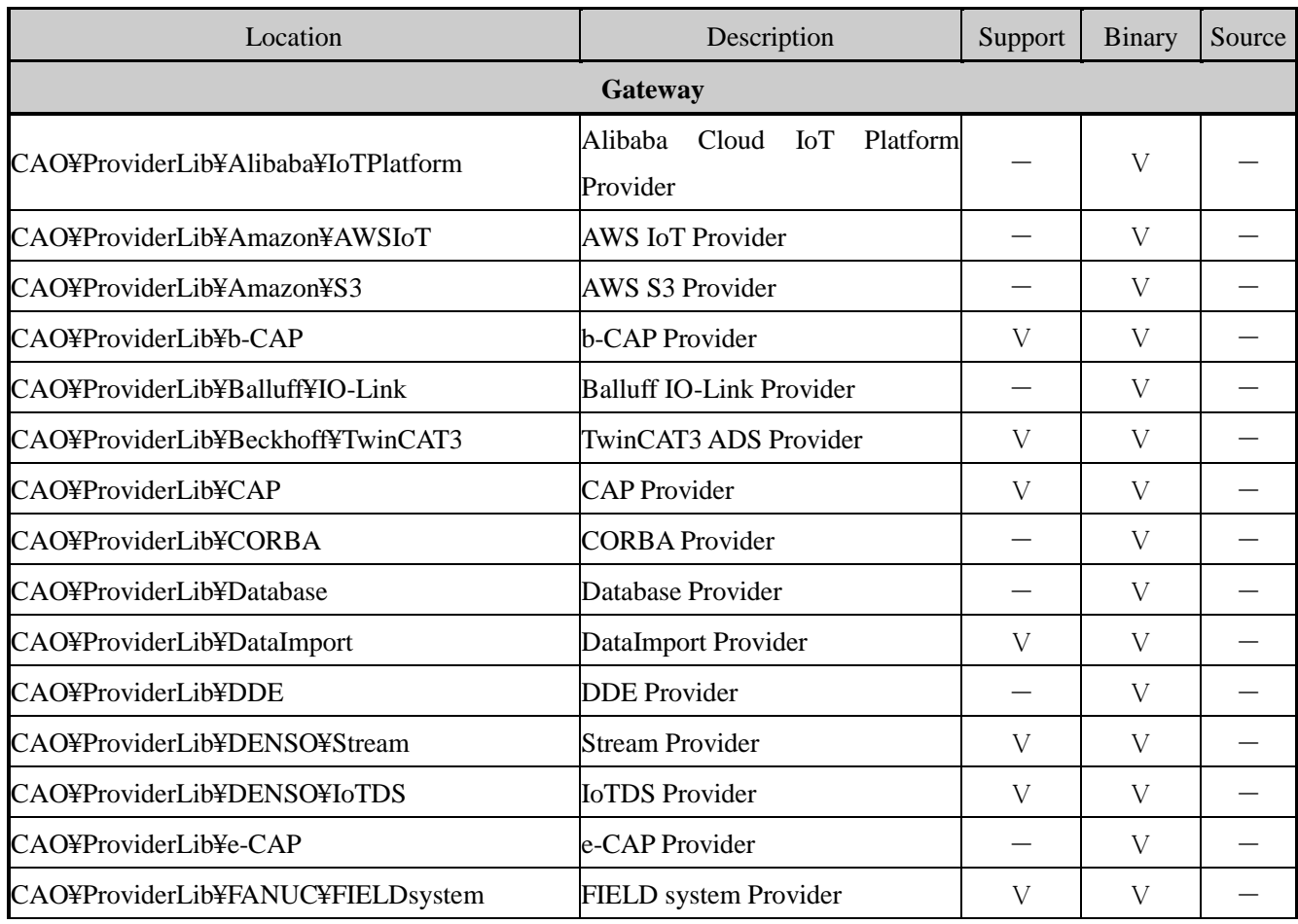

**ORiN** Consortium

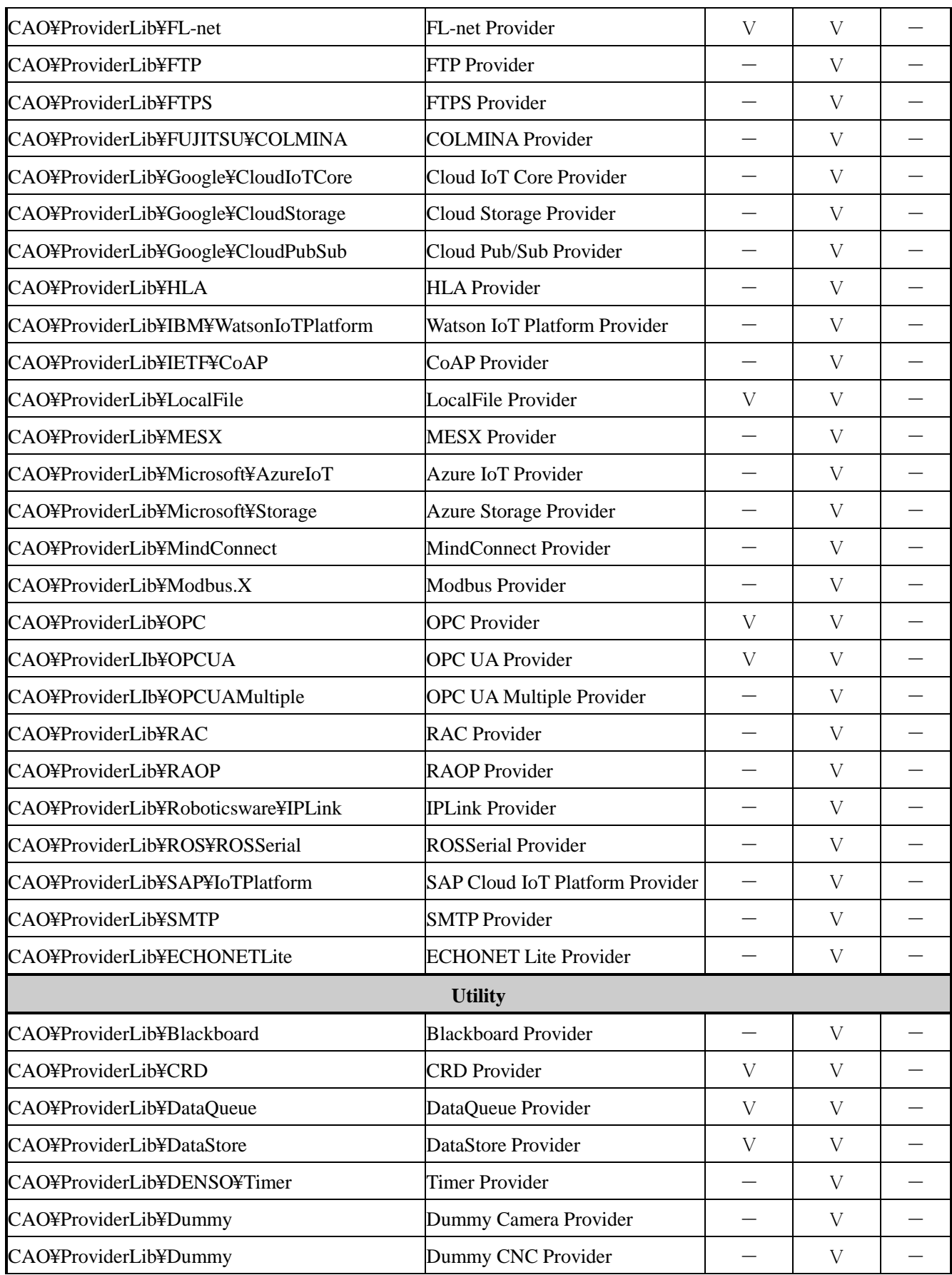

**ORiN** Consortium

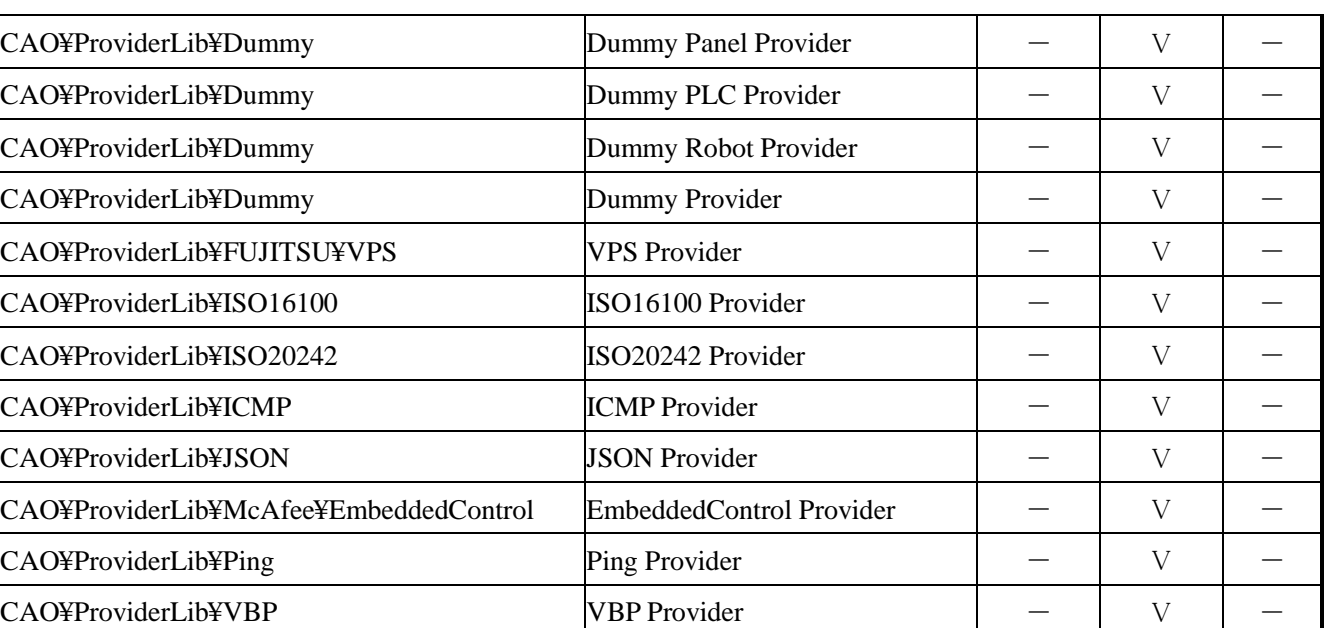

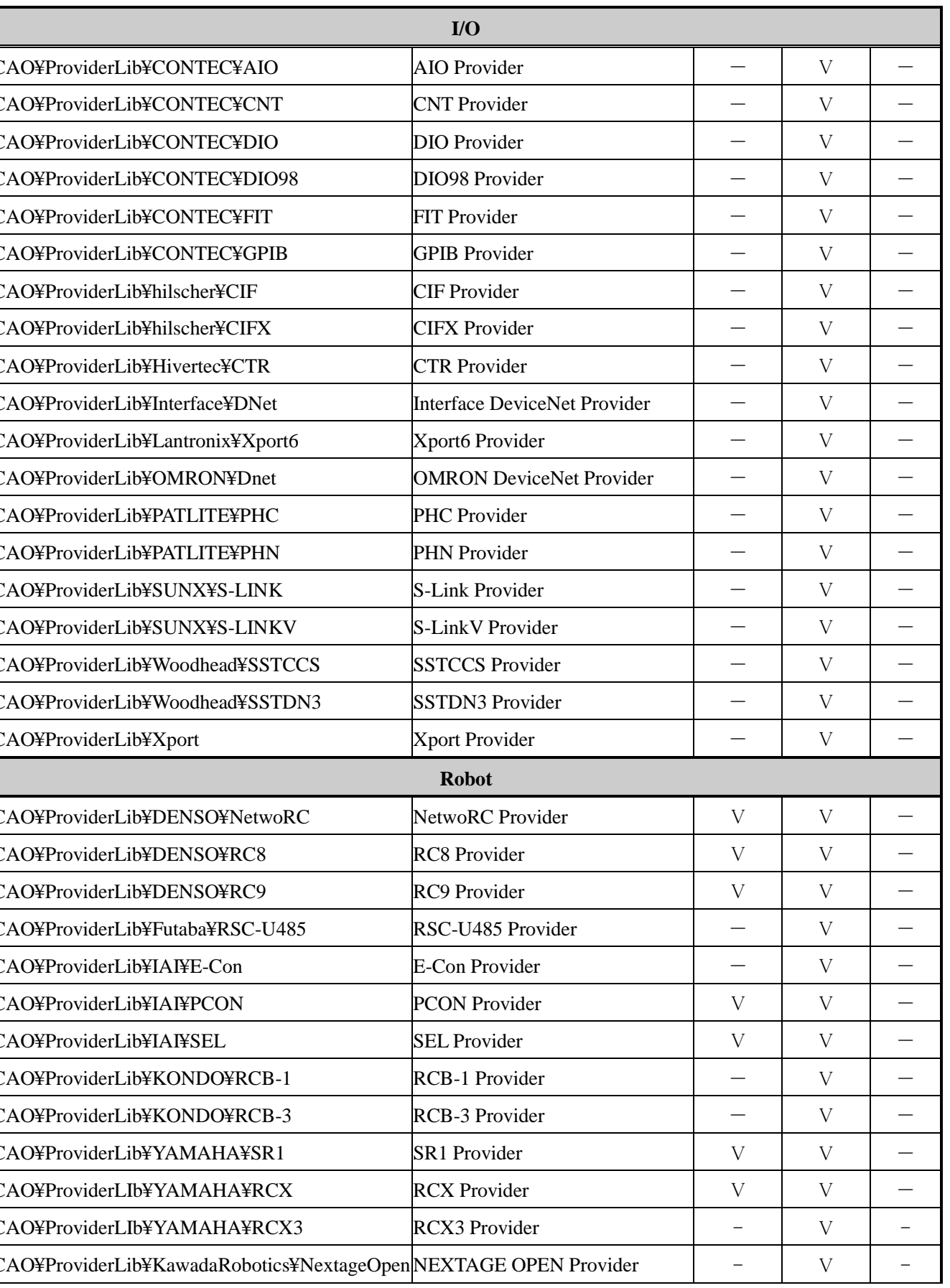

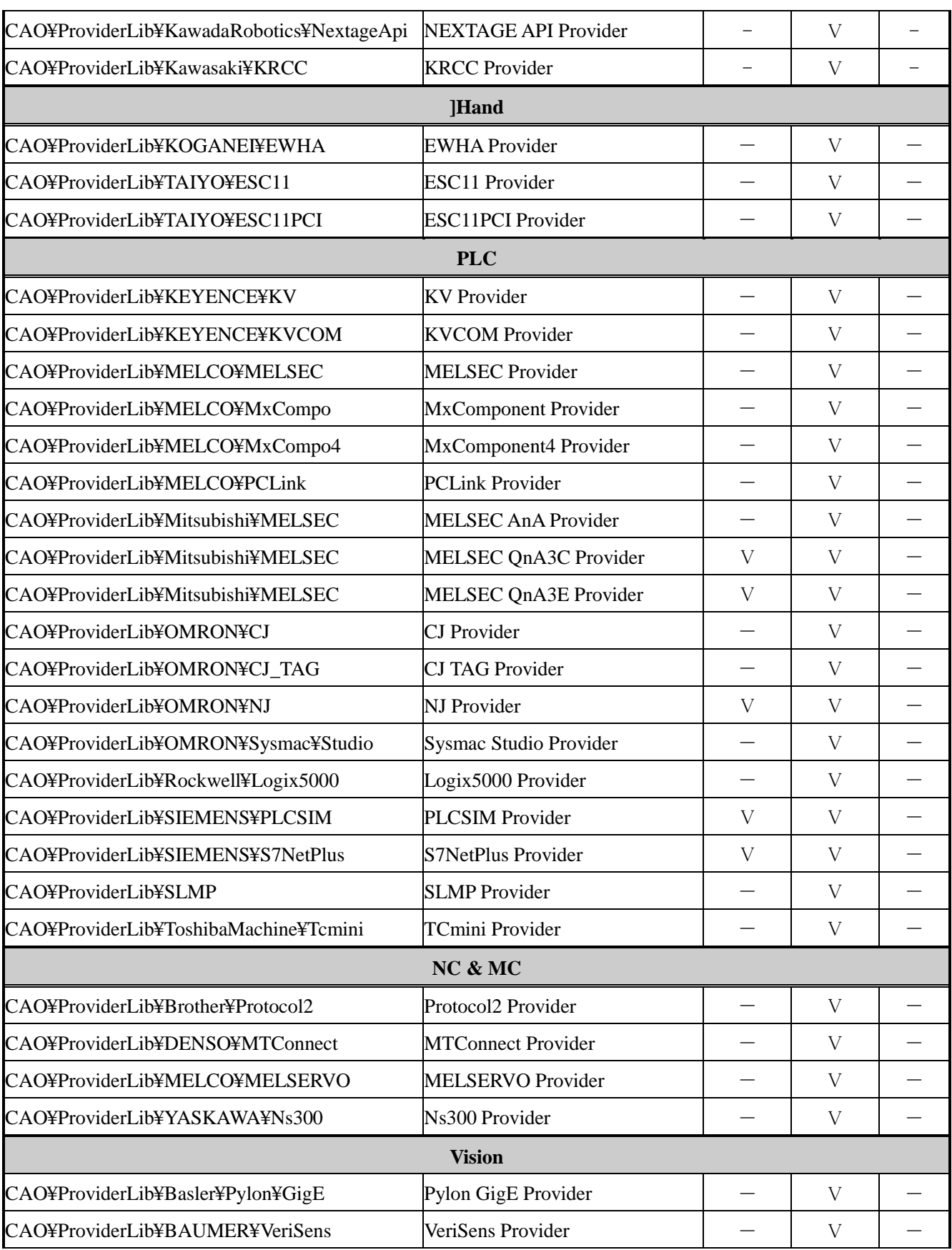

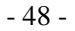

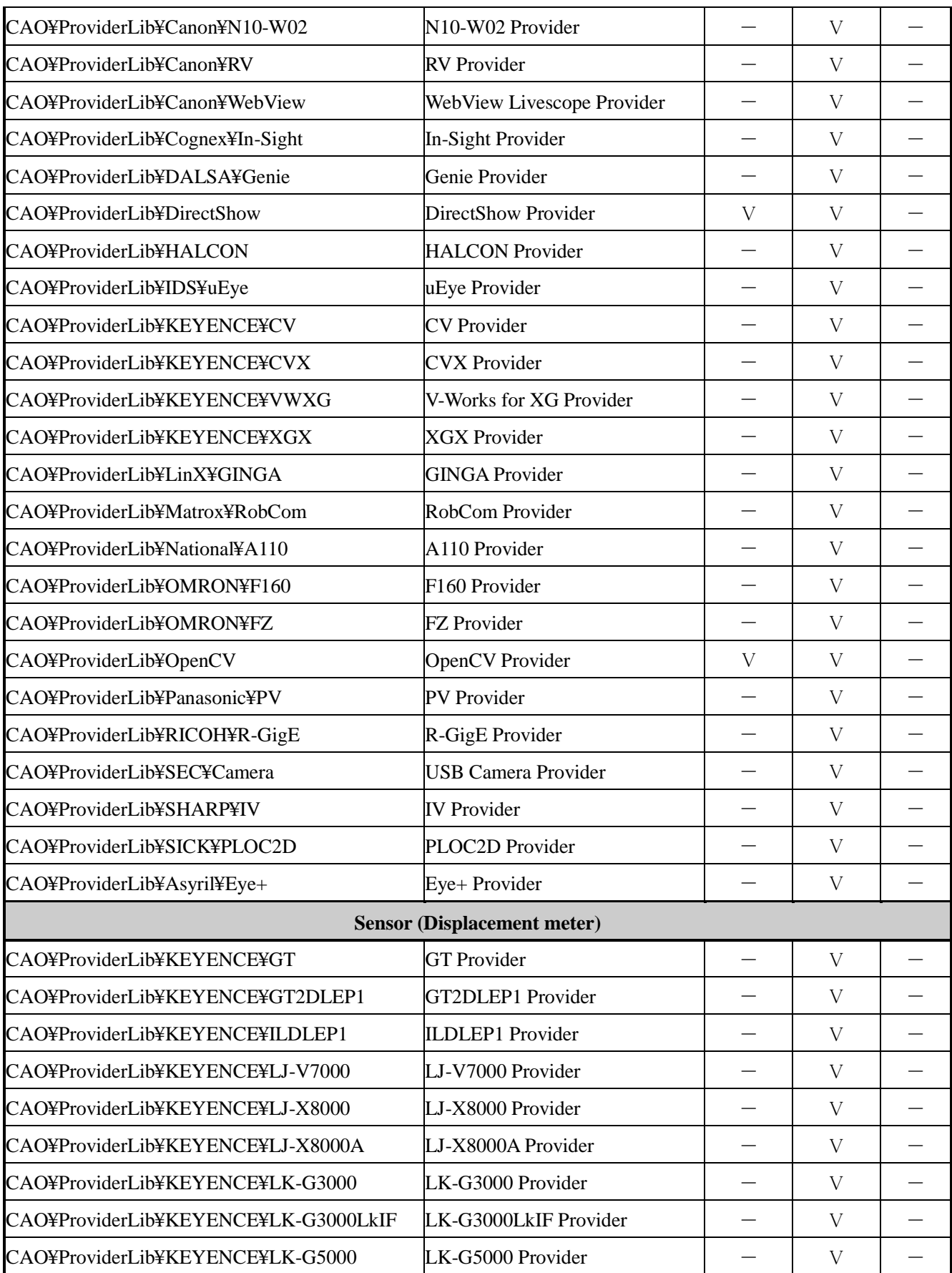

**ORiN** Consortium

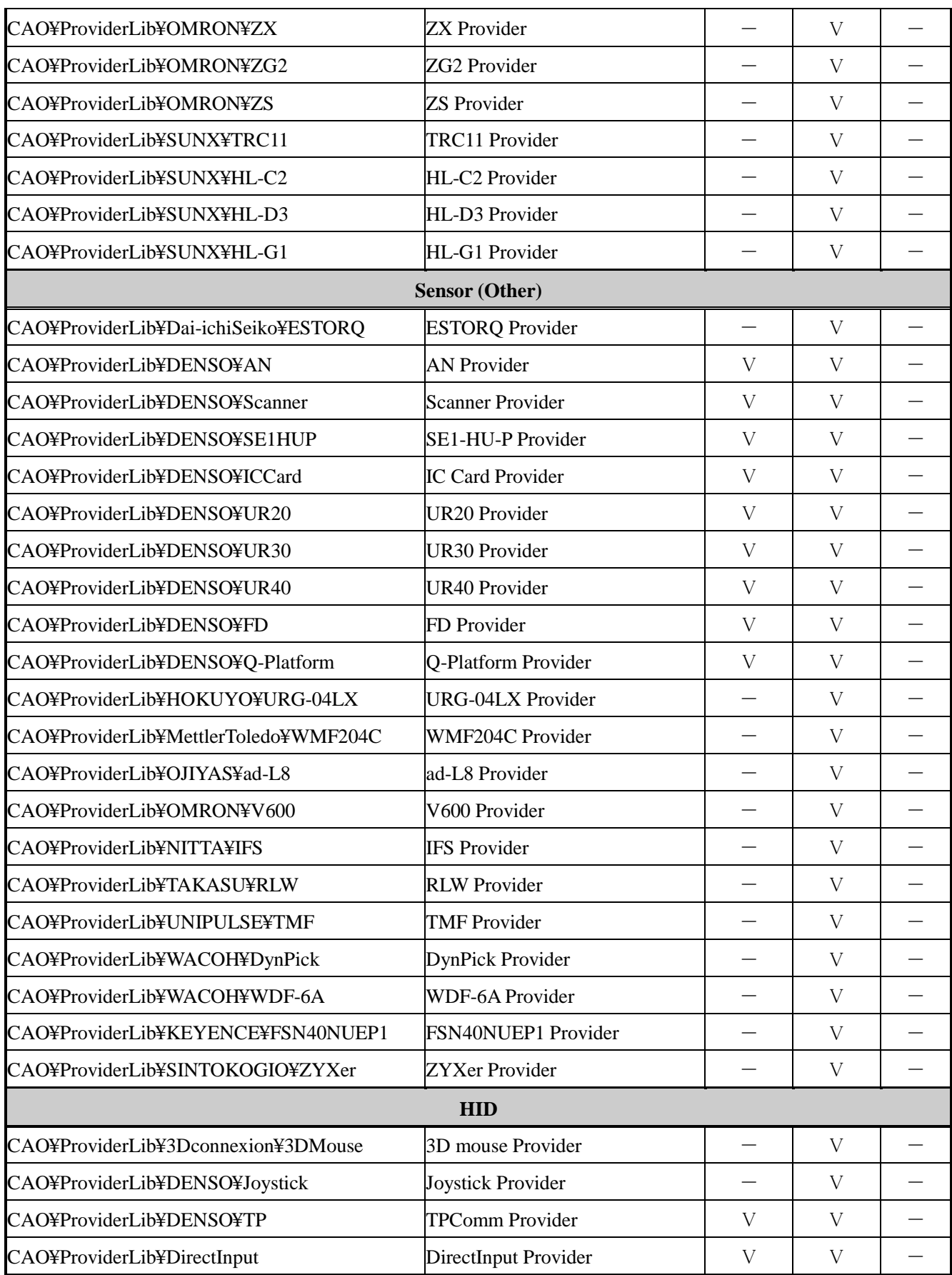

ORIN Consortium DENSO WAVE Inc.

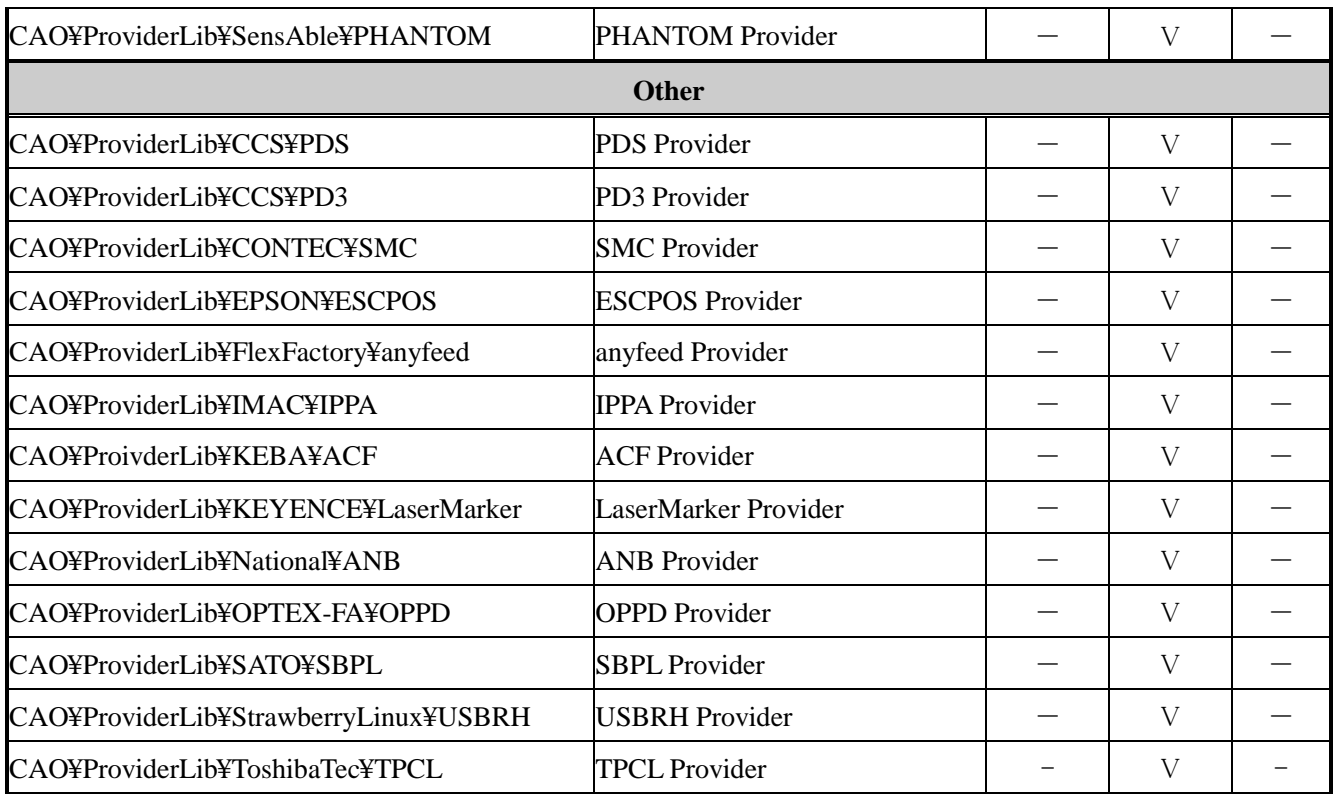

# Table3-11 ORiN2 SDK provider support status (DENSO Products)

<span id="page-49-0"></span>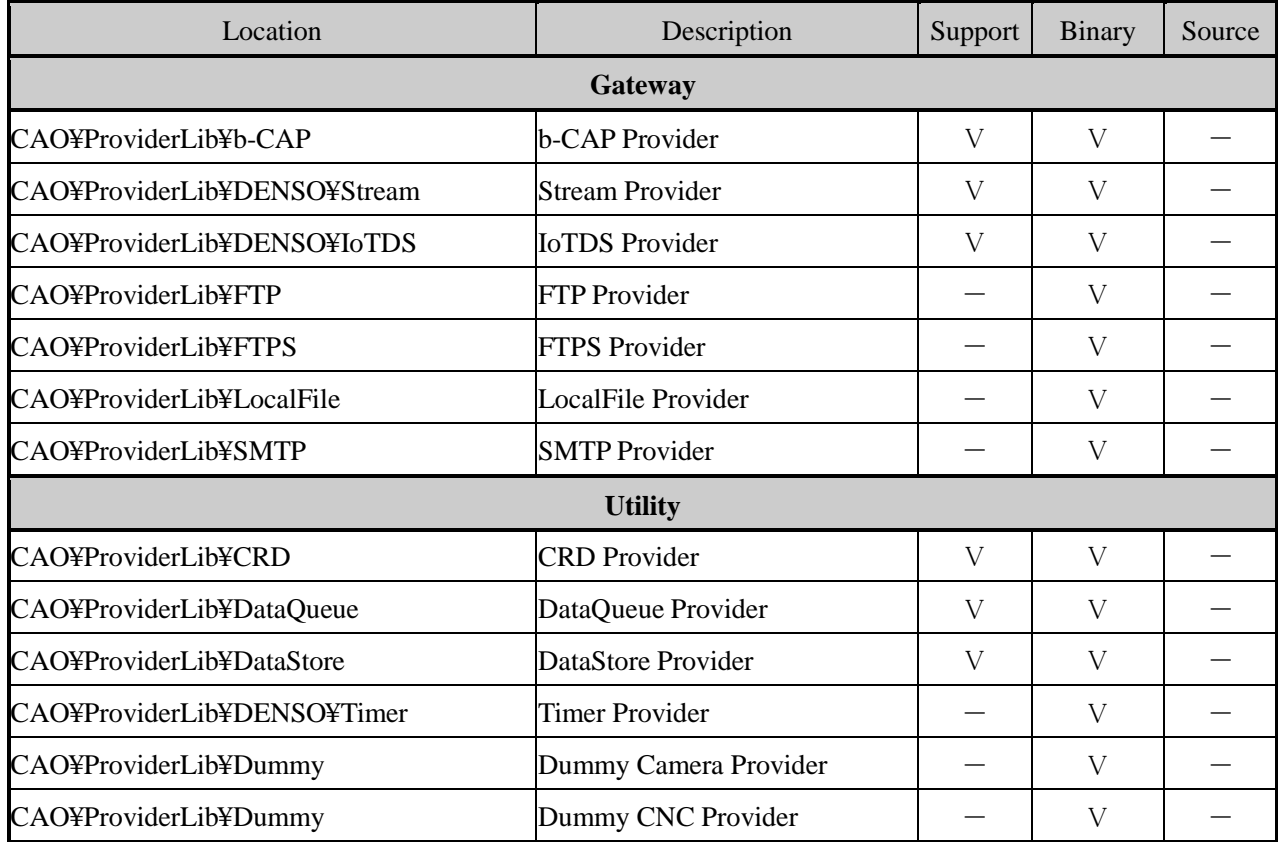

**ORiN** Consortium

CAO¥ProviderLib¥Dummy Dummy Panel Provider

CAO¥ProviderLib¥Dummy Dummy PLC Provider

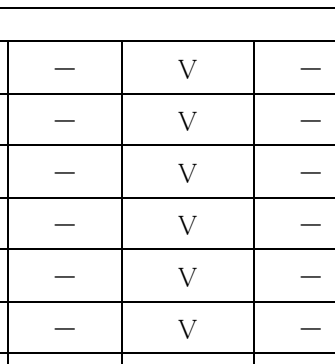

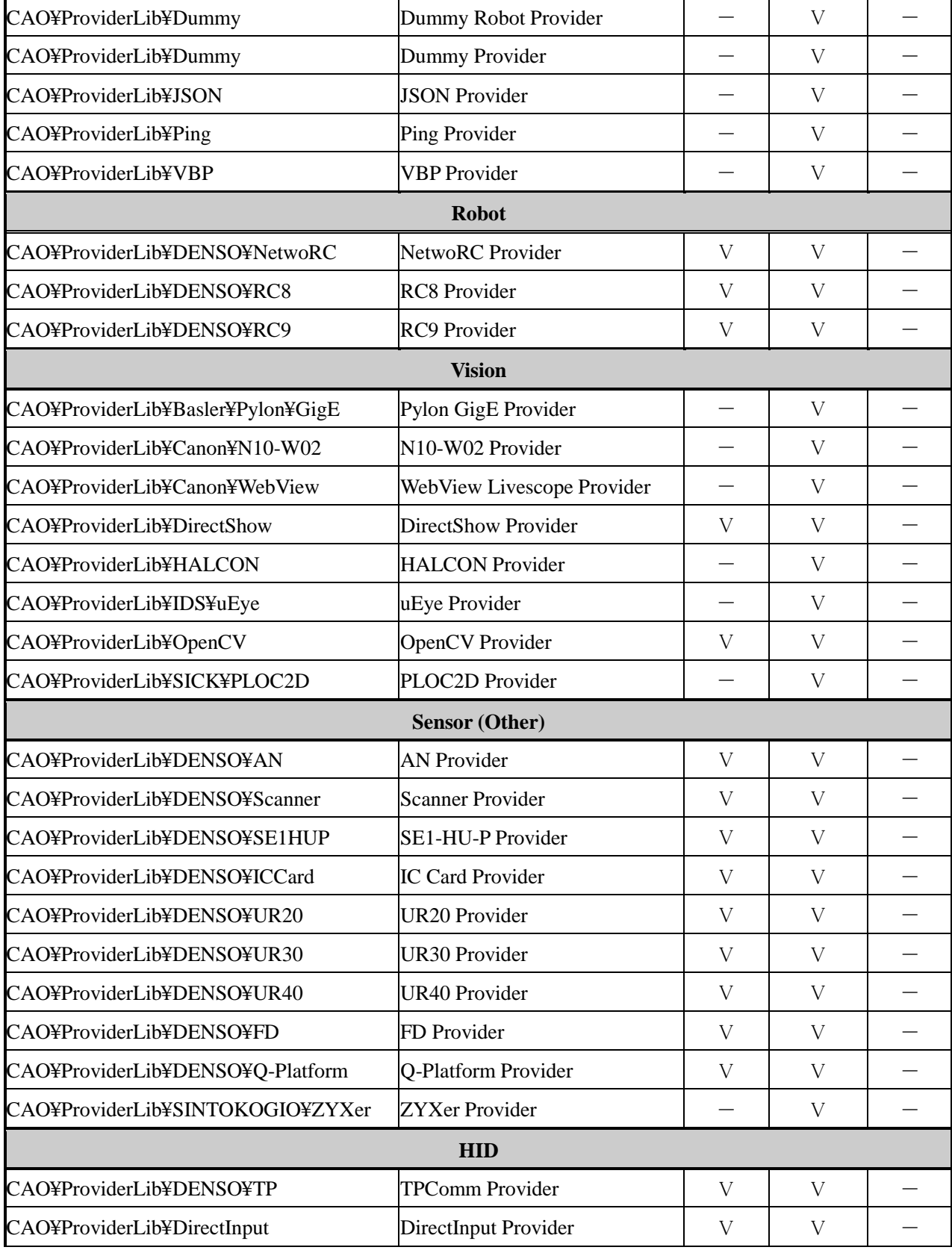

ORIN Consortium DENSO WAVE Inc.

<span id="page-51-0"></span>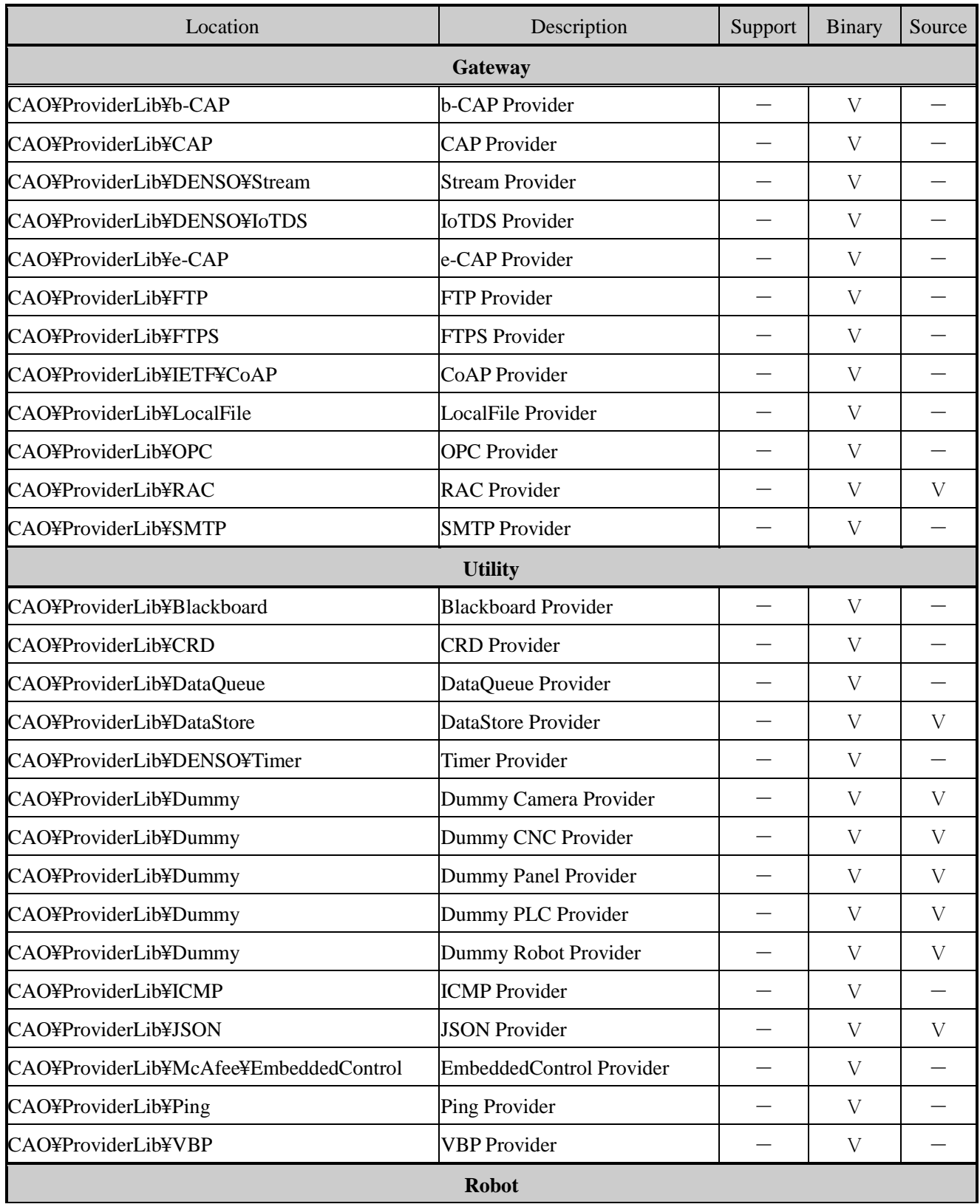

#### Table3-12 ORiN2 SDK standard provider support status (evaluation)

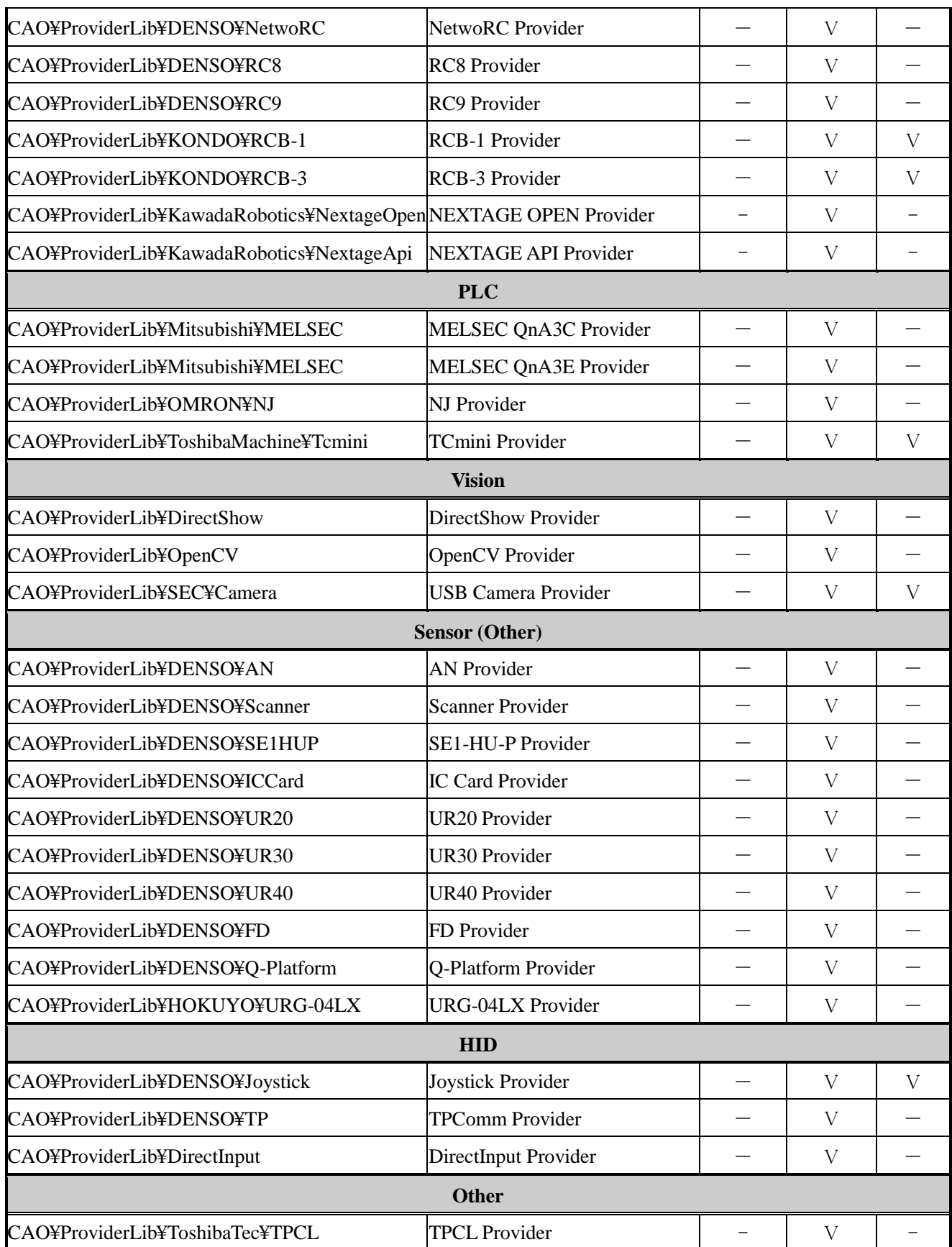

<span id="page-53-0"></span>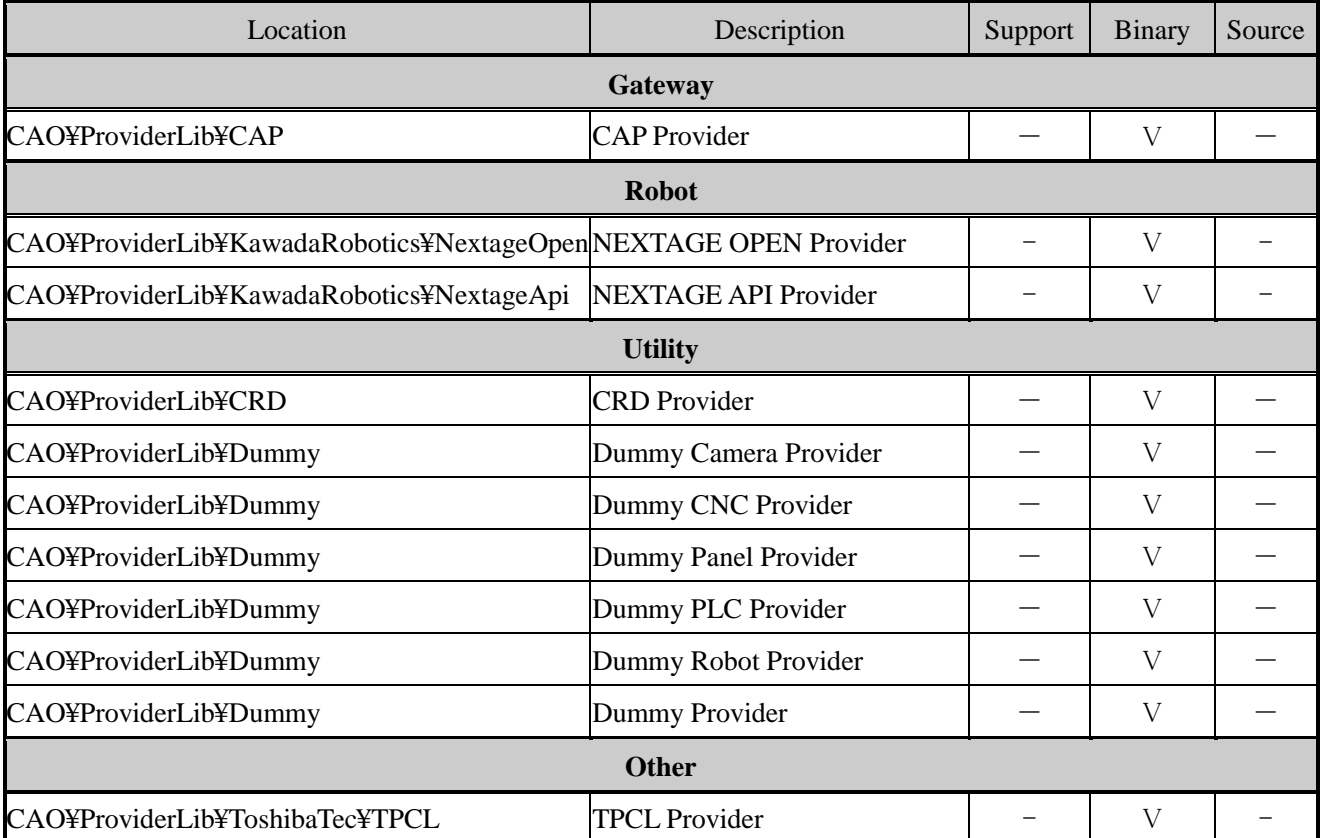

# Table3-13 ORiN2 SDK provider support status (free)

# <span id="page-54-0"></span>3.7. How to check the installation state of ORiN2 SDK

ORiN2 SDK installation state can be checked by referring the following registry key.

HKEY\_CLASSES\_ROOT¥Software¥ORiN2SDK

If there was no key, ORiN2 SDK had not installed yet. Each key shows the following states.

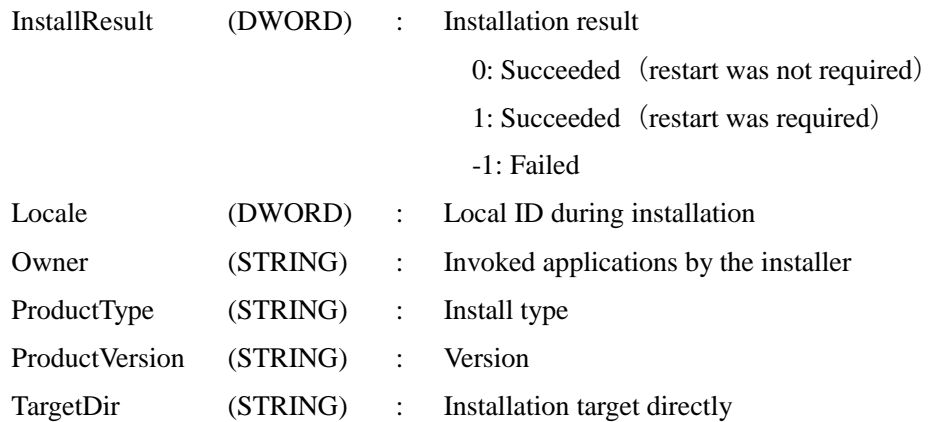

# <span id="page-55-0"></span>4. Client application tutorial

For those who want to make a simple application and get the feeling of ORiN, this chapter describes the method of making client application with several providers cooperated.

[Figure4-1](#page-55-1) shows the outline of client application. This application transmits Ping to remote PC on the network using the ICMP provider, and acquires the error status of Ping from the CRD file, and the display).

First of all, in [4.2a](#page-56-1)n application that transmits Ping is developed. In [4.3p](#page-58-0)rocess to acquire the error message from the CRD file is added.

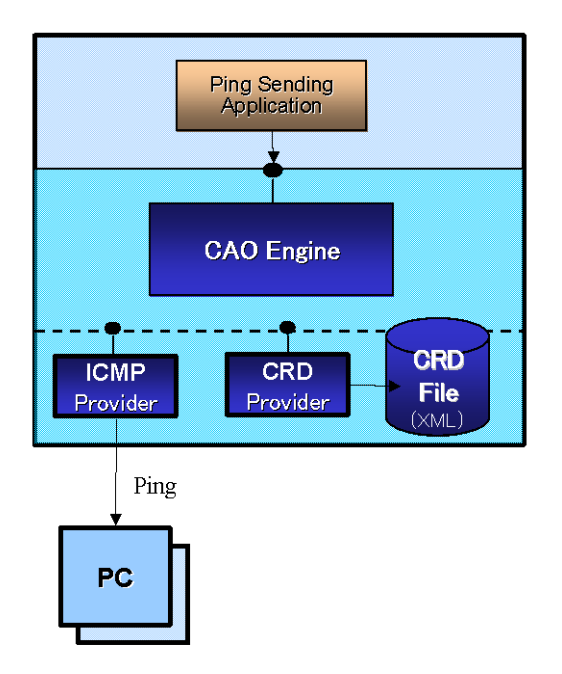

<span id="page-55-1"></span>Figure4-1 Outline of sample application

## <span id="page-56-0"></span>4.1. Before you start

ORiN2 assumes Microsoft Visual Studio 6.0 and Visual Studio.NET as a development environment. In this user's guide, Visual Basic 6.0 is used for application development. If you use Visual Studio .NET, please refer to [ORiN2 Programming Guide](file:///C:/ORiN2/Cao/doc/ORiN2_ProgrammersGuide_en.pdf).

The CAO provider released from each company is developed using DCOM distributed object technology. First of all, please read the following content of MSDN.

- (1) Development method in Visual Studio 6.0
- (2) Basic knowledge of COM
- ・ Data type named BSTR, SAFEARRAY, and VARIANT
- ・ Early binding / Rate binding

# <span id="page-56-1"></span>4.2. CAO tutorial

First of all, Ping transmission application is developed using the ICMP provider.

The ICMP provider is to transmit Ping to PC on the specified network, and to confirm whether target PC is connected on the network.

- (1) Start Visual Basic 6.0, and select "Make of a new project"  $\rightarrow$  "Standard EXE".
- (2) Add "CAO1.0 type library" from "Project"  $\rightarrow$  "Reference setting" as shown in [Figure4-2.](#page-56-2) As a result, the library of CAO can be used from the client application.

<span id="page-56-2"></span>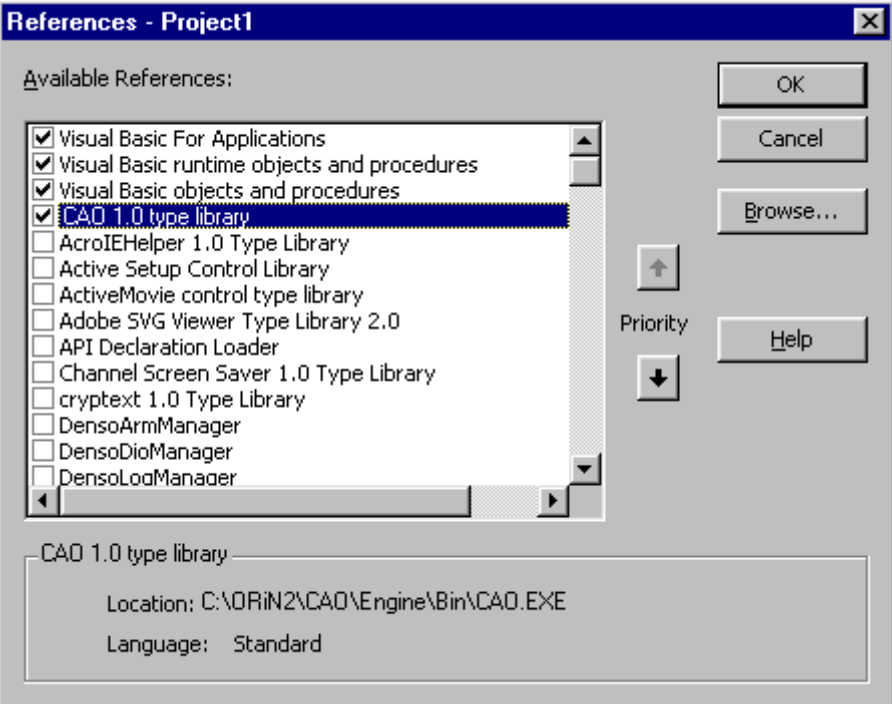

(3) Next, make the form with 2 text boxes and one button as shown in [Figure4-3.](#page-57-0) In this application, when Internet Protocol address is input in text box (Text1), and button (Command1) is pressed, the transmission result of Ping is displayed to text box (Text2).

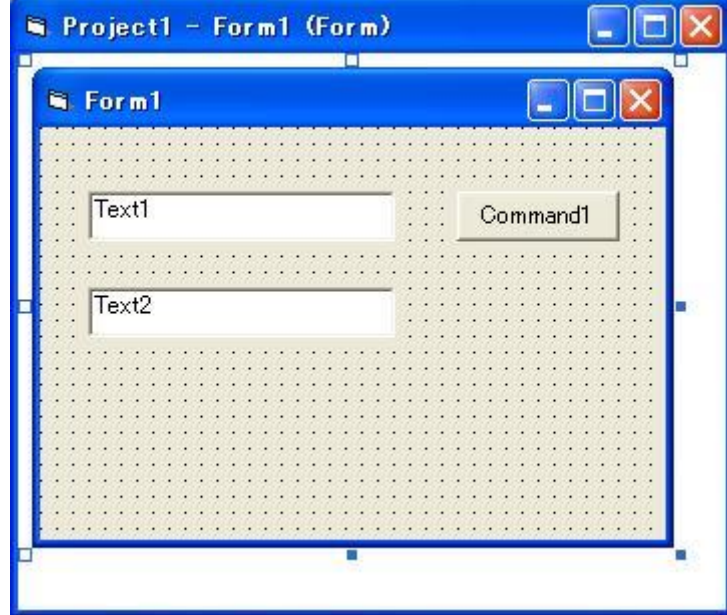

Figure4-3 Making of form

<span id="page-57-0"></span>(4) Please describe the following codes.

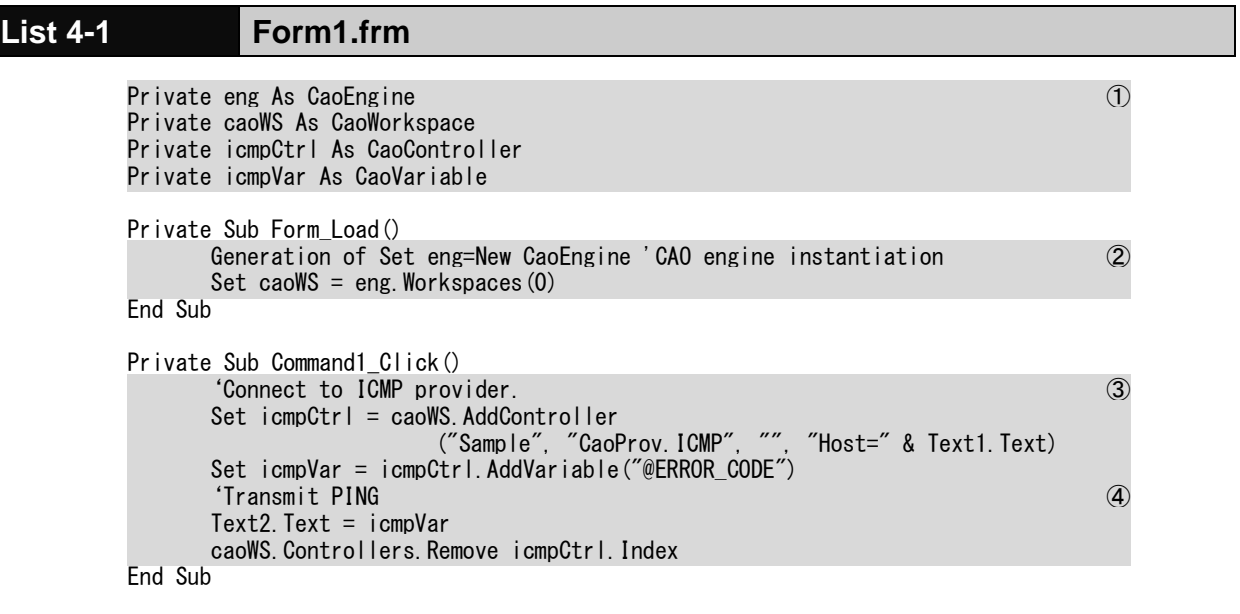

1. Private variables to maintain the object are declared. caoEng and caoWS are a necessary objects to connect to each provider. icmpCtrl and icmpVar are objects to use the ICMP provider.

- 2. The CAO engine and the CAO workspace are generated in the Form\_Load function.
- 3. Application is connected to ICMP provider. In ORiN2, the AddController method is used to connect to each provider. The fourth argument of this AddController method is different in each provider. Please refer to the user's guide of each provider for details. Internet Protocol address of the Ping destination (host name) and the time-out time can be specified for the ICMP provider. AddVariable ("@ERROR\_CODE") is the process to acquire the Variable object to transmit Ping in the ICMP provider.
- 4. The Command1\_Click function is to transmit Ping and to display the result to the text box. Whenever the Variable object is referred, Ping is transmitted in the ICMP provider.
- (5) Execute the program, and press Command1 button is. If "0" is displayed to the text box as shown in the left side of [Figure4-4,](#page-58-1) the transmission of Ping is a success. If the transmission failed, the error code is displayed to the text box as shown in the right side of [Figure4-4.](#page-58-1)

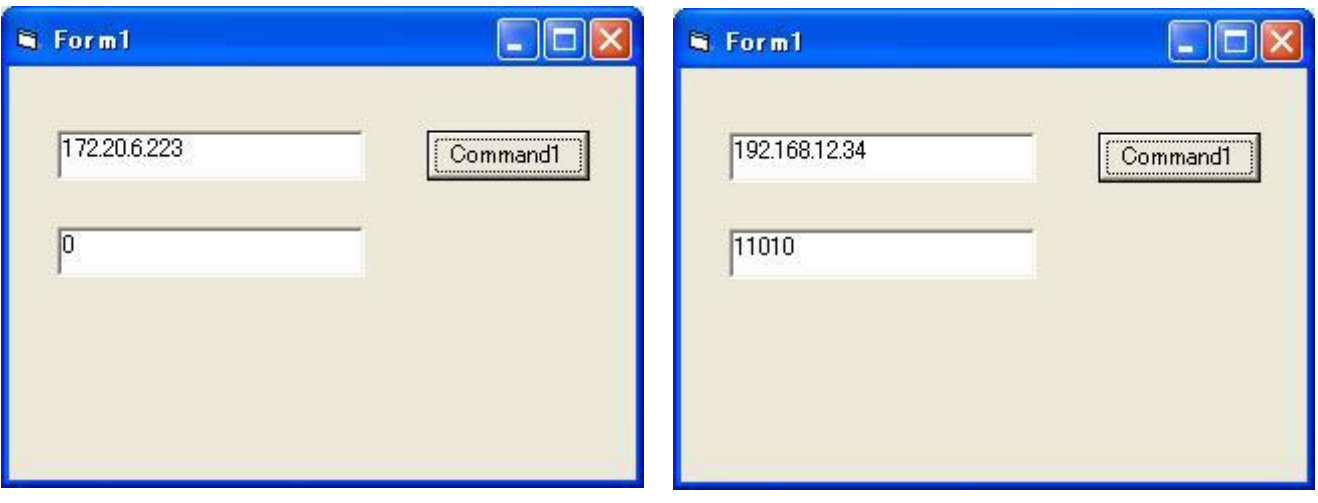

Figure4-4 ICMP provider execution result

## <span id="page-58-1"></span><span id="page-58-0"></span>4.3. CRD tutorial

In the previous application, ping was transmitted to PC on the network. However, because the result of Ping transmitting is displayed by the numerical value, it is difficult to understand whether Ping transmission was succeeded or not. Therefore, the definition of the error code is described in the CRD file, and the new application will display the error message.

(1) First of all, the CRD file that associates the return value of Ping and the error message is made based on the ICMP provider guide. Please make the following file, and save it as "tutorial.xml".

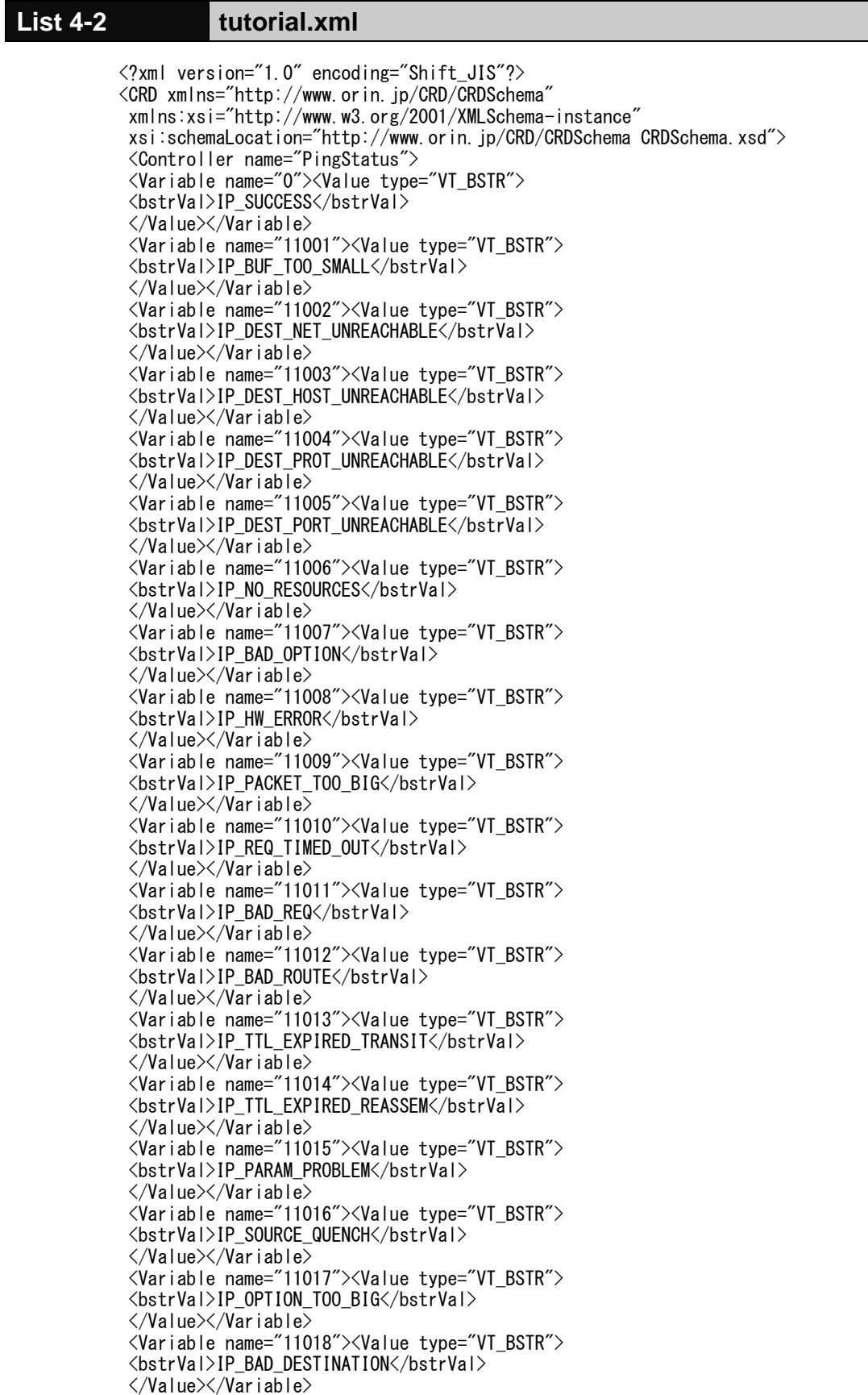

</CRD>

In this CRD file, a controller named PingStatus maintains variable tags. The variable tag maintains the error code as name attribute, and maintains the error message of the character string form (BSTR form) as a value.

(2) Rewrite the source code as follows. The full path of the CRD file made by (1) is described in argument of "Path=D:¥tutorial.xml" part.

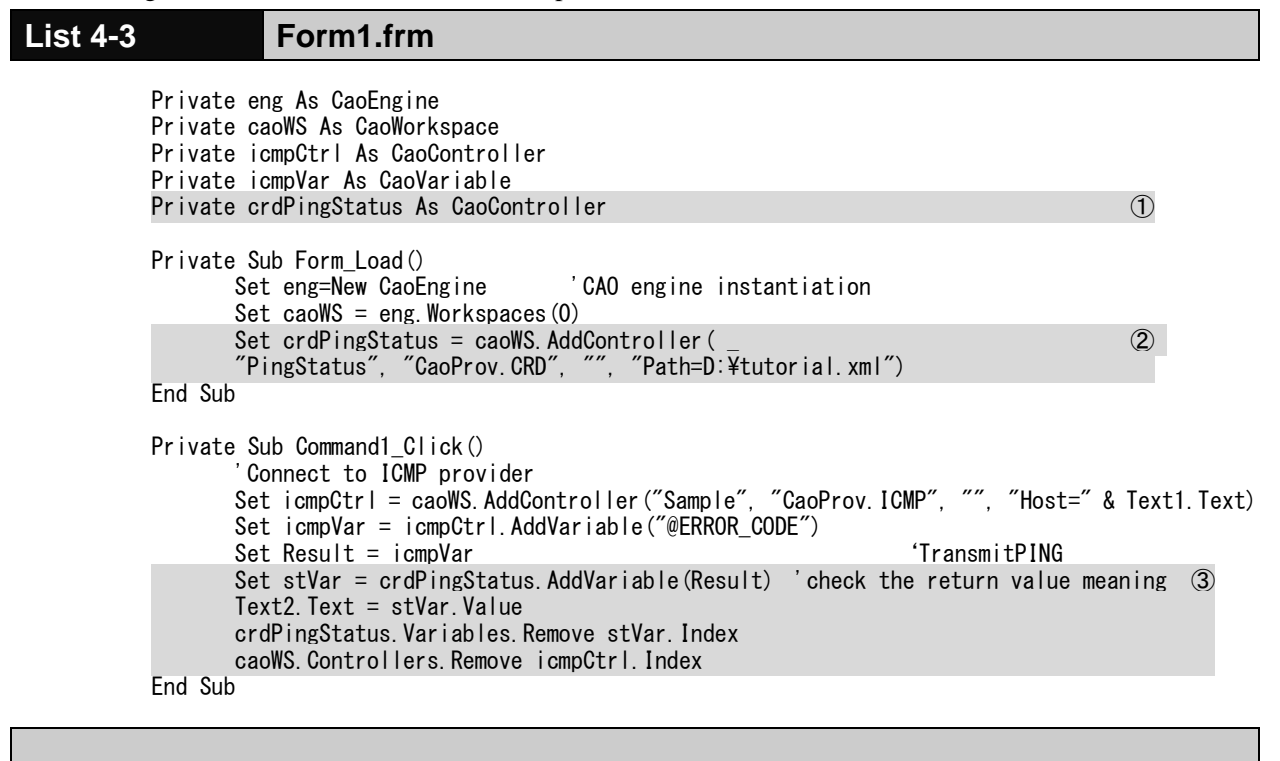

Explanation of the changed code:

- 1. CRD provider access variable declaration
- 2. The process to access the CRD provider is described in the Form\_Load function. The first argument of AddController method is the name attribute of the Controller tag in the CRD file. The full path name of the CRD file is specified for the fourth argument.
- 3. Command1\_Click function acquires Variable controller using AddVaribale method. The argument of the method specifies the name attribute of Variable tag. In the next line, Variable controller value is acquired. In the last two lines, the acquired object is released.
- (3) Now, let's execute it. Please input IP address of the Ping destination to text box (Text1), and press the

Command1 button. When the Ping transmission succeed, "IP\_SUCCESS" is displayed as shown in the left of [Figure4-5.](#page-61-0) When time-out is detected, a message "IP\_REQ\_TIMED\_OUT" is displayed as shown in the right of figure.

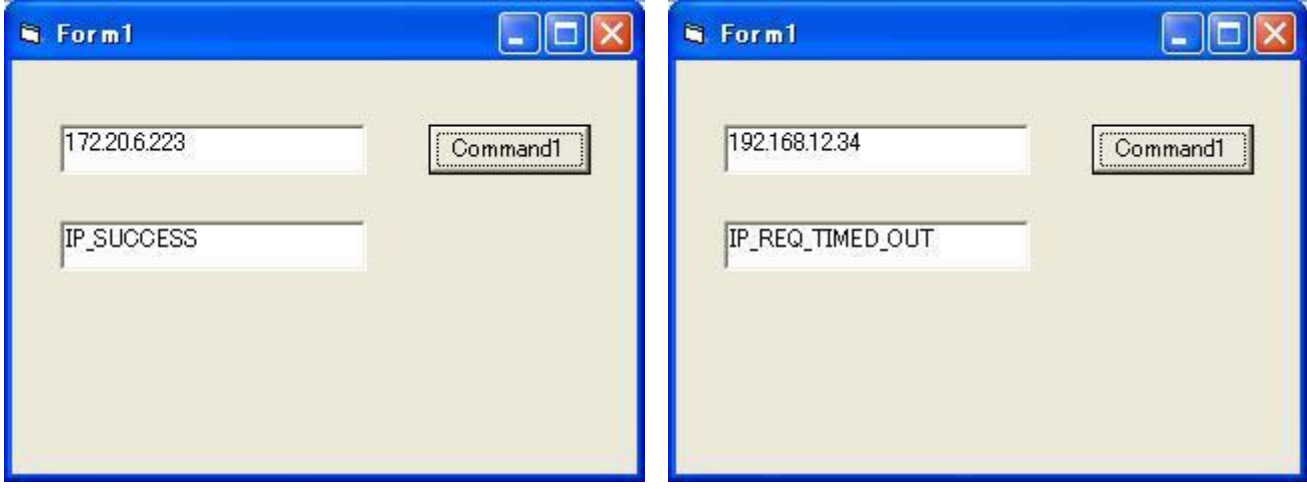

<span id="page-61-0"></span>Figure4-5 Example of executing application using CRD

# <span id="page-62-0"></span>5. Further reading on ORiN2

### <span id="page-62-1"></span>5.1. To learn ORiN2 programming

In ORiN2 SDK, the user's guide is prepared to learn the programming using ORiN2.

(1) I want to make the client application. *UDDE* Programming Guide

### <span id="page-62-2"></span>5.2. To use standard CAO provider

In ORiN2, a lot of providers are prepared by the standard. The client application using the data base access and the Ping transmission function, etc. can be easily constructed by using these providers.

- (1) If you want to use FA equipment such as special robots and PLC.
- ・ If want to access NetwoRC controller of the DENSO robot. **[NetwoRC Provider User's Guide](file:///C:/ORiN2/CAO/ProviderLib/DENSO/NetwoRC/Doc/NetwoRC_ProvGuide_en.pdf) [NetwoRC Quick Tour](file:///C:/ORiN2/CAO/ProviderLib/DENSO/NetwoRC/Doc/NetwoRC_QuickTour_en.pdf)**

### <span id="page-62-3"></span>5.3. Support

(1) Official site of ORiN consortium. *U*<http://www.orin.jp/>*U*